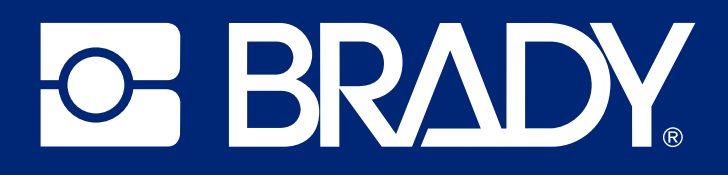

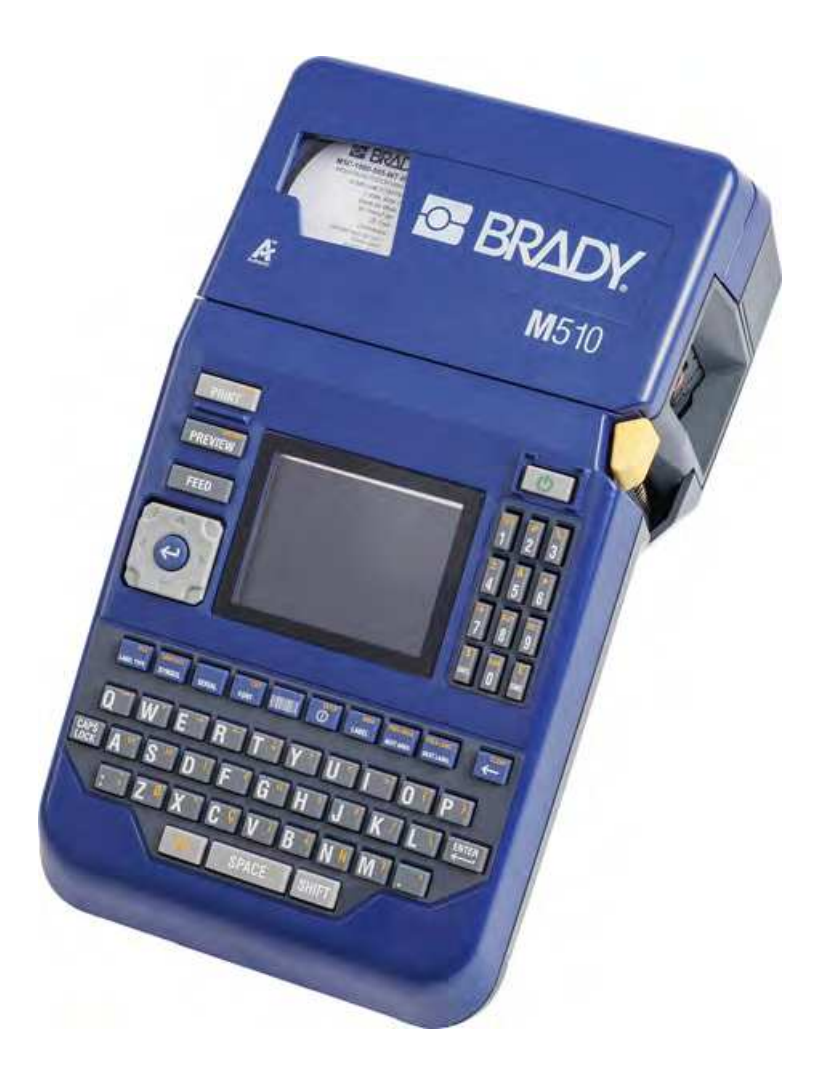

# M510

Benutzerhandbuch

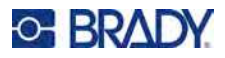

# **Copyright und Marken**

#### **Haftungsbeschränkung**

Dieses Handbuch ist Eigentum von Brady Worldwide, Inc. (im Folgenden "Brady") und kann jederzeit ohne vorherige Ankündigung geändert werden. Brady lehnt jegliche Ansprüche auf automatische Zusendung von Neuauflagen ab.

Dieses Handbuch ist urheberrechtlich mit allen vorbehaltenen Rechten geschützt. Keine Teile dieses Handbuchs dürfen ohne vorherige schriftliche Einwilligung von Brady kopiert oder reproduziert werden.

Obwohl Brady größte Sorgfalt auf die Erstellung dieses Dokuments verwendet hat, übernimmt Brady keine Haftung gegenüber Dritten für mögliche Verluste oder Schäden, die durch Fehler, Auslassungen oder Anmerkungen, durch Nachlässigkeit, unbeabsichtigt oder aus sonstigen Gründen entstehen. Ferner übernimmt Brady weder eine Haftung für die Anwendung oder Benutzung aller hierin beschriebenen Produkte oder Systeme, noch eine Haftung für beiläufig entstandene oder Folgeschäden, die bei der Verwendung dieses Dokuments entstehen. Brady lehnt jegliche Gewährleistung der Marktgängigkeit oder Eignung für einen bestimmten Zweck ab.

Brady behält sich das Recht vor, an den hierin genannten Produkten oder Systemen ohne Vorankündigung Änderungen vorzunehmen, um die Zuverlässigkeit, Funktionalität oder Konzeption zu verbessern.

### **Marken**

M510 ist eine Marke von Brady Worldwide, Inc.

Microsoft, Windows, Excel, Access und SQL Server sind eingetragene Marken der Microsoft Corporation.

Die in diesem Handbuch erwähnten Marken- oder Produktnamen sind Marken (™) bzw. eingetragene Marken (<sup>®</sup>) der jeweiligen Inhaber.

© 2024 Brady Worldwide, Inc. Alle Rechte vorbehalten.

Revision A

Brady Worldwide, Inc. 6555 West Good Hope Road Milwaukee, WI 53223, USA [bradyid.com](www.bradycorp.com)

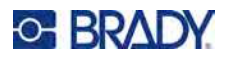

# **Brady-Gewährleistung**

Beim Verkauf unserer Produkte gehen wir davon aus, dass Kunden diese in der Praxis anwenden und testen, um sich der Eignung für ihre bestimmten Anwendungszwecke zu vergewissern. Brady garantiert dem Käufer, dass seine Produkte frei von Material- und Fertigungsmängeln sind, beschränkt seine Haftung im Rahmen dieser Garantieverpflichtungen allerdings auf den Ersatz des Produkts, wenn besagtes Produkt nachweislich bereits zum Zeitpunkt des Verkaufs durch Brady beschädigt war. Diese Garantie erstreckt sich nicht auf irgendwelche Personen, die das Produkt vom Käufer erhalten.

DIESE GARANTIE ERSETZT ALLE SONSTIGEN AUSDRÜCKLICHEN ODER STILLSCHWEIGENDEN GARANTIEN, EINSCHLIESSLICH, JEDOCH NICHT BESCHRÄNKT AUF STILLSCHWEIGENDE GARANTIEN DER MARKTFÄHIGKEIT ODER EIGNUNG FÜR EINEN BESTIMMTEN ZWECK, UND SONSTIGE VERPFLICHTUNGEN ODER VERBINDLICHKEITEN SEITENS BRADY. IN KEINEM FALL HAFTET BRADY FÜR VERLUSTE, SCHÄDEN, KOSTEN ODER FOLGESCHÄDEN JEGLICHER ART, DIE SICH AUS DER BENUTZUNG ODER DER UNFÄHIGKEIT DER BENUTZUNG DER BRADY-PRODUKTE ERGEBEN.

# **Sicherheit und Umgebung**

Bevor Sie den M510-Drucker zum ersten Mal in Betrieb nehmen, müssen Sie dieses Handbuch lesen und verstehen. Dieses Handbuch beschreibt alle Hauptfunktionen des M510-Druckers.

### **Vorsichtshinweise**

Bevor Sie den M510-Drucker einsetzen, nehmen Sie bitte die folgenden Vorsichtshinweise zur Kenntnis:

- Bevor Sie den Drucker bedienen und ein Verfahren durchführen, lesen Sie bitte sorgfältig alle Anweisungen.
- Stellen Sie das Gerät auf keinen Fall auf eine instabile Oberfläche oder einen Ständer.
- Stellen Sie nichts oben auf das Gerät.
- Halten Sie die Oberseite frei.
- Betreiben Sie den Drucker an einem gut belüfteten Ort. Die der Be- und Entlüftung dienenden Schlitze und Öffnungen des Geräts dürfen nicht blockiert werden.
- Verwenden Sie nur die am Typenschild angegebene Netzspannung.
- Verwenden Sie nur das mit dem Gerät mitgelieferte Netzkabel.
- Stellen Sie nichts auf das Netzkabel.
- Dieses Gerät ist nicht für den Gebrauch durch Kinder bestimmt.

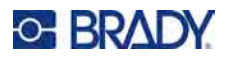

# **Technischer Support und Registrierung**

# **Kontaktinformationen**

Besuchen Sie die Brady Knowledge Base unter [support.bradyid.com/s/.](https://support.bradyid.com/s/)

Sollten Sie Reparaturen oder technische Hilfe benötigen, lokalisieren Sie Ihre regionale Niederlassung für technischen Kundendienst von Brady, indem Sie folgende Website besuchen:

- **USA:** [bradyid.com/techsupport](www.bradyid.com/techsupport)
- **Kanada:** [bradycanada.ca/contact-us](http://www.bradycanada.ca/contact-us)
- **Mexiko:** [bradyid.com.mx/es-mx/contacto](www.bradyid.com.mx/es-mx/contacto)
- **Lateinamerika:** [bradylatinamerica.com/es-mx/soporte-técnico](http://www.bradylatinamerica.com/es-mx/soporte-técnico)
- **Europa:** [bradyeurope.com/services](www.bradyeurope.com/services)
- **Australien:** [bradyid.com.au/technical-support](www.bradyid.com.au/technical-support)
- **Asiatisch-pazifischer Raum:** [brady.co.uk/landing-pages/global-landing-page](www.brady.co.uk/landing-pages/global-landing-page)

### **Registrierungsinformationen**

Um Ihren Drucker zu registrieren, besuchen Sie:

• [bradycorp.com/register](www.bradycorp.com/register)

### **Reparatur und Einsendung ins Werk**

Falls Sie aus irgendeinem Grund das Produkt zur Reparatur einsenden müssen, wenden Sie sich zwecks Informationen zur Reparatur und zum Ersatz an den technischen Support von Brady.

# **Schreibweise und Konventionen**

Bei der Verwendung dieses Dokuments ist es wichtig, dass Sie die Konventionen verstehen, die im gesamten Handbuch zum Einsatz kommen.

- Alle Maßnahmen des Benutzers sind durch **Fettdruck** gekennzeichnet.
- Verweise auf Menüs, Fenster, Schaltflächen und Bildschirme sind durch *Kursivdruck* gekennzeichnet.

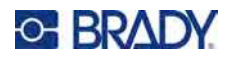

# **Inhalt**

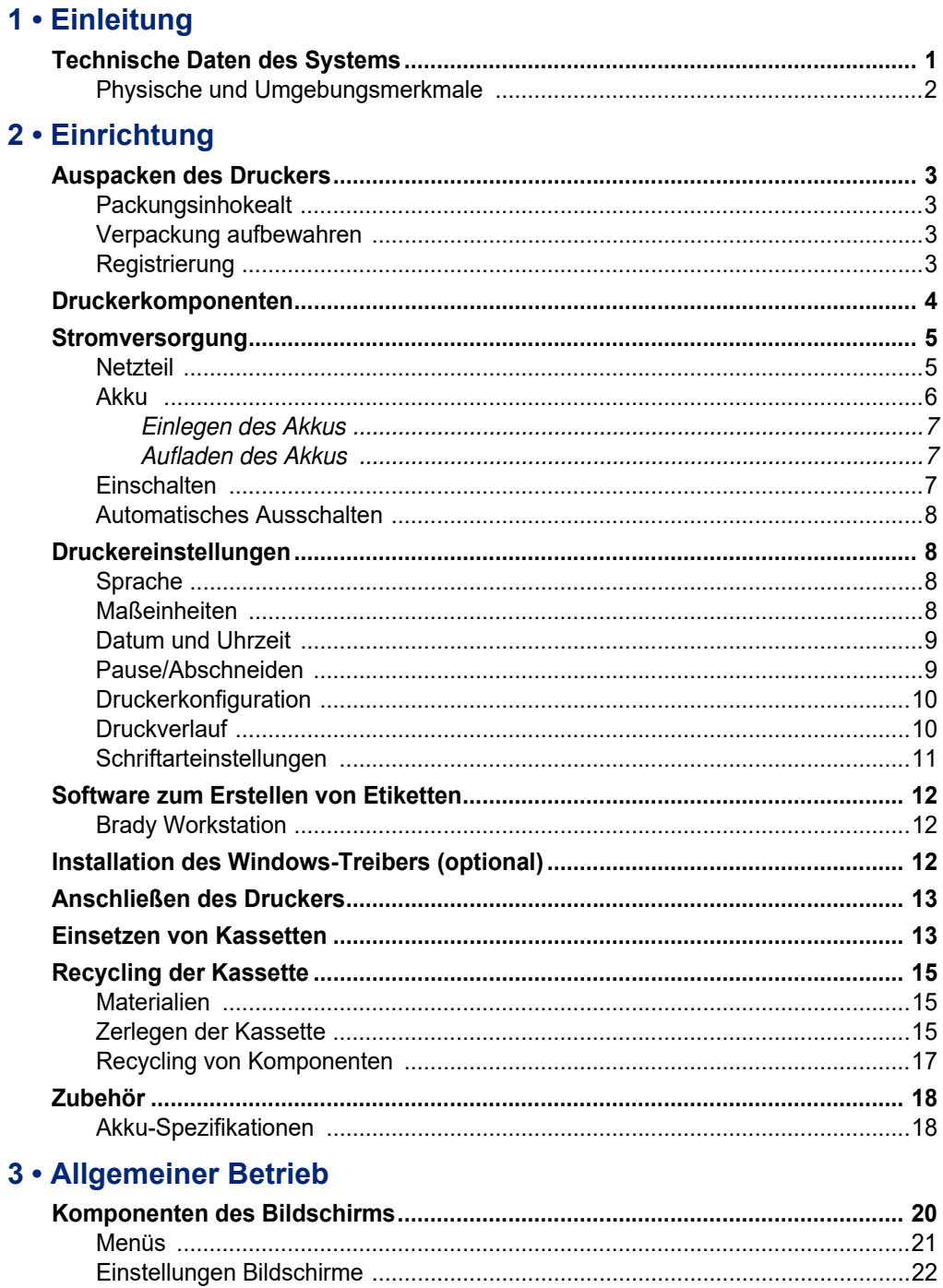

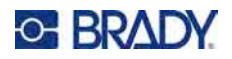

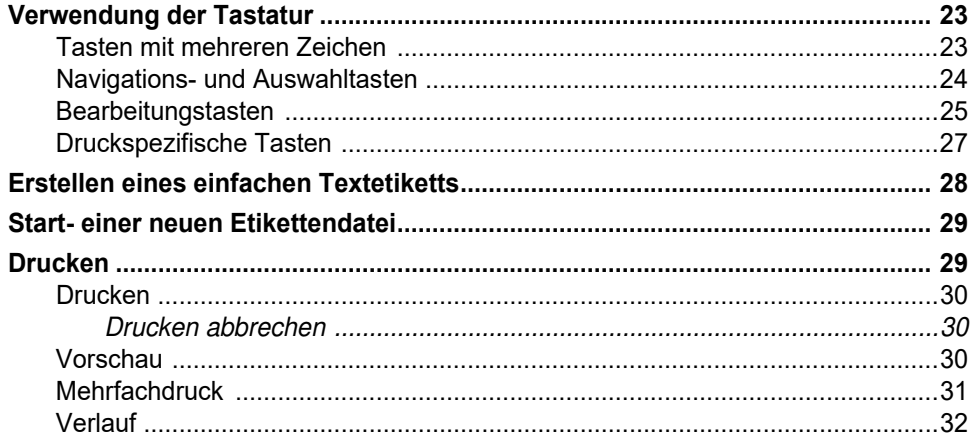

### 4 • Bearbeiten von Etiketten auf dem Drucker

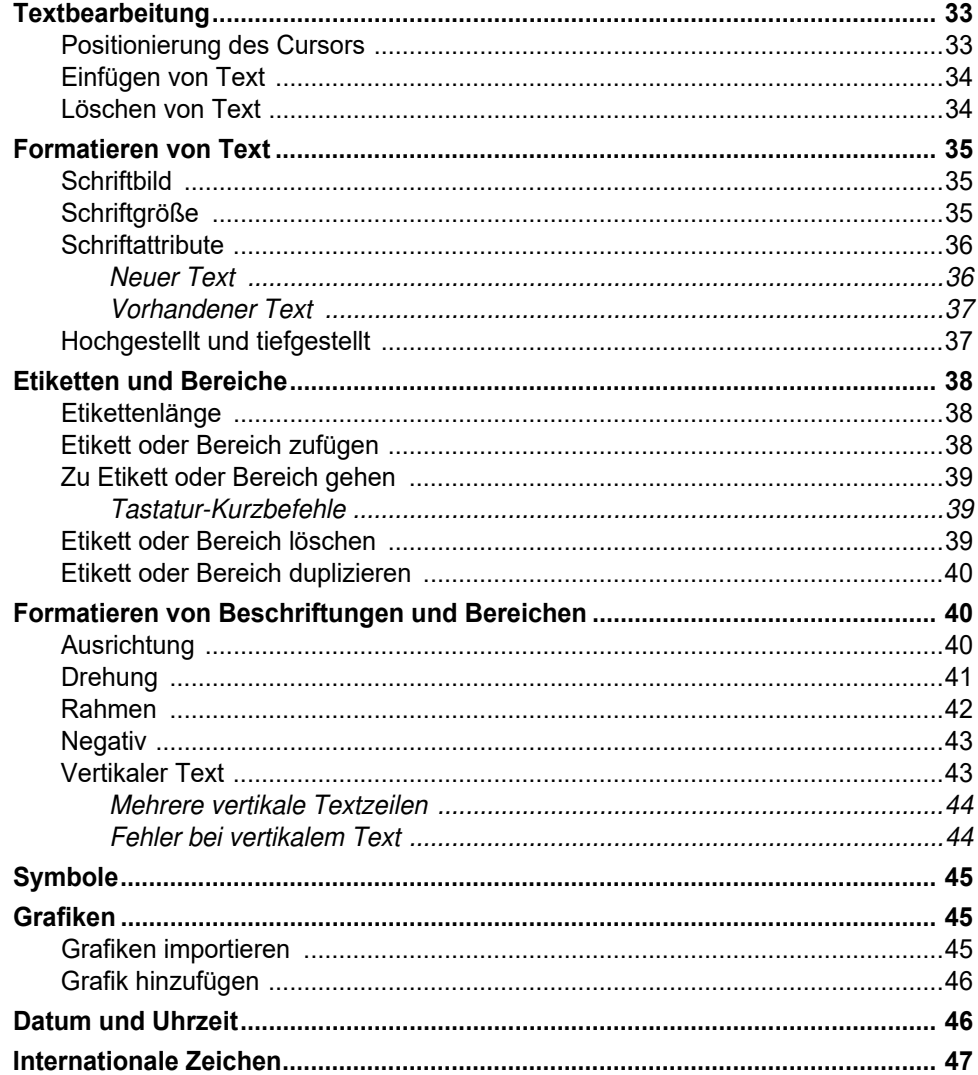

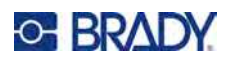

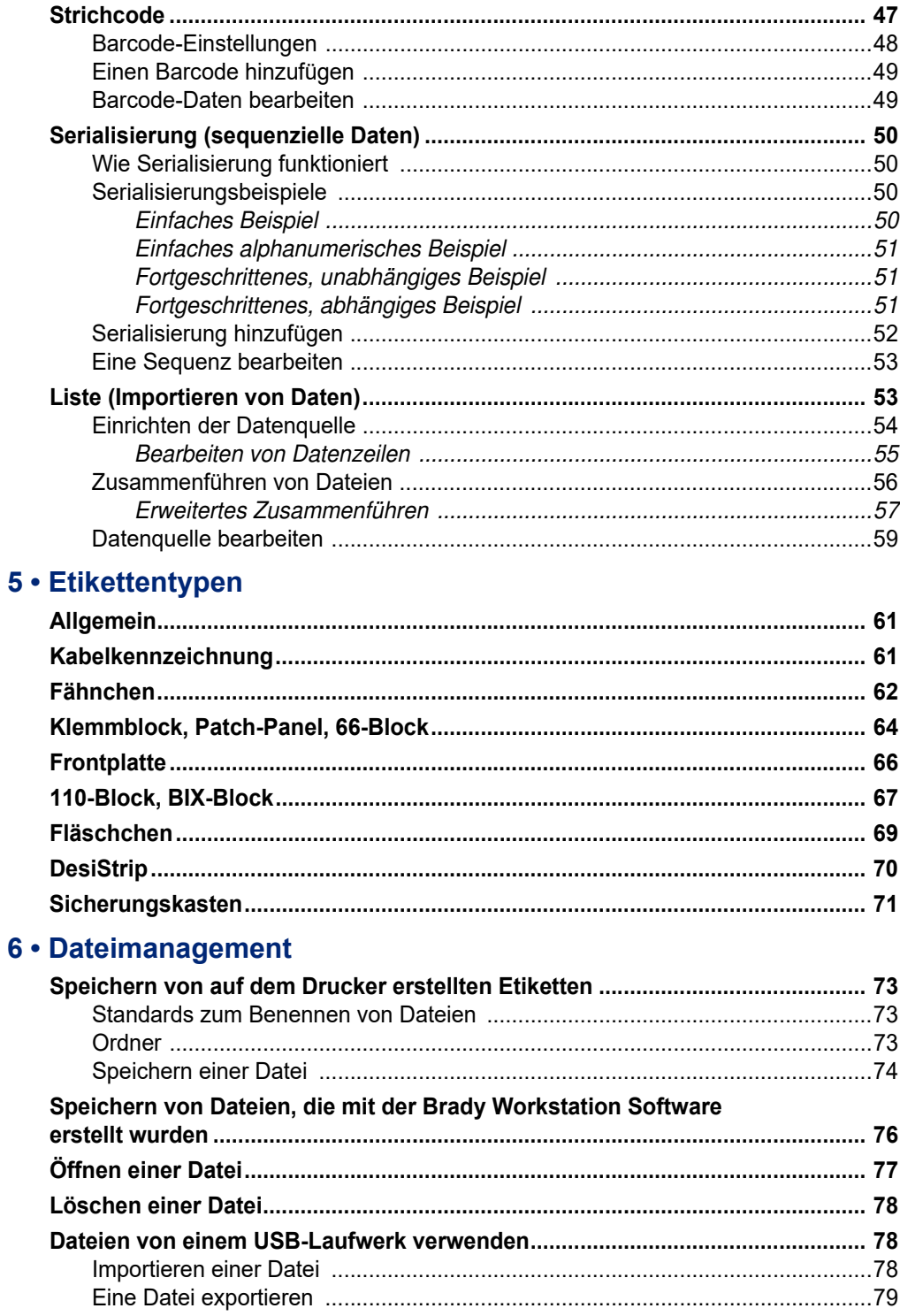

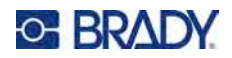

# 7 · Wartung

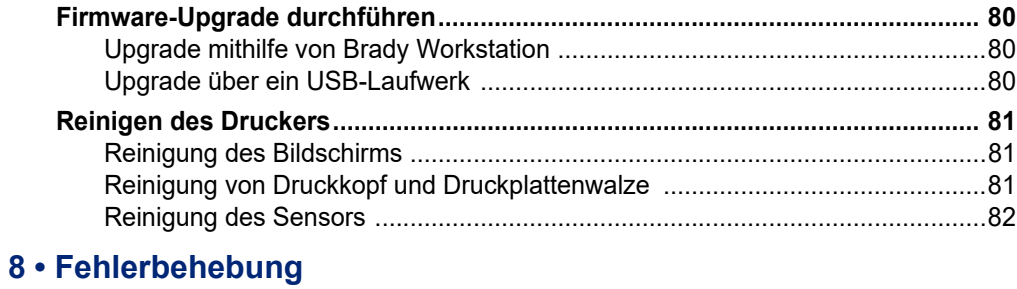

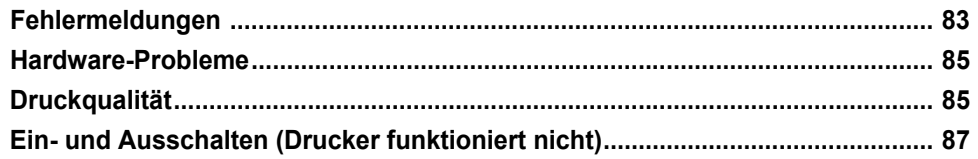

### A · Symbole

# **B** • Einhaltung von Vorschriften

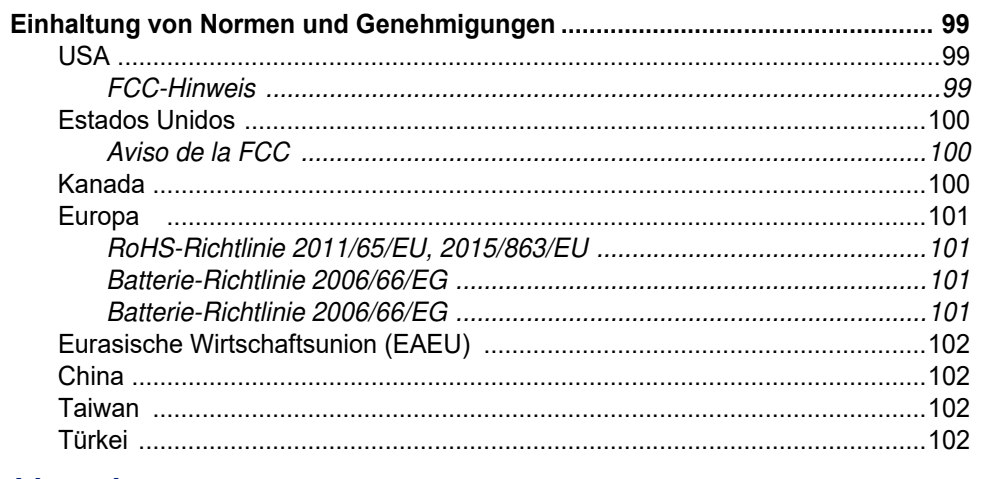

### **C** • Lizenzierung

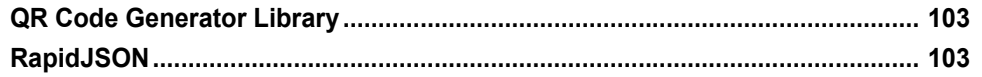

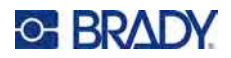

# <span id="page-8-0"></span>**1 Einleitung**

Der M510 Etikettendrucker verfügt über die folgenden Funktionen:

- Einfache Erstellung einer Vielzahl von Etikettentypen direkt auf dem Drucker. Alternativ können Sie Etiketten auch mit der Brady Workstation Desktop-Software erstellen.
- Hält einem Fall aus 1,2 m (4 Fuß) Höhe stand.
- Lange Akkulebensdauer.
- Drucker ist betriebsfähig, während der Akku geladen wird.
- 2,8-Zoll-Farbdisplay.
- Anwendungsfreundliche Benutzeroberfläche.
- Etiketten- und Farbbandkassette, die sich leicht einsetzen lässt.
- Speicherzellen-Technologie, die intelligent mit Brady Authentic Kassetten zusammenarbeitet.
- Auswechselbarer NiMH-Akku.

# <span id="page-8-1"></span>**Technische Daten des Systems**

Der M510-Drucker hat die folgenden technischen Daten:

- Gewicht 1,5 kg (3,4 lb) (mit Akku und Materialien)
- Thermotransferdruckmechanismus 300 dpi
- Optisches Registriersystem für präzise Druckregistrierung
- Elastomer-Tastatur
- Herausnehmbarer NiMH-Akku, 1200 mAh
- Druckbreite 38 mm (1,5 Zoll) maximale Etikettenbreite
- Kundenspezifische True-Type-Schriftarten
- Maximale Drucklänge für Etiketten: 1016 mm (40 Zoll)
- Drucken von bis zu 1700 Etiketten mit den Abmessungen 25,4 mm x 50,8 mm (1 x 2 Zoll) mit 25 % bedruckter Fläche pro Akkuladung

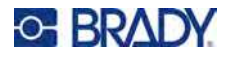

# **Physische und Umgebungsmerkmale**

Der M510-Drucker hat die folgenden physischen und Umgebungsmerkmale:

<span id="page-9-0"></span>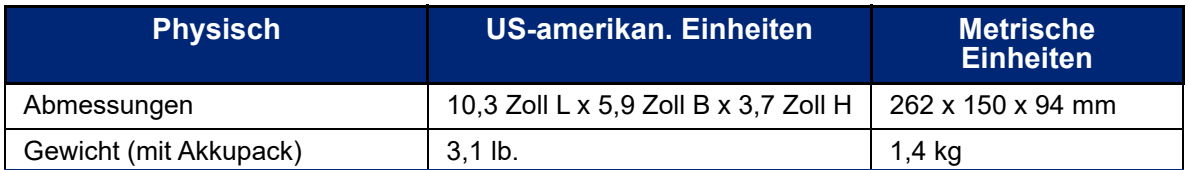

**Anmerkung:** Die nachstehende Tabelle bezieht sich nur auf den M510-Drucker. Die Leistungsfähigkeit der Verbrauchsmaterialien kann variieren.

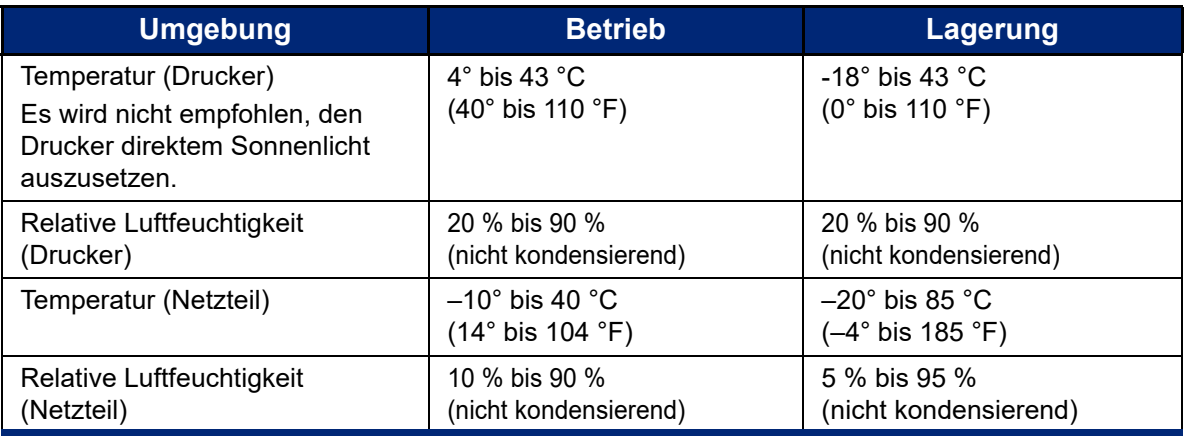

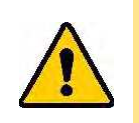

VORSICHT! Vermeiden Sie es, das Gerät in der Nähe von Wasser, in direktem Sonnenlicht oder in der Nähe eines Heizkörpers zu verwenden.

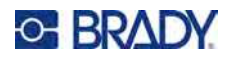

# <span id="page-10-0"></span>**2 Einrichtung**

# <span id="page-10-1"></span>**Auspacken des Druckers**

Packen Sie den Drucker vorsichtig aus und überprüfen Sie das Äußere und Innere des Druckers.

### <span id="page-10-2"></span>**Packungsinhokealt**

Bevor Sie mit dem Aufstellen des Druckers beginnen, vergewissern Sie sich, dass all die folgenden Gegenstände im Lieferumfang enthalten sind:

- M510 Drucker
- NiMH-Akku
- **Netzteil**
- USB-Verbindungskabel
- M5C-1500-595-WT-BK
- Kurzanleitung
- USB-Laufwerk mit Benutzerhandbuch, Kurzanleitung und Windows-Treiber
- Brady Workstation Beilage

### <span id="page-10-3"></span>**Verpackung aufbewahren**

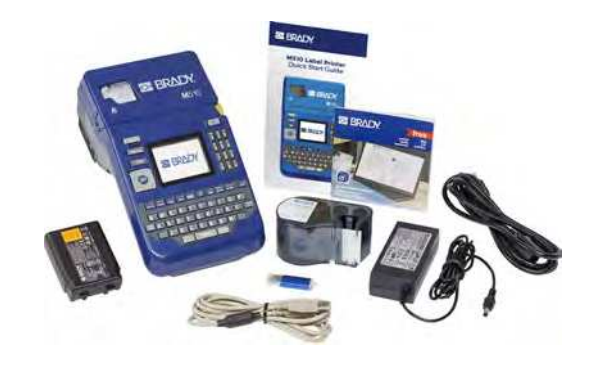

Bewahren Sie die Original-Verpackung einschließlich Karton für den Fall auf, dass Sie den Drucker zurückschicken müssen oder er repariert werden muss.

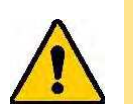

VORSICHT! Verschicken Sie den M510 Drucker nie, ohne zuerst den Akku aus dem Drucker zu nehmen.

> Falls sowohl der Drucker als auch die Batterie verschickt werden, die Batterie aus dem Drucker entnehmen und die Gegenstände vor dem Transport in das Originalverpackungsmaterial legen. Erkundigen Sie sich bei Ihrem Transportunternehmen nach den Versandvorschriften auf Bundes-, Länder-, kommunaler und internationaler Ebene für den NiMH-Akku.

# <span id="page-10-4"></span>**Registrierung**

[Registrieren Sie Ihren Drucker online unter w](www.bradyid.com/bmp71)ww.bradycorp.com/register und Sie erhalten kostenlosen Produkt-Support und Updates!

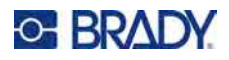

# <span id="page-11-0"></span>**Druckerkomponenten**

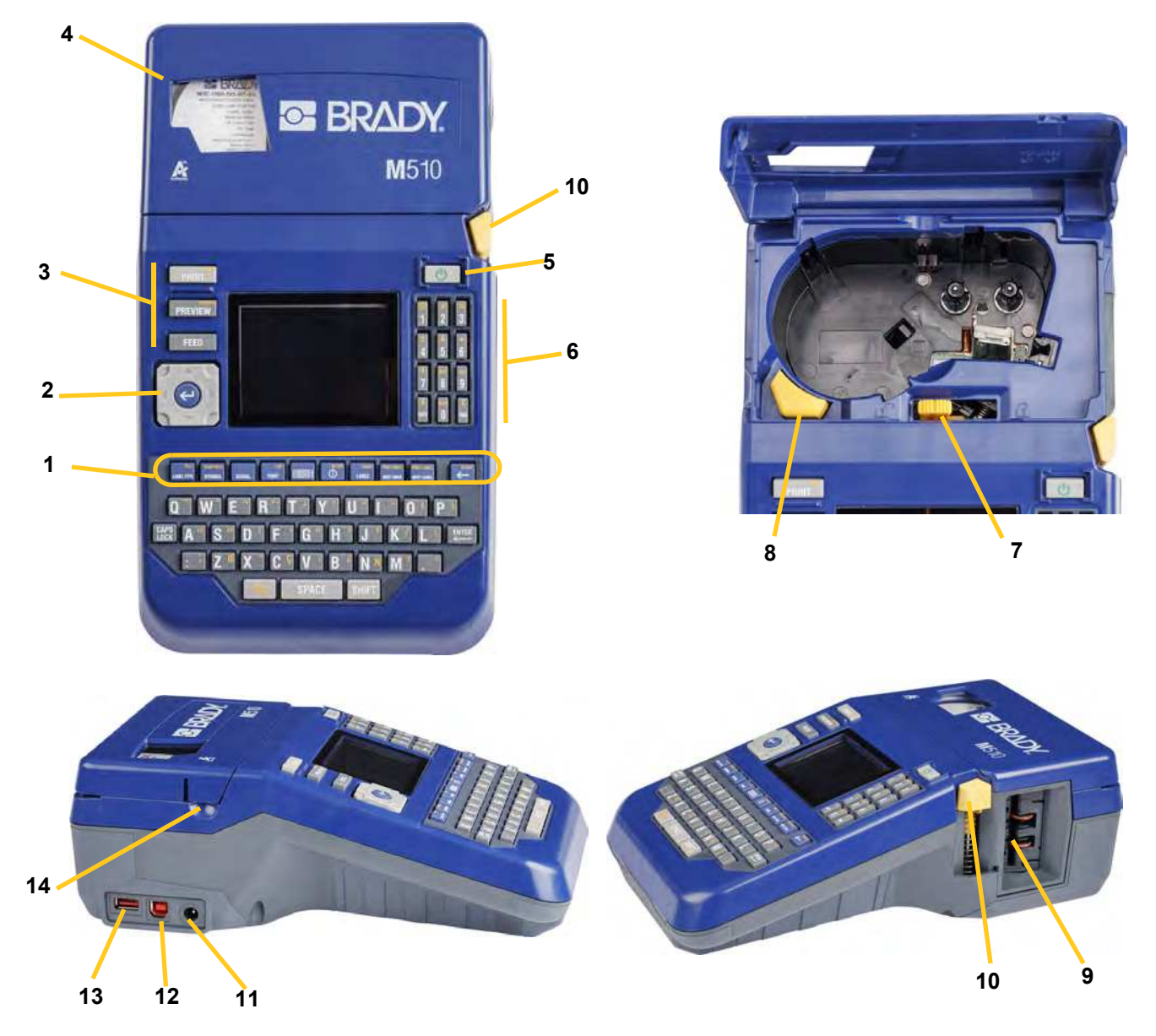

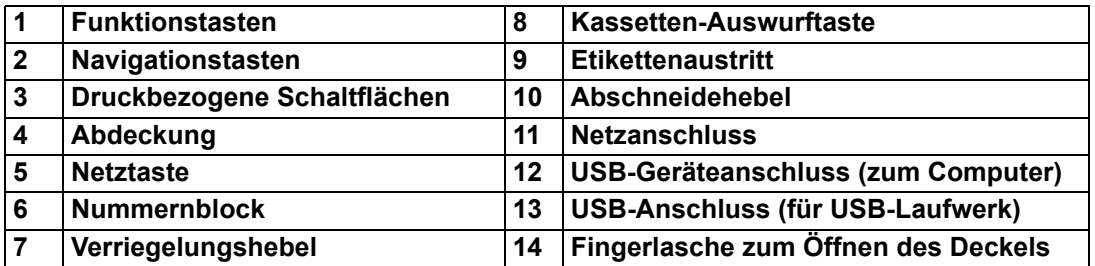

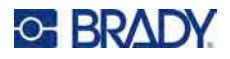

# <span id="page-12-0"></span>**Stromversorgung**

Der Drucker bezieht seinen Strom aus einem Akku oder über ein Netzteil (mitgeliefert).

### <span id="page-12-1"></span>**Netzteil**

Der Drucker kann über den Wechselstrom-Adapter / das Akku-Ladegerät mit Strom versorgt werden. Wenn das Netzteil an einer Netzsteckdose angeschlossen ist, wird auch der Akku geladen.

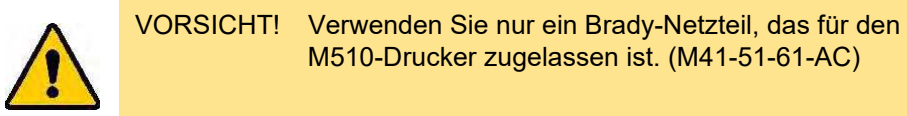

#### **So wird der Drucker eingesteckt:**

1. Stecken Sie das Netzkabel in das Netzteil.

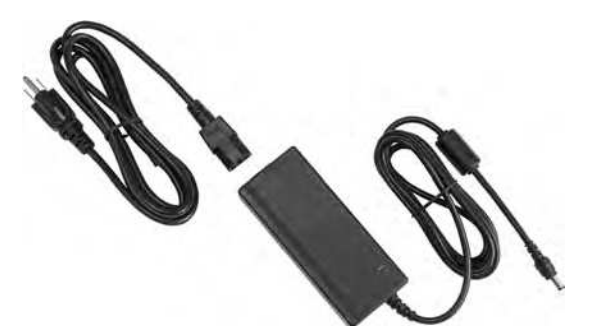

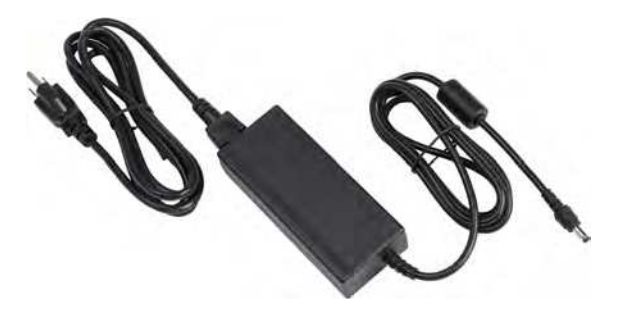

2. Stecken Sie das runde Ende des Adapterkabels in den Netzteilanschluss auf der rechten Seite des Druckers.

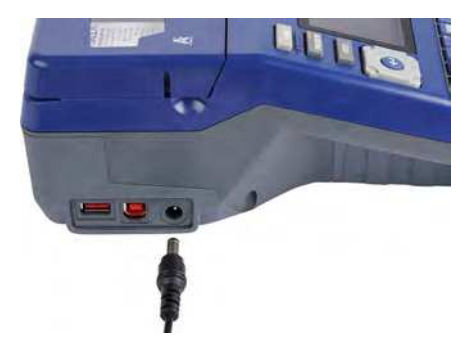

3. Den Stecker am anderen Ende des Kabels in eine Netzsteckdose stecken.

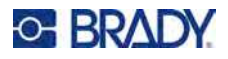

### <span id="page-13-0"></span>**Akku**

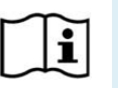

**WARNUNG!** Es besteht Explosionsgefahr, wenn der Akku durch einen falschen Typ ersetzt wird. Entsorgen Sie verbrauchte Akkus entsprechend den Anweisungen.

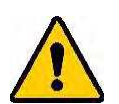

**WARNUNG!** So vermeiden Sie das Risiko von Brand, Stromschlag, Explosion oder Beschädigung:

- Betreiben Sie den Drucker nicht bei Temperaturen über 43 °C (110 °F) oder unter 4 °C (40 °F).
- Lagern Sie den Drucker nicht bei Temperaturen über 43 °C (110 °F) oder unter  $-18$  °C (0 °F).
- Den Akkupack nicht auseinandermontieren oder beschädigen.
- Nicht versuchen, Komponenten im Akkupack zu öffnen, zu beschädigen oder auszutauschen.
- Der Akku darf nur in einem M510-Drucker verwendet und aufgeladen werden.
- Verwenden Sie für den M510-Drucker keinen anderen wiederaufladbaren Akku als M-NIMH-BATTERY oder M-LION-BATTERY.
- Achten Sie darauf, dass kein Metall oder andere leitende Materialien die Akku-Pole berühren.

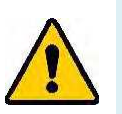

#### **WARNUNG!**

- Der Akku sollte nicht transportiert werden. Um Schäden bei Nichtgebrauch zu vermeiden, sollte der Akku in der Originalverpackung oder in der als Zubehör erhältlichen M510 Hartschalen- oder Softtasche aufbewahrt werden.
- Den Akkupack von Funken, Flammen oder anderen Hitzequellen fernhalten.
- Den Akkupack von Wasser fernhalten.
- Niemals Objekte auf den Akkupack auflegen.
- Den Akkupack nur an einen kühlen, trockenen Ort aufbewahren.
- Den Akkupack von Kindern fernhalten.
- Ersetzen Sie den Akku am Ende seiner Lebensdauer nur mit dem Brady M510-Akku.
- Der Akku muss gemäß den maßgeblichen nationalen und regionalen Vorschriften recycelt oder entsorgt werden.

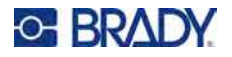

### <span id="page-14-0"></span>*Einlegen des Akkus*

#### **Einlegen des Akkus:**

- 1. Drücken Sie an der Rückseite des Druckers die Entriegelung der Akkuabdeckung nach unten, klappen Sie die Abdeckung auf und heben Sie sie heraus.
- 2. Während das Akkuetikett nach 3. Setzen Sie die Laschen an außen weist, führen Sie die Akkustifte in die Stiftschlitze oben am Akkufach; drücken Sie die Unterseite des Akkus in Position.
	- der Akkuabdeckung unten in das Fach ein, bis sie einrasten.

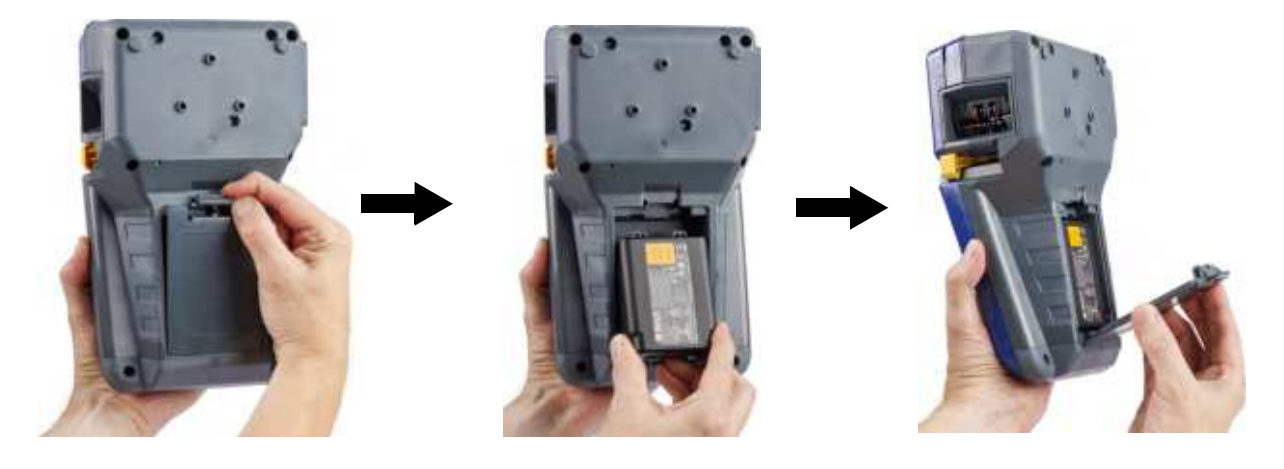

#### <span id="page-14-1"></span>*Aufladen des Akkus*

#### **Aufladen des Akkus:**

- 1. Wenn der Akku in den Drucker eingesetzt ist, schließen Sie den Drucker an eine Steckdose an.
- 2. Wenn Sie den Akku zum ersten Mal aufladen, lassen Sie ihn 4 Stunden lang laden.

#### <span id="page-14-2"></span>**Einschalten**

#### **So wird der Drucker ein- oder ausgeschaltet:**

1. Drücken Sie die Netztaste vorne am Drucker.

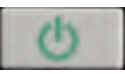

- 2. Wenn Sie den Drucker zum ersten Mal einschalten, wählen Sie die Sprache aus, in der die Bildschirmelemente angezeigt werden. Siehe ["Druckereinstellungen" auf Seite 8.](#page-15-1)
- **Anmerkung:** Immer wenn der Drucker eingeschaltet wird, führt das System eine Initialisierung durch. Ein Teil dieses Verfahrens ist die Erkennung der eingesetzten Kassette. Die erkannten Kassetteninformationen werden bei der Gestaltung von Etiketten verwendet. Sie können zwar Etiketten entwerfen, ohne eine Kassette einzusetzen, aber wenn Sie keine einsetzen, stimmt die Etikettengestaltung möglicherweise nicht mit der für den Druck verwendeten Kassette überein.

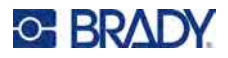

# <span id="page-15-0"></span>**Automatisches Ausschalten**

Um Energie zu sparen, schaltet sich bei Akkubetrieb der Drucker nach einer gewissen Zeit ohne Aktivität automatisch aus (standardmäßig nach fünf Minuten). Alle Daten, die sich zum Zeitpunkt des automatischen Ausschaltens auf dem Bildschirm befinden, werden wiederhergestellt, sobald der Drucker mithilfe der Einschalttaste wieder gestartet wird. Informationen zum Einstellen der inaktiven Zeit oder zum Ausschalten dieser Funktion, wenn der Drucker angeschlossen ist, finden Sie unter ["Druckerkonfiguration" auf Seite 10.](#page-17-0)

# <span id="page-15-4"></span><span id="page-15-1"></span>**Druckereinstellungen**

Über die Tastatur können Sie Standardeinstellungen konfigurieren, z. B. die Sprache. Eine Einführung in Bildschirm und Tastatur finden Sie unter ["Komponenten des Bildschirms" auf Seite 20](#page-27-1) und ["Verwendung der Tastatur" auf Seite 23.](#page-30-3)

# <span id="page-15-2"></span>**Sprache**

Wenn Sie den Drucker zum ersten Mal einschalten, wählen die Sprache aus, in der alle Druckermenüs, Funktionen und Daten angezeigt werden sollen.

#### **So stellen Sie die Sprache des Textes auf dem Bildschirm ein:**

- 1. Drücken Sie **FN + SETUP**.
- 2. Verwenden Sie die Navigationstasten, um sich durch das Menü zu bewegen, bis **Sprache** hervorgehoben wird.
- 3. Verwenden Sie die Navigationstasten nach oben und nach unten, um die gewünschte Sprache hervorzuheben.
- 4. Drücken Sie  $(\leftrightarrow)$ , um die Auswahl zu bestätigen.

# <span id="page-15-3"></span>**Maßeinheiten**

Stellen Sie die Maßeinheit auf Zoll oder Millimeter ein.

#### **So wird die Maßeinheit eingestellt:**

- 1. Drücken Sie **FN + SETUP**.
- 2. Verwenden Sie die Navigationstasten, um sich durch das Menü zu bewegen, bis **Einheiten** hervorgehoben ist.
- 3. Verwenden Sie die Navigationstasten nach oben und nach unten, um die gewünschte Einheit hervorzuheben.
- 4. Drücken Sie  $(\leftarrow)$ , um die Auswahl zu bestätigen.

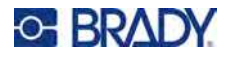

# <span id="page-16-0"></span>**Datum und Uhrzeit**

Stellen Sie die Uhr des Druckers auf das aktuelle Datum und die aktuelle Uhrzeit ein. Legen Sie auch das Format fest, das beim Hinzufügen des aktuellen Datums oder der Uhrzeit zu einem Etikett verwendet werden soll.

#### **So werden das Datum und die Uhrzeit eingestellt:**

- 1. Drücken Sie **FN + SETUP**.
- 2. Verwenden Sie die Navigationstasten, um sich durch das Menü zu bewegen, bis **Uhrzeit/Datum** markiert ist.
- 3. Drücken Sie  $(\leftrightarrow)$ , um die Auswahl zu bestätigen und die Zeit- und Datumseinstellungen anzuzeigen.
- 4. Informationen zur Verwendung des Bildschirms finden Sie unter "Einstellungen Bildschirme" [auf Seite 22](#page-29-1). Die meisten Einstellungen auf diesem Bildschirm sind selbsterklärend, aber die folgenden Informationen können nützlich sein.
	- **24-Stunden-Anzeige:** Wenn diese Option ausgewählt ist, werden die Stunden mit 1–24 nummeriert. Löschen Sie dieses Feld, um die Stunden von 1–12 zu nummerieren und AM und PM zu verwenden.
	- **PM:** Nicht verfügbar, wenn *24-Stunden-Anzeige* ausgewählt ist. Deaktivieren Sie dieses Kontrollkästchen bei AM; setzen Sie es bei PM.
- 5. Wählen Sie mit den Navigationstasten **OK** und drücken Sie .

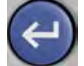

6. Drücken Sie , um das Menü zu verlassen. Alternativ können Sie auch die

Navigationstasten verwenden, um zur nächsten Einstellung zu navigieren, die Sie konfigurieren möchten.

# <span id="page-16-1"></span>**Pause/Abschneiden**

Mit der Funktion "Pause/Abschn" können Sie den Druck nach jedem Etikett unterbrechen, um das Etikett abzuschneiden.

#### **Einstellen von Pausen und Schneiden:**

- 1. Drücken Sie **FN + SETUP**.
- 2. Verwenden Sie die Navigationstasten, um sich durch das Menü zu bewegen, bis **Pause/Schnitt** hervorgehoben ist.
- 3. Verwenden Sie die Navigationstasten nach oben und nach unten, um die gewünschte Funktion hervorzuheben.
	- **Ein:** Der Drucker macht nach jedem Etikett eine Pause, damit Sie das Etikett abschneiden können.
	- **Aus:** Druckt immer das nächste Etikett, ohne Pause.
- 4. Drücken Sie  $(\leftrightarrow)$ , um die Auswahl zu bestätigen.

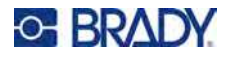

# <span id="page-17-0"></span>**Druckerkonfiguration**

Verwenden Sie das Menü *Konfig*, um die Helligkeit, die automatische Abschaltung, den Rücklauf und die Reinigung des Druckers einzustellen.

#### **So konfigurieren Sie den Drucker:**

- 1. Drücken Sie **FN + SETUP**.
- 2. Verwenden Sie die Navigationstasten, um sich durch das Menü zu bewegen, bis **Konfig** hervorgehoben ist.
- 3. Drücken Sie  $(\leftrightarrow)$ , um die Auswahl zu bestätigen, und zeigen Sie die

Druckerkonfigurationseinstellungen an.

- 4. Informationen zur Verwendung des Bildschirms finden Sie unter "Einstellungen Bildschirme" [auf Seite 22](#page-29-1).
	- **Druckername:** (Optional.) Markieren Sie das Feld *Druckername* und geben Sie über die Tastatur einen Namen für den Drucker ein.
	- **Aussch.-Verzög:** Legen Sie die Zeitspanne in Minuten fest, die der Drucker im Leerlauf bleiben soll, bevor er automatisch abgeschaltet wird.
	- **Keine Abschaltung (AC):** Aktivieren Sie dieses Kontrollkästchen, um die automatische Abschaltung zu deaktivieren, die nicht erforderlich ist, wenn der Drucker eingesteckt ist.
	- **Helligkeit:** Ändern Sie die Helligkeit des Bildschirms.
	- Informationen: Zeigt die Versionsnummer der Firmware an. Siehe "Firmware-Upgrade [durchführen" auf Seite 80.](#page-87-4)
- 5. Wählen Sie mit den Navigationstasten **OK** und drücken Sie .

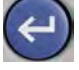

6. Drücken Sie , um das Menü zu verlassen. Alternativ können Sie auch die Navigations-

tasten verwenden, um zur nächsten Einstellung zu navigieren, die Sie konfigurieren möchten.

### <span id="page-17-1"></span>**Druckverlauf**

Legen Sie fest, ob der Drucker einen Verlauf speichern soll, der die letzten 10 gedruckten Dateien enthält.

#### **So konfigurieren Sie den Druckverlauf:**

- 1. Drücken Sie **FN + SETUP**.
- 2. Verwenden Sie die Navigationstasten, um sich durch das Menü zu bewegen, bis **Druckverlauf** hervorgehoben wird.
- 3. Verwenden Sie die Navigationstasten nach oben und nach unten, um die gewünschte Funktion hervorzuheben.
	- **Ein:** Der Drucker speichert den Verlauf der letzten zehn verwendeten Etikettendateien.
	- **Aus:** Der Druckverlauf wird nicht mehr gespeichert, aber ein eventuell vorhandener Verlauf bleibt erhalten.
	- Löschen: Löschen Sie den Verlauf. Dies hat keinen Einfluss auf die Einstellung "Ein" oder "Aus".

4. Drücken Sie  $(\leftrightarrow)$ , um die Auswahl zu bestätigen.

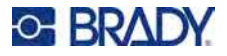

# <span id="page-18-1"></span><span id="page-18-0"></span>**Schriftarteinstellungen**

Wählen Sie die Schriftart, die bei der Erstellung von Etiketten auf dem Drucker verwendet werden soll. Es kann pro Etikettendatei nur eine Schrift ausgewählt werden. Diese Einstellungen haben keinen Einfluss auf die aktuell geöffnete Etikettendatei. Sie werden erst bei der nächsten neu erstellten Etikettendatei wirksam.

#### **Zum Einstellen der Schriftart:**

- 1. Drücken Sie **FN + SETUP**.
- 2. Verwenden Sie die Navigationstasten, um sich durch das Menü zu bewegen, bis **Schriftarteinstellungen** hervorgehoben wird.
- 3. Drücken Sie  $(\leftrightarrow)$ , um die Auswahl zu bestätigen und die Schrifteinstellungen anzuzeigen.
- 4. Informationen zur Verwendung des Bildschirms finden Sie unter "Einstellungen Bildschirme" [auf Seite 22](#page-29-1).
	- **Schriftbild:** Wählen Sie den Stil der Beschriftung. Mithilfe der beiden Schriftarten (*Brady Fixed Width* und *Brady Alpine*) können Sie eine Null mit oder ohne Schrägstrich (0 oder Ø) darstellen. Darüber hinaus sind chinesische, japanische und koreanische Schriftarten verfügbar. Es können keine zusätzlichen Schriften auf den Drucker heruntergeladen werden.
	- **Auto:** Passt den Text während der Eingabe automatisch an die Größe des Etiketts an. Die aktuelle Schriftgröße wird während der Bearbeitung eines Etiketts oben links auf dem Bildschirm angezeigt.
	- **Schriftgrad:** (Nicht verfügbar, wenn *Auto* ausgewählt ist.) Ändern Sie die Textgröße. Damit wird die Standardschriftgröße festgelegt. Wenn Sie ein Etikett bearbeiten, können Sie die Schriftgröße für jede einzelne Zeile ändern.
	- **Attribute:** Wählen Sie eine oder mehrere der Optionen Fett, Kursiv und Unterstrichen. Damit wird das Standardattribut festgelegt. Bei der Bearbeitung eines Etiketts können Sie das Attribut für jedes Zeichen ändern.
	- **Einheiten:** Wählen Sie, ob die Schriftgröße in Punkt (eine Standardeinheit, die in den meisten Textverarbeitungsprogrammen verwendet wird) oder in Millimetern angezeigt werden soll.
- 5. Navigieren Sie zu **OK** und drücken Sie .

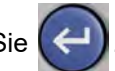

6. Drücken Sie , um das Menü zu verlassen. Alternativ können Sie auch die

Navigationstasten verwenden, um zur nächsten Einstellung zu navigieren, die Sie konfigurieren möchten. Wenn das Etikett bereits Text oder andere Elemente enthält, wird die Änderung der Schriftart erst dann wirksam, wenn alle Daten im Editor entfernt wurden. Siehe ["So löschen Sie alle Daten auf einem Etikett oder auf mehreren Etiketten:" auf Seite 34.](#page-41-2)

**Anmerkung:** Sie können die Taste *FONT* verwenden, um während der Bearbeitung eines Etiketts die Größe und die Attribute für eine Textzeile zu ändern. Die hier im *SETUP*-Menü festgelegten Werte werden jedoch weiterhin als Standard für neue Etiketten und Bereiche verwendet. (Informationen zu Bereichen finden Sie unter "Etiketten und [Bereiche" auf Seite 38](#page-45-3).)

# <span id="page-19-0"></span>**Software zum Erstellen von Etiketten**

Neben der Erstellung von Etiketten auf dem Drucker können Sie auch eine Etikettensoftware verwenden. Nachdem Sie Etikettensoftware auf Ihrem Computer installiert und die Verbindung mit dem Drucker eingerichtet haben, können Sie mithilfe der Software Etiketten gestalten und an den Drucker senden. (Informationen zu weiteren Brady-Softwareprodukten finden Sie auf Ihrer lokalen Brady-Website. Beachten Sie, dass ältere Brady-Etikettensoftware den Drucker eventuell nicht automatisch erkennt und dass die Informationen in diesem Handbuch auf Brady Workstation-Software basieren.

# <span id="page-19-1"></span>**Brady Workstation**

Die Brady Workstation-Software enthält eine Reihe von Anwendungen, mit denen die Erstellung von Etiketten für spezifische Zwecke vereinfacht werden kann. Außerdem bietet sie benutzerfreundliche Applikationen für die Gestaltung von benutzerdefinierten Etiketten. Die folgenden Brady Workstation-Anwendungen unterstützen den M510-Drucker.

- Benutzerdefinierter Designer Inventaranhänger • Datenautomatisierung
- Benutzerdefinierter Designer Lite
- Klemmblock Batch-Druck
- -
- Text Labels • Schalttafel • Etiketteneinstellungen
- Print Partner Abrufen und drucken: Drucker
- 
- 
- 

#### **So wird die Brady Workstation-Software heruntergeladen:**

- 1. Stellen Sie sicher, dass Ihr Computer mit dem Internet verbunden ist.
- 2. Gehen Sie zu www.workstation.bradyid.com.
- 3. Befolgen Sie die Anweisungen auf dem Bildschirm, um die für Ihre Zwecke geeignete Software auszuwählen, und laden Sie sie herunter.

# <span id="page-19-2"></span>**Installation des Windows-Treibers (optional)**

Wenn Sie die Brady Workstation-Software verwenden, müssen Sie den Windows-Treiber nicht installieren. Fahren Sie mit ["Anschließen des Druckers" auf Seite 13](#page-20-0) fort.

Wenn Sie ältere Brady-Software oder Software von Drittanbietern verwenden, müssen Sie den Windows-Treiber installieren. Die Anleitung für die Treiberinstallation befindet sich auf dem USB-Laufwerk, das mit dem Drucker geliefert wurde.

#### **So installieren Sie den Windows-Treiber:**

- 1. Stecken Sie das USB-Laufwerk in einen USB-Anschluss des Computers, auf dem die Brady Workstation-Software installiert ist.
- 2. Verwenden Sie den Windows Explorer, um den Ordner Brady M510 Printer Driver auf dem USB-Laufwerk zu öffnen.
- 3. Doppelklicken Sie auf **M510\_Printer\_Driver.exe** und folgen Sie den Anweisungen auf dem Bildschirm.

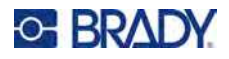

# <span id="page-20-0"></span>**Anschließen des Druckers**

Verbinden Sie sich über ein USB-Kabel mit der Etikettensoftware.

Zur Herstellung der Verbindung mit einem Computer mittels USB 2.0 schließen Sie das mitgelieferte USB-Kabel an den Drucker und an den Computer an. Die Brady Workstation-Software erkennt den Drucker automatisch, wenn er über ein USB-Kabel angeschlossen ist.

**Anmerkung:** Wenn Sie die

Brady Workstation-Software nicht verwenden, müssen Sie den Druckertreiber installieren. Lesen Sie die *Anleitung zur Treiberinstallation*, die als PDF-Datei auf dem USB-Laufwerk verfügbar ist, das mit dem Drucker geliefert wurde.

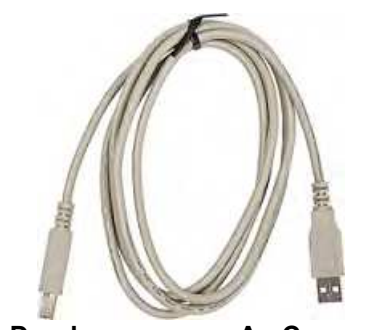

**An Drucker An Computer**

# <span id="page-20-1"></span>**Einsetzen von Kassetten**

Der M510-Drucker verwendet Kassetten der Serie M4, M4C, M5 und M5C, die Farbband und Etiketten in einer Kassette vereinen. Brady-Kassetten sind mit der Smart-Cell-Technologie (Speicherzelle) ausgestattet, sodass der Drucker und die Brady-Etikettensoftware die Art des Etiketts erkennen und viele Formatierungsdetails automatisch einstellen können. Verwenden Sie nur Patronen, die das Brady Authentic-Logo tragen.

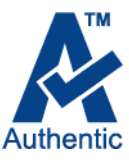

Die Statusleiste am unteren Rand des Displays zeigt an, wie viele Etiketten und wie viel Farbband sich noch in der Kassette befinden. Wenn die Kassette leer ist, muss sie gemäß den örtlichen Vorschriften recycelt werden. Wenn Sie eine Patrone mit Restbeständen lagern müssen, bewahren Sie sie an einem kühlen, trockenen Ort auf. Die Kassetten haben eine Haltbarkeit von zwei Jahren.

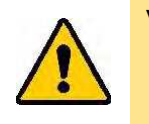

VORSICHT! Beachten Sie bitte, dass das Kassettengehäuse möglicherweise Teile enthält, die durch elektrostatische Entladung beschädigt werden können. Kassetten müssen vorsichtig eingelegt oder herausgenommen werden, damit es nicht zu Beschädigungen kommt.

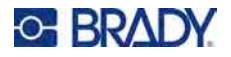

#### **So wechseln Sie die Kassette:**

1. Heben Sie die Fingerlasche hoch, um die Druckerabdeckung zu öffnen.

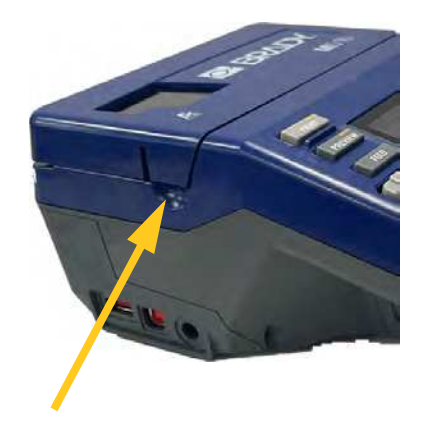

3. Die Kassettenauswurftaste nach unten drücken.

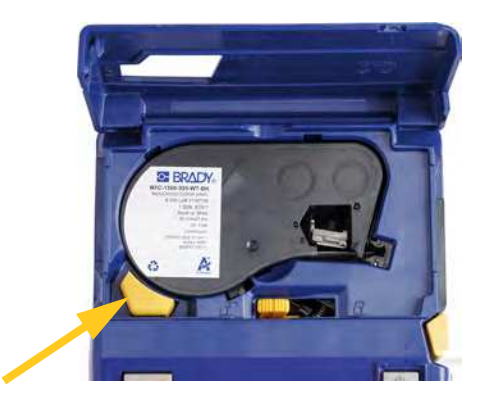

2. Den Verriegelungshebel nach links schieben, um die Kassette zu entriegeln.

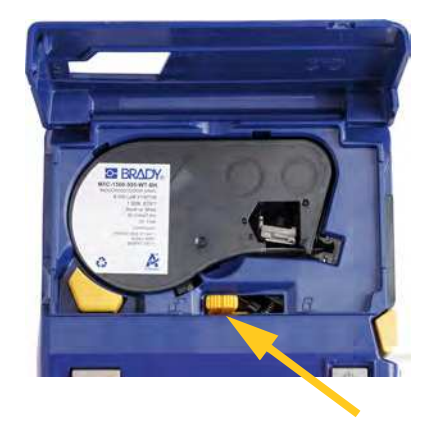

4. Die Kassette aus dem Kassettenfach heben. Greifen Sie bei 1,5-Zoll-Kassetten die Kassette über die Fingeraussparungen. Bei kürzeren Kassetten heben Sie die Lasche an der Kassette an.

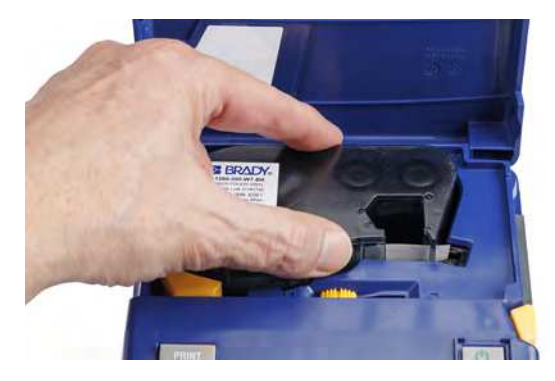

- 5. Während das Kassettenetikett nach oben weist, die Kassette in die Aussparung legen und sanft drücken, bis sie einrastet. Bei Verwendung der 1/2-Zoll oder 3/4-Zoll-Kassette halten Sie diese an der Lasche fest, wenn sie eingelegt wird.
- 6. Den Verriegelungshebel nach rechts schieben, um die Kassette zu verriegeln.
- 7. Die Abdeckung schließen, indem Sie sie nach unten drücken, bis sie einrastet.

Bewahren Sie Kassette an einem kühlen, trockenen Ort auf.

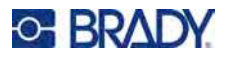

# <span id="page-22-0"></span>**Recycling der Kassette**

Kassetten müssen in Übereinstimmung mit den örtlichen Vorschriften dem Recycling zugeführt werden. Vor dem Recycling müssen die verbrauchten Kassetten in einzelne Komponenten zerlegt werden. Diese verschiedenen Komponenten müssen dann in die richtigen Recycling-Behälter gegeben werden.

### <span id="page-22-1"></span>**Materialien**

- Flachkopf-Schraubendreher, 1/4 Zoll
- Schutzbrille
- Schutzhandschuhe

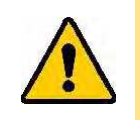

VORSICHT! Immer persönliche Schutzausrüstung tragen, wenn Sie ein Farbband oder eine Etikettenkassette zerlegen.

# <span id="page-22-2"></span>**Zerlegen der Kassette**

#### **So wird die Kassette zerlegt:**

1. Mit dem Flachkopf-Schraubendreher die Speicherzelle auf der Unterseite der Kassette herausstemmen. Dazu die Schraubendreherklinge unter einer Ecke der Speicherzelle ansetzen und die Speicherzelle anheben.

Der Chip ist mit einer Kunststoffklammer befestigt und sollte sich relativ leicht lösen lassen.

2. Den Flachkopf-

Schraubendreher in die Kassettennaht einführen; dabei am schmalen Ende der Kassette beginnen. Dann den Schraubendreher leicht drehen, um die beiden äußeren Gehäusehälften zu lösen. Den Vorgang an verschiedenen Stellen der Naht wiederholen.

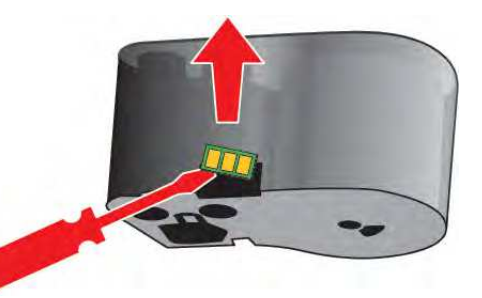

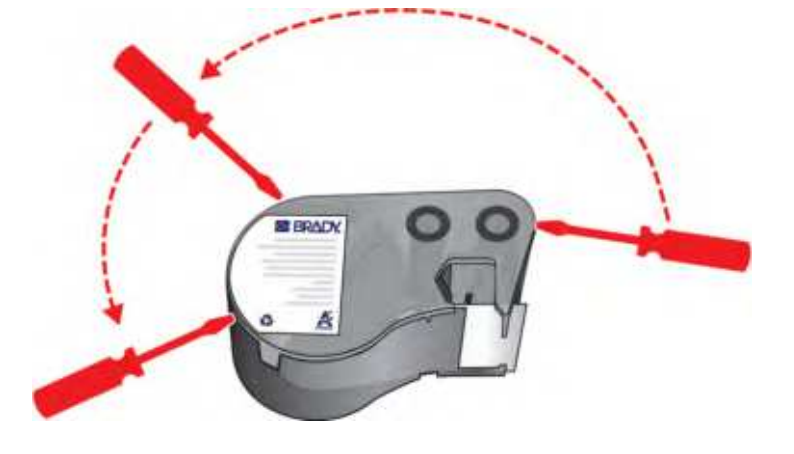

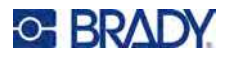

3. Den oberen Teil des Gehäuses vom Sockel trennen. Einen Stift der Metallfeder oben auf der Scheibe aus der Klemme lösen. Feder und Scheibe lösen sich aus dem Gehäuse.

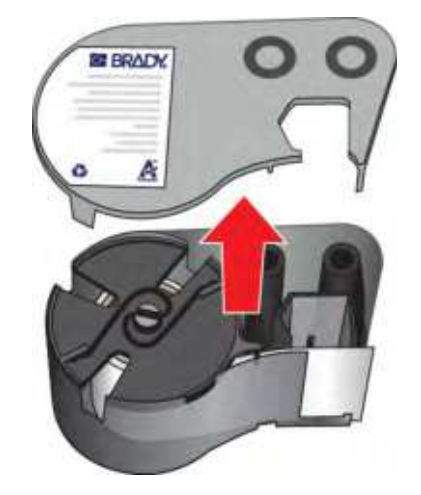

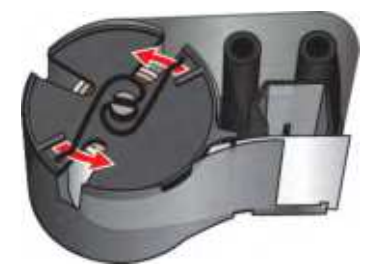

4. Die Spulen des Farbbands entfernen. Das Farbband abwickeln und von den Spulen lösen.

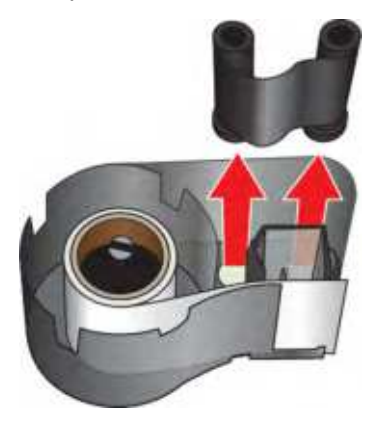

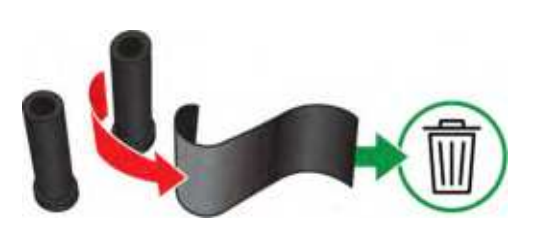

5. Die Etiketten aus dem Etikettengehäuse herausheben und dann den schwarzen Kunststoffzylinder aus dem Inneren des Etikettenkerns entfernen.

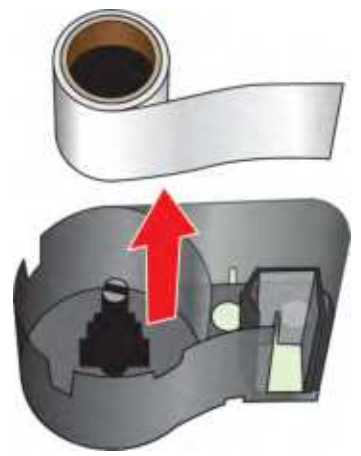

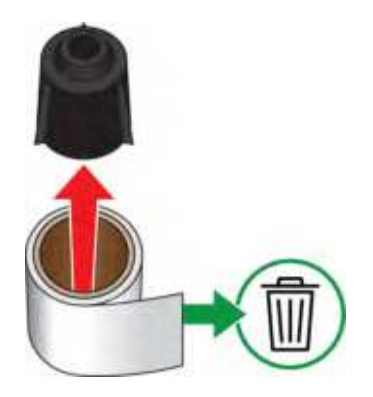

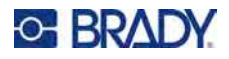

6. Die Metallfeder aus dem Inneren des schwarzen Kunststoffzylinders herausschieben.

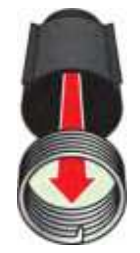

# <span id="page-24-0"></span>**Recycling von Komponenten**

Diese Komponenten sollten aus der Kassette herausgenommen und gemäß den folgenden Richtlinien recycelt werden.

# **Rad mit Einkerbungen Federn Smart-Cell ERADY Etikett und Farbband**Α

#### **Gehäuse und Spulen**

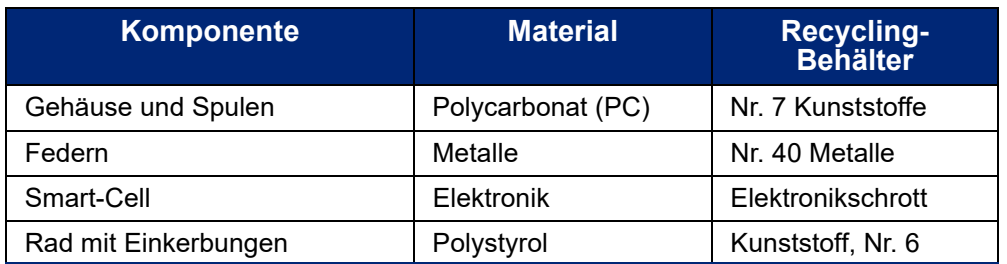

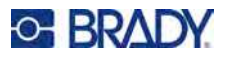

# <span id="page-25-0"></span>**Zubehör**

Die folgenden Zubehörteile sind für den M510-Drucker erhältlich und können separat bei Ihrem Fachhändler erworben werden.

- Magnet (M51-MAGNET)
- Haken (M51-HOOK)
- Hartschalen-Tragekoffer (M510-HC)
- Weiche Tragetasche (BMP-SC-1)
- Netzgerät (M41-51-61-AC)
- NiMH-Ersatzakku (M-NIMH-BATTERY)
- Li-Ion-Akku (M-LION-BATTERY)
- USB-Kabel (M-USB-103788)

# <span id="page-25-1"></span>**Akku-Spezifikationen**

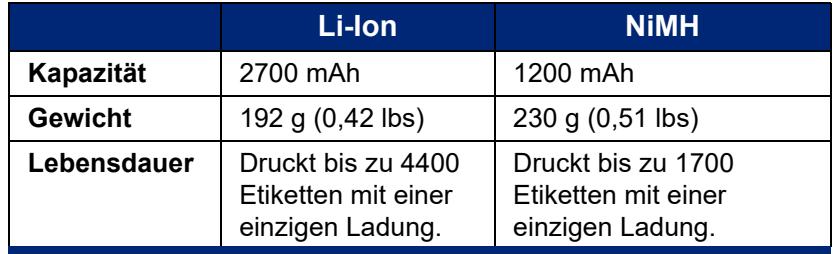

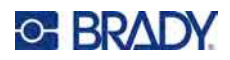

### <span id="page-26-0"></span>**Allgemeiner Betrieb**  $\overline{\mathbf{3}}$

Dieses Kapitel enthält Informationen über die allgemeine Bedienung des Druckers.

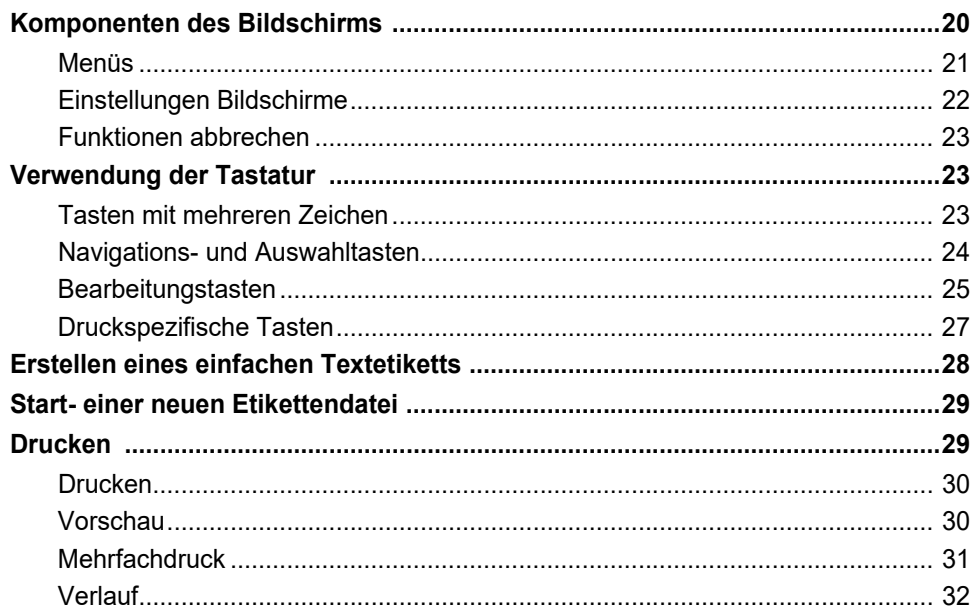

# <span id="page-27-1"></span><span id="page-27-0"></span>**Komponenten des Bildschirms**

Der Bildschirm zeigt das Etikettenverbrauchsmaterial und das in der Kassette eingelegte Farbband an. Es wird jeweils ein Etikett dargestellt. Bei Etiketten mit mehreren Bereichen wird jeweils ein Bereich dargestellt.

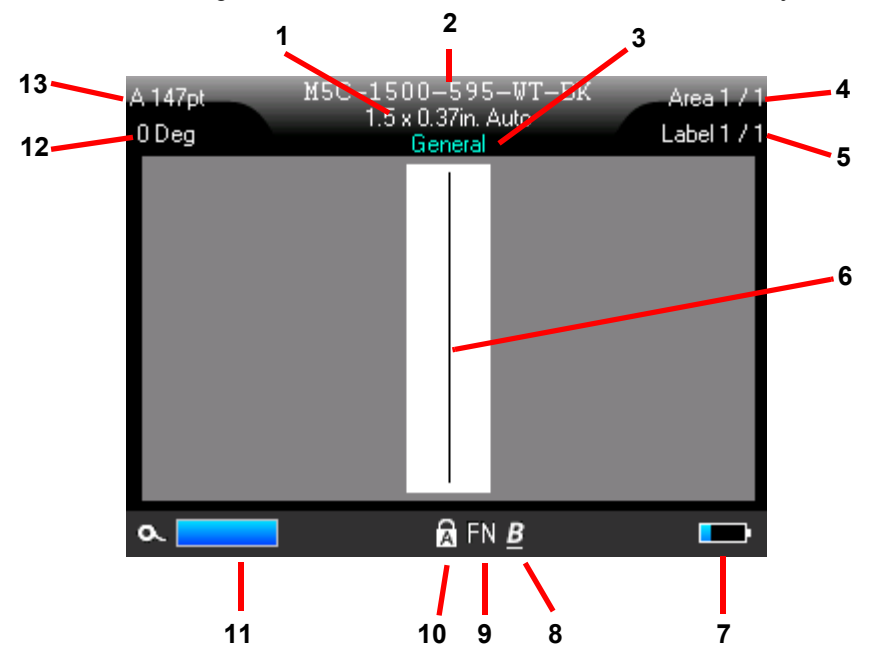

- 1. **Etikettengröße.** Das Wort *Auto* hinter der Etikettengröße zeigt an, dass Endlosetikettenverbrauchsmaterial (im Gegensatz zu vordimensionierten Etiketten) so eingestellt ist, dass die Größe automatisch an den Etiketteninhalt angepasst wird.
- 2. **Kassette.** Die Teilenummer der eingesetzten Kassette. Wenn keine Kassette eingesetzt ist, wird *Brady M510* angezeigt.
- 3. **Etikettentyp.** Der Drucker bietet Werkzeuge zur Bearbeitung von Etiketten für bestimmte Zwecke, wie z. B. Kabelkennzeichnungen, Klemmblöcke und Fläschchen. Siehe [Kapitel 5:](#page-67-1)  [Etikettentypen](#page-67-1).
- 4. **Bereichsnummer.** Die Gesamtzahl der Bereiche auf dem Etikett und der Bereich, der gerade bearbeitet wird. Siehe ["Etiketten und Bereiche" auf Seite 38.](#page-45-3)
- 5. **Etikettennummer.** Die Gesamtzahl der Etiketten in der Datei und das Etikett, das gerade bearbeitet wird. Informationen zum Navigieren zwischen Etiketten finden Sie unter ["Navigations- und Auswahltasten" auf Seite 24.](#page-31-0)
- 6. **Cursor.** Markiert die Einfügemarke für die Dateneingabe.
- 7. **Verbleibende Akkuladeleistung.** Wenn nur noch 10 % der Akkuladeleistung vorhanden sind, wird die Anzeige rot.
- 8. **Zeichenattribute.** Wenn fett, kursiv oder unterstrichen eingestellt ist, wird das hier durch ein Symbol angezeigt. Leer bedeutet, dass keine Zeichenattribute gesetzt sind. B steht für fett, *I* für kursiv und U für unterstrichen. Diese können kombiniert werden, wenn mehrere Attribute gesetzt sind. Das schräg gestellte, unterstrichene B in der obigen Abbildung zeigt an, dass alle drei Attribute angewendet werden.

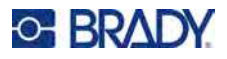

- 9. **Funktion.** Die Buchstaben FN zeigen an, dass die FN-Taste gedrückt wurde. Diese wird in Kombination mit Tasten verwendet, die mit orangefarbenem Text versehen sind. Wenn Sie *FN* und dann eine andere Taste drücken, wird die in orange geschriebene Funktion ausgeführt.
- 10. **Feststelltaste.** Dieses Symbol ist sichtbar, wenn die Feststelltaste aktiviert ist.
- 11. **Restliche Kassette.** Die in der Kassette verbleibende Menge an Etiketten und Farbband. Wenn nur noch 10 % des Etikettenverbrauchsmaterials vorhanden sind, wird die Anzeige rot.
- 12. Drehung. Grad, um den das Etikett gedreht wird. Siehe ["Drehung" auf Seite 41](#page-48-1).
- 13. **Schriftgröße.** Der Buchstabe "A" bedeutet, dass diese Option auf Auto eingestellt ist. Siehe ["Schriftgröße" auf Seite 35.](#page-42-3)

### <span id="page-28-0"></span>**Menüs**

Die Menüs ermöglichen den Zugriff auf Steuerelemente wie Druckereinstellungen, Etiketteneinstellungen, Schriftart und so weiter. Verwenden Sie die Funktionstasten auf der Tastatur, um Menüs zu öffnen. (Siehe ["Komponenten des Bildschirms" auf Seite 20](#page-27-0) für die Lage der Funktionstasten und "Verwendung [der Tastatur" auf Seite 23](#page-30-1) für deren Verwendung) Benutzen Sie zum Durchblättern der Menüs die Navigationstasten. (Siehe ["Navigations- und Auswahltasten" auf Seite 24](#page-31-0).)

Die Menüs öffnen sich am unteren Rand des Bildschirms. Untermenüs öffnen sich vertikal über der Hauptmenüauswahl. Der ausgewählte Menüpunkt wird mit einer gelben Umrandung angezeigt.

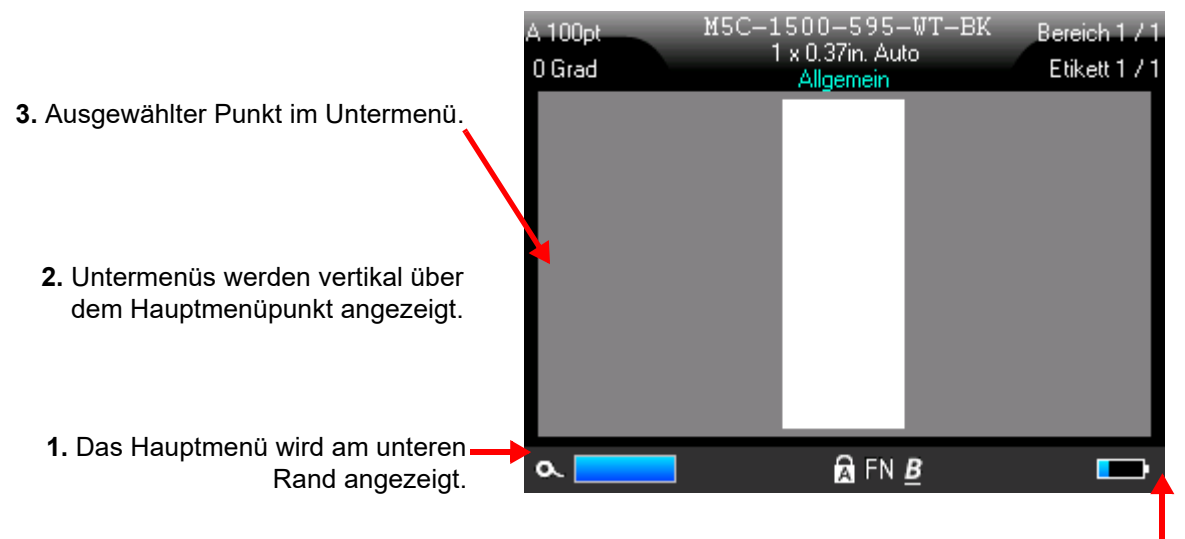

**4.** Der gelbe Pfeil zeigt an, dass weitere Menüpunkte verfügbar sind. Verwenden Sie die Navigationstasten, um im Menü zu blättern.

#### **So wählen Sie Menüpunkte aus:**

• Benutzen Sie zum Durchblättern des Menüs die Navigationstasten. Wenn die gewünschte Option hervorgehoben ist, drücken Sie  $\leftarrow$  . Weitere Informationen finden Sie unter "Navigations- und

[Auswahltasten" auf Seite 24](#page-31-0).

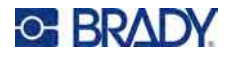

#### **So schließen Sie eine Datei, ohne Änderungen vorzunehmen:**

• Drücken Sie die Rücktaste. Um alle Menüs zu beenden, müssen Sie die Rücktaste eventuell

mehrmals drücken. Alternativ können Sie auch **FN** + drücken, um alle Menüs zu verlassen.

# <span id="page-29-1"></span><span id="page-29-0"></span>**Einstellungen Bildschirme**

Einige Menüpunkte öffnen einen Bildschirm mit Steuerelementen, die Sie einstellen können.

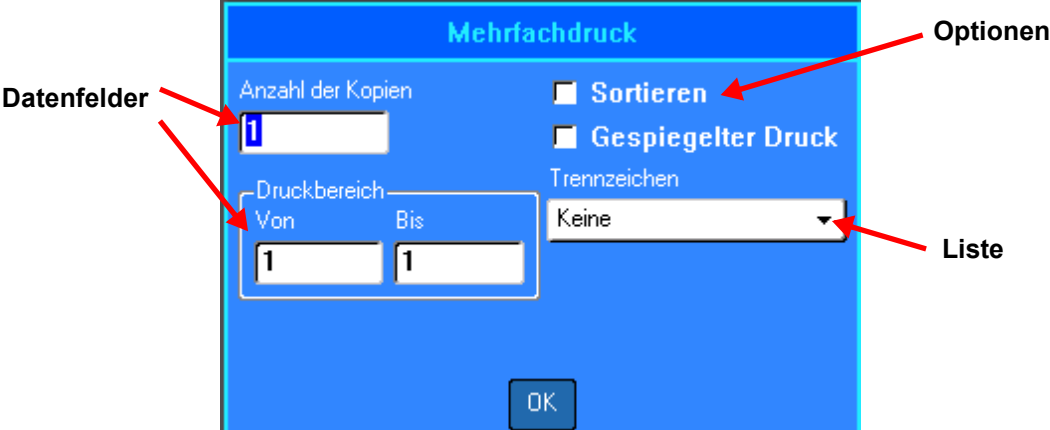

#### **So treffen Sie eine Auswahl:**

- Verwenden Sie die Navigationstasten, um zwischen den Einstellungen zu wechseln, und markieren Sie die gewünschte Einstellung.
- Drücken Sie ( $\leftarrow$ ), um eine markierte Option auszuwählen.
- Geben Sie Daten über die Tastatur oder den Ziffernblock ein, und drücken Sie dann
- Um eine Liste zu öffnen, markieren Sie sie, drücken Sie (< ), treffen Sie Ihre Auswahl mit den

Navigationstasten und drücken Sie dann erneut

• Um die Änderungen zu speichern, verwenden Sie die Navigationstasten, um die Schaltfläche **OK**

auf dem Bildschirm zu markieren, und drücken Sie dann .

• Um den Vorgang abzubrechen (den Bildschirm zu verlassen, ohne die Änderungen beizubehalten), **CLEAR** drücken Sie auf der Tastatur .

Weitere Einzelheiten zur Verwendung der Tastatur für die Auswahl finden Sie unter "Verwendung der [Tastatur" auf Seite 23](#page-30-1).

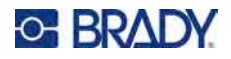

# <span id="page-30-0"></span>**Funktionen abbrechen**

Um ein Menü oder einen Einstellungsbildschirm zu verlassen, ohne Änderungen vorzunehmen, drücken Sie

**CLEAR** die Rücktaste . Wenn Sie die Rücktaste mitten in einer Funktion drücken, werden Sie Bildschirm

für Bildschirm aus der Funktion geleitet. Sie müssen eventuell mehrere Male die Rücktaste drücken, um die Funktion vollständig zu beenden.

# <span id="page-30-3"></span><span id="page-30-2"></span><span id="page-30-1"></span>**Verwendung der Tastatur**

# **Tasten mit mehreren Zeichen**

**Weiß:** Die meisten Tasten des Druckers haben Text oder Bilder in Weiß. Drücken Sie die Taste für die entsprechende Funktion oder geben Sie das Zeichen ein.

**Orange:** Die meisten Tasten haben auch orangefarbenen Text oben rechts. Für die orangefarbene Funktion oder das orangefarbene Zeichen drücken Sie die FN-Taste und dann die Taste mit den orangefarbenen Zeichen.

> Um den weißen Buchstaben auf der Taste einzugeben, drücken Sie die Taste.

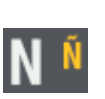

Um den orangefarbenen Buchstaben auf der Taste einzugeben, drücken Sie FN und dann die Taste.

Drücken Sie SHIFT und dann die Taste, um die Großschreibung zu ändern (n statt N).

Drücken Sie FN + SHIFT und dann die Taste, um die Groß-/Kleinschreibung zu ändern (ñ anstelle von Ñ).

In den folgenden Tabellen können Sie alle Tasten nachschlagen, die eine andere Funktion als die Eingabe eines Zeichens haben.

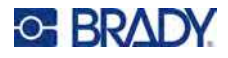

# **Navigations- und Auswahltasten**

<span id="page-31-0"></span>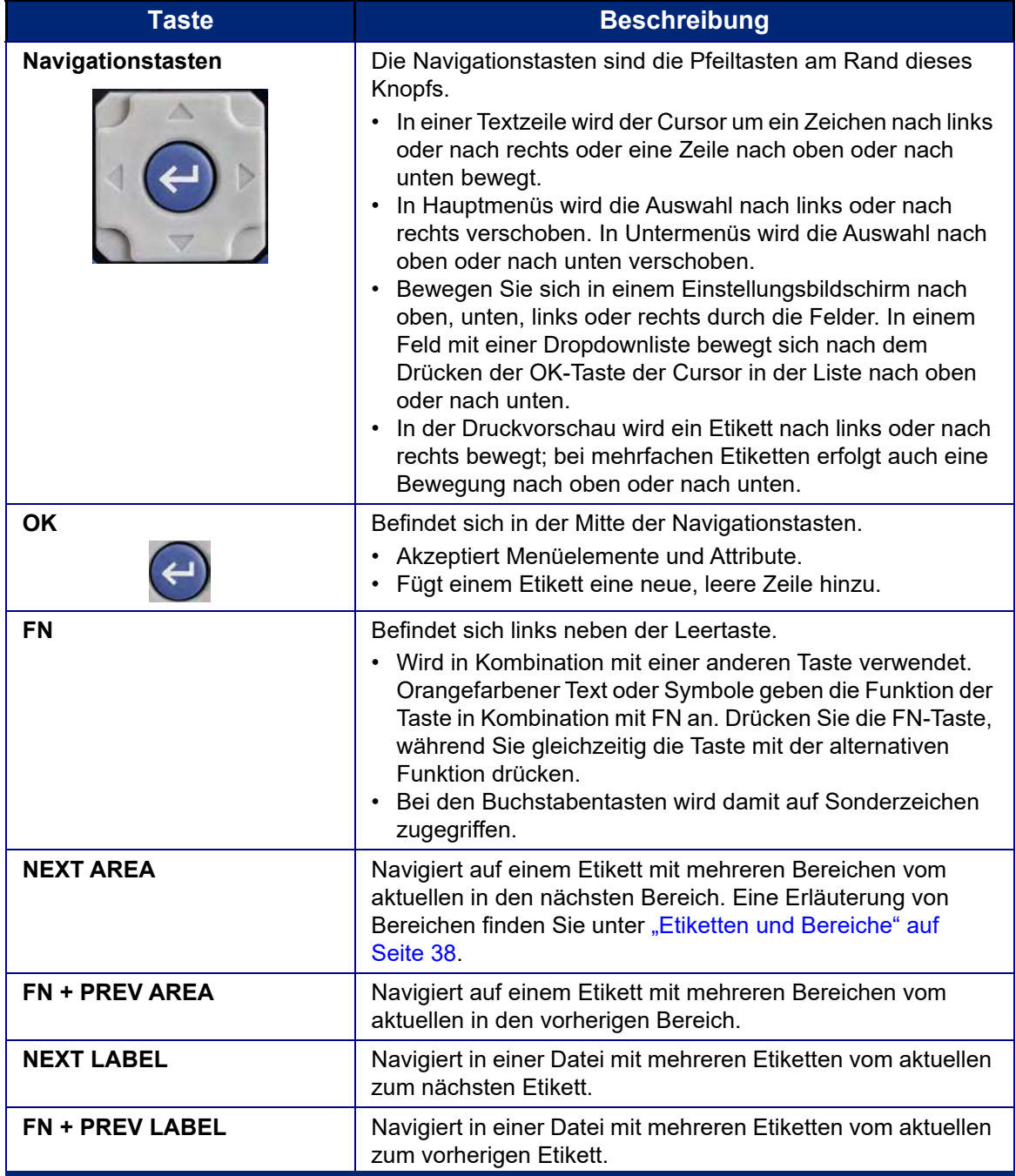

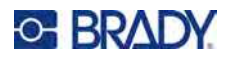

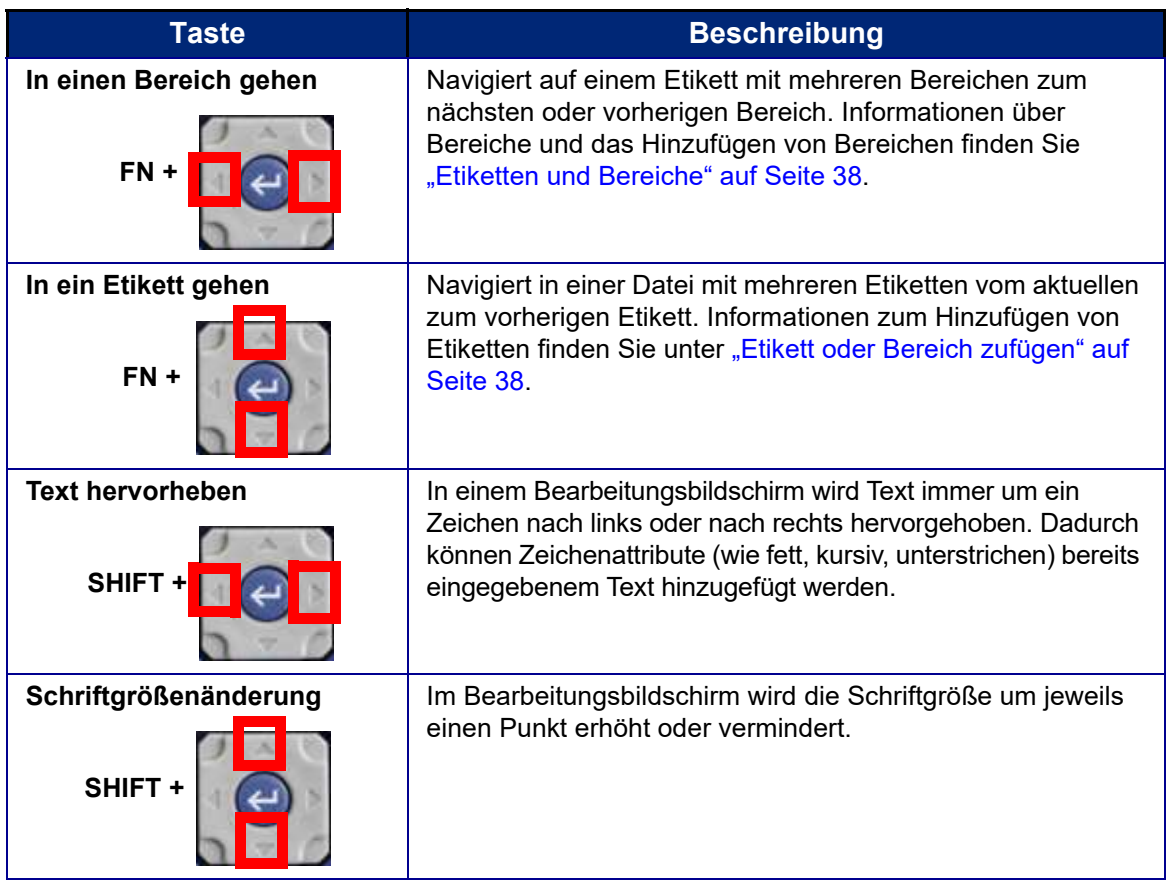

# <span id="page-32-1"></span>**Bearbeitungstasten**

<span id="page-32-0"></span>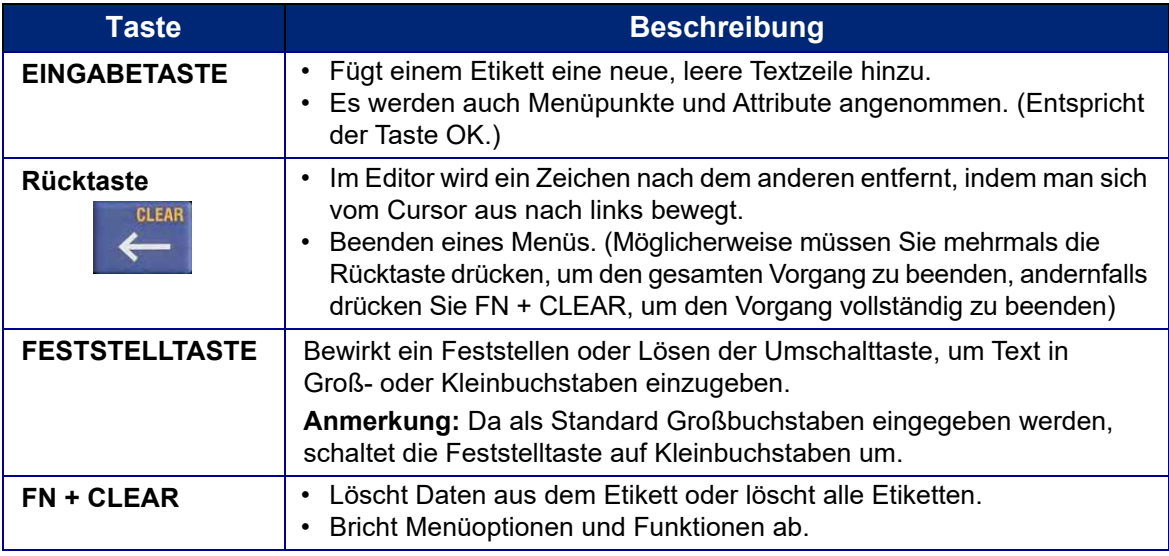

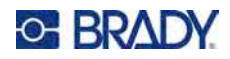

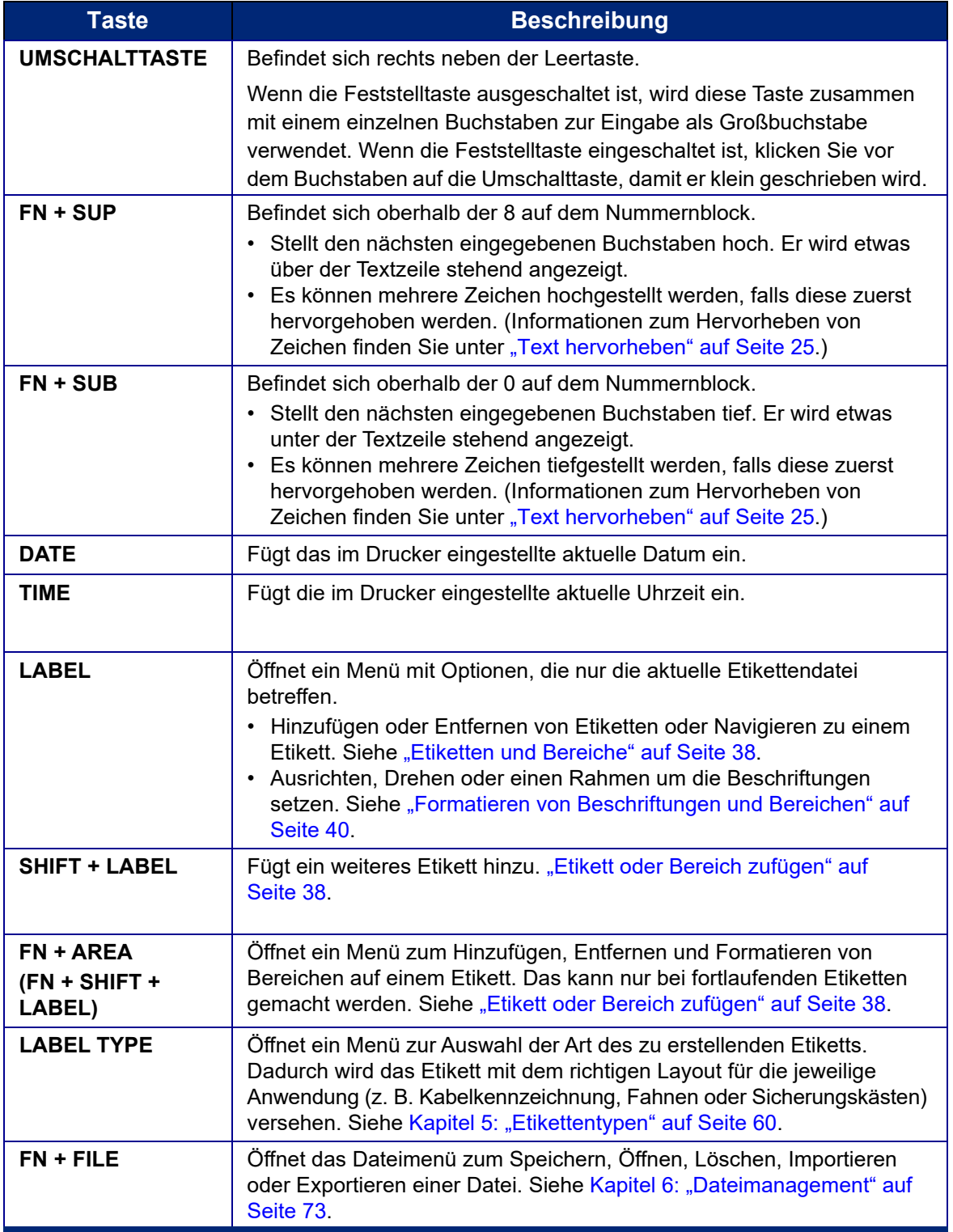

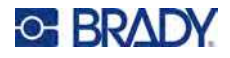

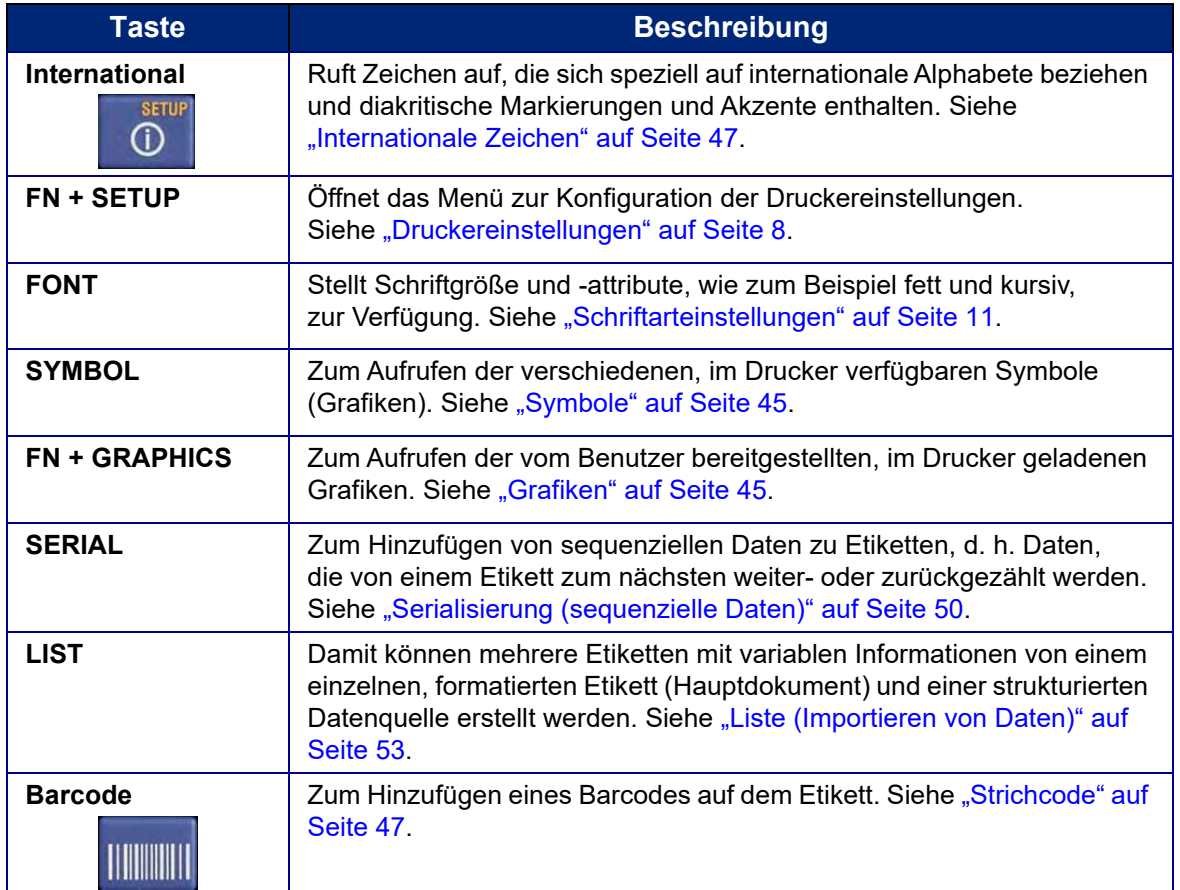

# <span id="page-34-0"></span>**Druckspezifische Tasten**

Dies ist die Gruppe von drei Tasten links neben dem Bildschirm, oberhalb der Navigationstasten.

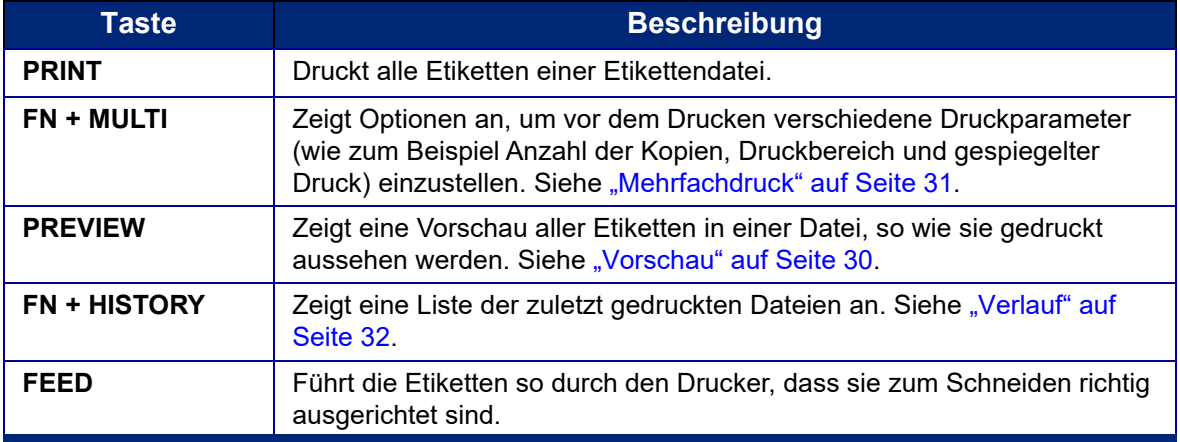

# <span id="page-35-0"></span>**Erstellen eines einfachen Textetiketts**

In diesem Abschnitt wird beschrieben, wie man ein Textetikett mit minimaler Formatierung und grundlegenden Bearbeitungstechniken erstellt und wie man das Etikett druckt. Informationen zur Fehlersuche finden Sie unter [Kapitel 4: Bearbeiten von Etiketten auf dem Drucker](#page-40-3) ab [Seite 33.](#page-40-3)

**Anmerkung:** Der Drucker lässt sich außerdem leicht für viele spezifische Arten von Etiketten einrichten, wie z. B. Kabelkennzeichnungen oder Klemmblocketiketten. Siehe [Kapitel 5: Etikettentypen](#page-67-1) ab [Seite 60](#page-67-1).

#### **So erstellen Sie ein Etikett mit nur Text:**

- 1. Vergewissern Sie sich, dass die Kassette eingesetzt und das Gerät eingeschaltet ist.
- 2. Stellen Sie sicher, dass der Etikettentyp *Allgemein* ausgewählt ist. Schauen Sie auf den Bildschirm direkt über dem Bild eines Etiketts. Wenn dort nicht *Allgemein* steht, gehen Sie wie folgt vor.
	- a. Drücken Sie die Taste **LABEL TYPE**.
	- b. Verwenden Sie die Pfeile nach links und rechts auf den Navigationstasten, um die Option **Allgemein** zu markieren.
	- c. Drücken Sie  $\leftarrow$

Auf dem Bildschirm wird das Bild eines Etiketts angezeigt. Die blinkende vertikale Linie ist der Cursor und somit der Startpunkt für jedes Etikett, das Sie mit dem Drucker erstellen.

3. Geben Sie den gewünschten Text ein.

Der Cursor verschiebt sich bei der Eingabe von Daten auf dem Bildschirm. Die Standardschrift, die bei der Druckereinrichtung definiert wurde, ist aktiviert. Siehe ["Schriftarteinstellungen" auf Seite 11.](#page-18-1)

- 4. Drücken Sie **ENTER** auf der Tastatur, um eine weitere Textzeile zu beginnen.
- 5. Informationen zum Einfügen, Löschen oder Formatieren von Text finden Sie unter ["Textbearbeitung" auf Seite 33](#page-40-4) und ["Formatieren von Text" auf Seite 35](#page-42-4).

Wie Sie das Etikett drucken, erfahren Sie unter ["Drucken" auf Seite 30.](#page-37-0)
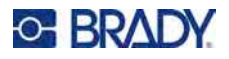

## **Start- einer neuen Etikettendatei**

Nach der Bearbeitung einer Etikettendatei bleiben die Etiketten auf dem Bildschirm. Sie müssen die bestehende Datei löschen, bevor Sie eine neue Datei beginnen.

(Wie Sie ein weiteres Etikett in der aktuellen Etikettendatei hinzufügen, erfahren Sie unter "Etikett oder [Bereich zufügen" auf Seite 38.](#page-45-0))

#### **So erstellen Sie eine neue Etikettendatei:**

- 1. Falls gewünscht, speichern Sie das aktuelle Etikett. Siehe "Speichern von auf dem Drucker [erstellten Etiketten" auf Seite 73.](#page-80-0)
- 2. Drücken Sie **FN + CLEAR**.
- 3. Wählen Sie **Alle löschen**.
- 4. Wenn Sie gefragt werden, ob Sie alle Etiketten aus dem Arbeitsbereich löschen wollen,

wählen Sie mit den Navigationstasten die Option **Ja**. Drücken Sie  $\left(\leftarrow\right)$ . Wenn Sie die

Etiketten gespeichert haben, ist die gespeicherte Datei noch vorhanden.

5. Geben Sie die Daten für Ihre nächste Etikettendatei ein, oder verwenden Sie die Taste *LABEL TYPE*, um einen anderen Etikettentyp auszuwählen.

## **Drucken**

Es gibt mehrere Szenarien für das Drucken mit dem M510 Drucker.

- Erstellen Sie ein Etikett auf dem Drucker und drucken Sie es vom Editor aus. Siehe "Drucken" auf [Seite 30.](#page-37-0)
- Erstellen Sie ein Etikett in Brady Workstation und drucken Sie es aus. Siehe die Hilfe in der Brady Workstation App.
- Speichern Sie eine Datei, um sie später zu drucken. Sie können auf dem Drucker erstellte Etikettendateien speichern und Dateien von der Brady Workstation aus versenden. Dateien aus der Brady Workstation werden als Druckaufträge gespeichert, die alle für den Druck erforderlichen Informationen enthalten. Druckaufträge können am Drucker nicht bearbeitet, sondern nur gedruckt werden. Siehe ["Speichern von auf dem Drucker erstellten Etiketten" auf Seite 73](#page-80-0) und "Speichern [von Dateien, die mit der Brady Workstation Software erstellt wurden" auf Seite 76](#page-83-0).

In den folgenden Abschnitten werden die druckbezogenen Tasten des Druckers beschrieben.

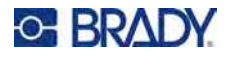

## <span id="page-37-0"></span>**Drucken**

Informationen zum Drucken aus der Software auf einem Computer finden Sie in der Dokumentation Ihrer Software.

Informationen über Einrichtung und Verbindung finden Sie unter "Software zum Erstellen von Etiketten" [auf Seite 12](#page-19-0) und ["Anschließen des Druckers" auf Seite 13.](#page-20-0)

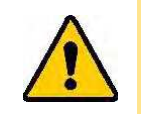

VORSICHT! Halten Sie Ihre Finger nicht in die Nähe des Schneiders. Andernfalls können Sie sich Quetsch- oder Schnittverletzungen zuziehen.

#### **So drucken Sie ein Etikett, das auf dem Drucker geöffnet ist:**

- 1. Drucken Sie mit der Taste **PRINT** das Etikett aus.
- 2. Wenn das Etikett fertig gedruckt ist, schieben Sie den Hebel des Schneiders so weit wie möglich nach unten, um das Etikett abzuschneiden.

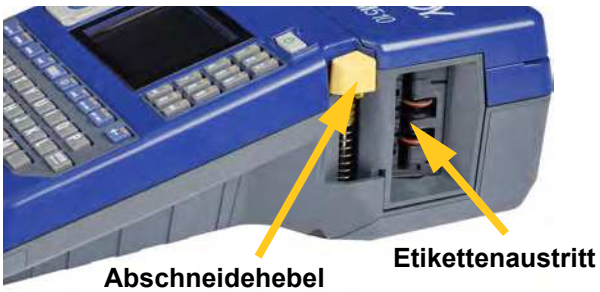

Das Drucken findet im Hintergrund statt, was bedeutet, dass Sie während des Druckvorgangs Etiketten weiter bearbeiten oder neue Etiketten erstellen können.

Falls ein Druckauftrag unterbrochen wird, beispielsweise wenn die Kassette leer ist oder Sie absichtlich die Abdeckung öffnen, wird der Druckauftrag automatisch angehalten und eine Meldung wird angezeigt. Folgen Sie den Anleitungen auf dem Bildschirm, um den Druck fortzusetzen.

### *Drucken abbrechen*

<span id="page-37-1"></span>Um einen Druckauftrag abzubrechen, drücken Sie **SHIFT** + **FN** + **PRINT**.

## **Vorschau**

Verwenden Sie die Vorschaufunktion, um Ihre Etikettendatei vor dem Druck anzusehen.

**So zeigen Sie eine Vorschau des Etiketts an:**

• Drücken Sie **PREVIEW**.

#### **So blättern Sie durch die Etiketten:**

- Blättern Sie mithilfe der linken bzw. rechten Pfeiltaste durch mehrere Etiketten.
- Mit den Pfeiltasten (aufwärts oder abwärts) können Sie durch mehrere Bereiche blättern. (Eine Erläuterung von Bereichen finden Sie unter ["Etiketten und Bereiche" auf Seite 38](#page-45-1).)

#### **So drucken Sie direkt von der Druckvorschau aus:**

• Drücken Sie die Taste **PRINT**.

#### **Schließen Sie die Druckvorschau und kehren Sie zum Bearbeitungsbildschirm zurück:**

Drücken Sie

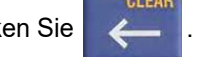

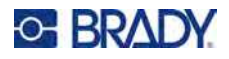

## **Mehrfachdruck**

Mit dem Mehrfachdruck können Sie mehrere Kopien eines Etiketts oder eine Reihe von Etiketten drucken, anstatt alle Etiketten in der Datei zu drucken.

**So verwenden Sie die verschiedenen Druckoptionen:**

- 1. Drücken Sie **FN + MULTI**. Der Bildschirm *Mehrfachdruck* wird eingeblendet.
- 2. Treffen Sie Ihre Auswahl. Hilfe zum Verwenden des Bildschirms finden Sie unter ["Einstellungen Bildschirme" auf Seite 22](#page-29-0).
	- **Anzahl der Kopien:** Geben Sie die Anzahl der gewünschten Kopien ein.
	- **Druckbereich:** Wählen Sie das Feld **Von** aus und geben Sie die Nummer des ersten zu druckenden Etiketts ein. Wählen Sie das Feld **Bis** aus und geben Sie die Nummer des letzten zu druckenden Etiketts ein.
	- **Sortieren:** Die Sortierung bestimmt die Reihenfolge, in der mehrere Kopien eines Etiketts gedruckt werden. Nehmen Sie zum Beispiel an, Sie haben die Anzahl der Kopien auf drei festgelegt und die Datei enthält fünf Etiketten.

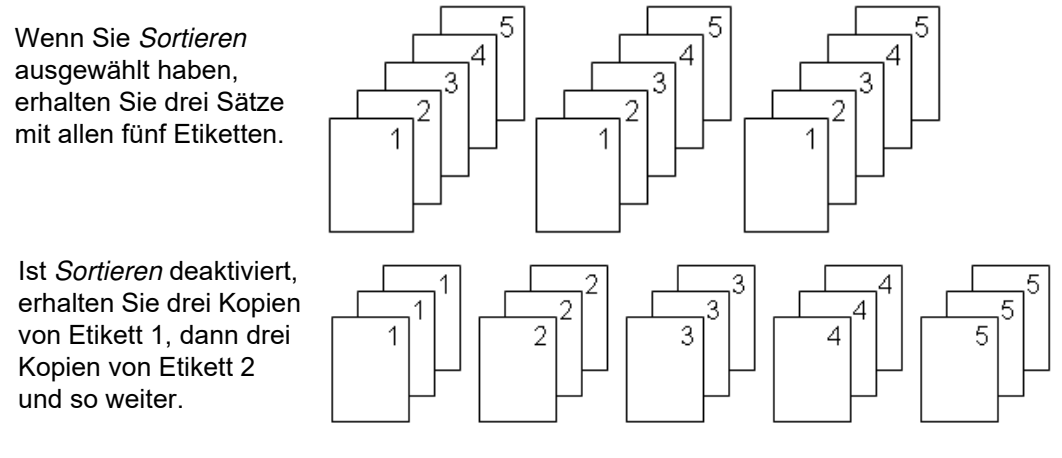

• **Gespiegelter Druck:** Beim gespiegelten Druck werden alle Daten auf dem Etikett umgekehrt, sodass ein Spiegelbild entsteht. Die Spiegelung erscheint nur auf dem gedruckten Etikett. Der gespiegelte Druck gilt für das gesamte Etikett; einzelne Datenbereiche können nicht gespiegelt werden.

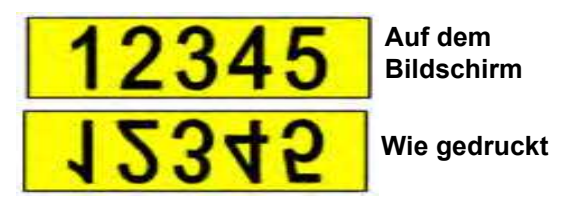

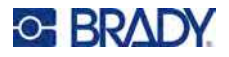

• **Trennzeichen:** Zum Trennen von verschiedenen Etiketten auf Endlosetikettenmaterial fügen Sie ein Trennzeichen hinzu, indem Sie es in der Dropdown-Liste auswählen.

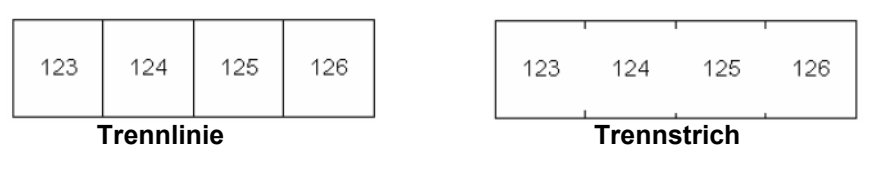

3. Wählen Sie mit den Navigationstasten **OK** und drücken Sie .

## **Verlauf**

Der "Verlauf" ist eine praktische Funktion, die einen leichten Zugriff auf zuletzt verwendete Dateien ermöglicht. Wenn der *Druckverlauf* eingeschaltet ist, behält er die Übersicht über die letzten 10 Etikettendateien, die im Editor erstellt und aus dem Editor gedruckt wurden. Etiketten, die aus einer externen Quelle importiert werden, erscheinen nicht im Verlauf. Informationen zum Einrichten dieser Option finden Sie unter ["Druckverlauf" auf Seite 10.](#page-17-0)

**Anmerkung:** Nur für Etiketten verfügbar, die auf dem Drucker erstellt wurden.

#### **So verwenden Sie den Verlauf:**

1. Drücken Sie **FN + HISTORY**.

Eine Liste mit zuvor gedruckten Dateien wird unten am Druckbildschirm eingeblendet. Diese Dateien können nach Bedarf neu gedruckt werden.

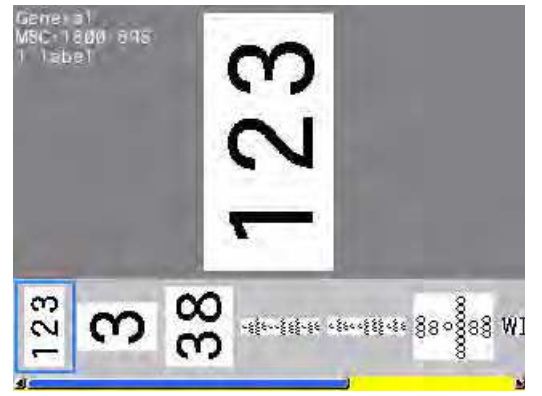

- 2. Wählen Sie die Datei aus, die Sie drucken möchten.
- 3. Drücken Sie **DRUCKEN**.

Wenn die neu zu druckende Datei mit der derzeit eingelegten Kassette nicht kompatibel ist, erscheint eine entsprechende Meldung.

- 4. Um diesen Fehler zu beheben, legen Sie die in der Fehlermeldung angegebene Kassette ein.
- 5. Löschen Sie die Meldung und drücken Sie dann **PRINT**.

# <span id="page-40-2"></span>**4 Bearbeiten von Etiketten auf dem**

# **Drucker**

In diesem Kapitel wird der Etikettentyp *Allgemein* behandelt und Sie erhalten Informationen zu den folgenden Bearbeitungs- und Formatierungsaufgaben:

- Ändern von bereits eingegebenem Text. Siehe ["Textbearbeitung" auf Seite 33](#page-40-0).
- Formatieren von Text. Siehe ["Formatieren von Text" auf Seite 35.](#page-42-0)
- Einschließen mehrerer Etiketten und mehrerer Bereiche auf einem Etikett. "Etiketten und Bereiche" [auf Seite 38](#page-45-2).
- Hinzufügen von Symbolen. Siehe ["Symbole" auf Seite 45.](#page-52-0)
- Hinzufügen von Grafiken. Siehe ["Grafiken" auf Seite 45](#page-52-1).
- Hinzufügen von Datum und Uhrzeit. Siehe ["Datum und Uhrzeit" auf Seite 46.](#page-53-0)
- Hinzufügen internationaler Zeichen. Siehe ["Internationale Zeichen" auf Seite 47](#page-54-0).
- Tippen von Buchstaben mit diakritischen Zeichen. Siehe ["Strichcode" auf Seite 47.](#page-54-1)
- Hinzufügen von Barcodes. Siehe ["Strichcode" auf Seite 47.](#page-54-1)
- Hinzufügen von Serialisierungsdaten. Siehe ["Serialisierung \(sequenzielle Daten\)" auf Seite 50.](#page-57-0)
- Hinzufügen von Listen. ["Liste \(Importieren von Daten\)" auf Seite 53](#page-60-0).

**Anmerkung:** Informationen zum Erstellen von Etiketten für bestimmte Anwendungen, wie z. B. Rohrmarkierungen oder Sicherheitsetiketten, finden Sie unter [Kapitel 5: "Etikettentypen" auf Seite 60.](#page-67-0)

## <span id="page-40-0"></span>**Textbearbeitung**

Falls Sie bei der Texteingabe Fehler gemacht haben oder den Inhalt oder das Format Ihres Etiketts ändern wollen, können Sie die Eingabe vor dem Druck bearbeiten.

### <span id="page-40-1"></span>**Positionierung des Cursors**

Der Cursor ist eine vertikale Linie, die die Position auf dem Etikett markiert, an der Text oder andere Daten eingegeben werden sollen. Siehe ["Komponenten des Bildschirms" auf Seite 20.](#page-27-0)

Verwenden Sie die Navigationstasten, um den Cursor beim Bearbeiten von Text zu positionieren. Siehe ["Navigations- und Auswahltasten" auf Seite 24.](#page-31-0)

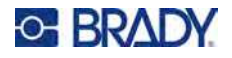

## **Einfügen von Text**

#### **So fügen Sie weiteren Text innerhalb einer Textzeile ein:**

- 1. Positionieren Sie den Cursor mit den Navigationstasten dort, wo der Text eingefügt werden soll.
- 2. Geben Sie den Text ein. Vorhandene Daten, die sich rechts vom Cursor befinden, werden nach rechts verschoben, um Platz für den eingefügten Text zu machen.
	- Falls eine feste Schriftgröße ausgewählt wurde, können am Ende der Zeile keine weiteren Daten mehr eingegeben werden. Wenn Sie weitere Daten eingeben wollen, drücken Sie *ENTER*, um eine neue Zeile zu beginnen, oder verringern Sie die Schriftgröße. (Informationen zum Einstellen der Standardschriftart und -größe finden Sie unter "Schriftarteinstellungen" auf [Seite 11.](#page-18-0) Informationen zum Ändern von Schriftattributen oder -größe für eine Textzeile finden Sie unter ["Schriftgröße" auf Seite 35](#page-42-1) oder ["Schriftattribute" auf Seite 36](#page-43-0).)
	- Wenn die Schriftgröße auf *Auto* eingestellt ist und einer Textzeile mehr Daten hinzugefügt werden, wird die Schriftgröße um jeweils einen Punkt vermindert, bis die kleinste Schriftgröße erreicht ist. Wenn die maximale Zeichenanzahl erreicht ist, wird eine Fehlermeldung angezeigt. Um die Fehlermeldung zu entfernen, drücken Sie die *Eingabetaste*.
	- Drücken Sie **ENTER**, um eine weitere Textzeile zu beginnen.

## **Löschen von Text**

#### **So entfernen Sie Zeichen nacheinander:**

- 1. Positionieren Sie den Cursor rechts vom Zeichen, das gelöscht werden soll. Siehe ["Positionierung des Cursors" auf Seite 33.](#page-40-1)
- 

2. Drücken Sie wiederholt , bis alle zu löschenden Zeichen entfernt sind.

#### **So löschen Sie alle Daten auf einem Etikett oder auf mehreren Etiketten:**

1. Drücken Sie **FN** + **...** Sie haben dann die folgenden Optionen (die ersten beiden sind

nur aktiviert, falls Sie mehrere Bereiche haben).

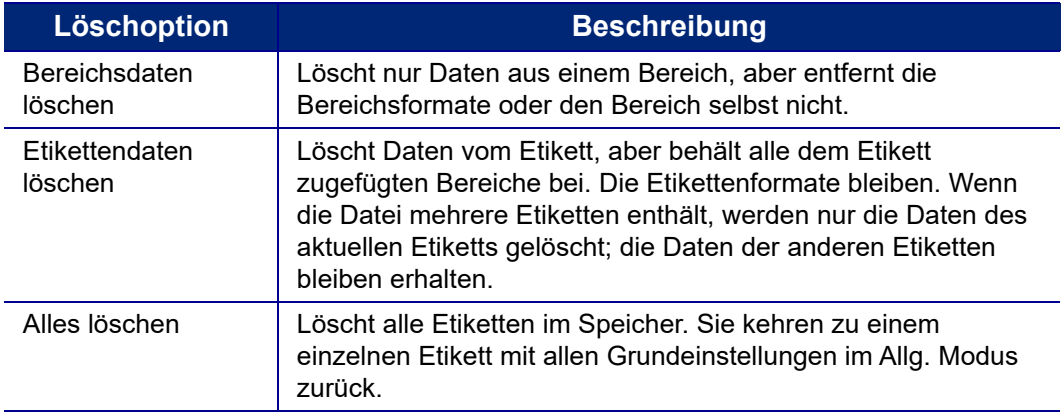

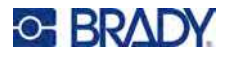

- 2. Wählen Sie mit den Navigationstasten die gewünschte Option aus und drücken Sie .
- 3. Falls Sie *Alle löschen* ausgewählt haben, erscheint eine Meldung, in der um Bestätigung

gebeten wird. Navigieren Sie in der Meldung zu **Ja** und drücken Sie .

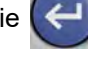

Falls Sie die Etiketten nicht löschen wollen, drücken Sie | 4 | um die Funktion "Alle

löschen" abzubrechen. Sie gelangen zurück zum Bildschirm, auf dem alle Etiketten intakt sind.

## <span id="page-42-0"></span>**Formatieren von Text**

Zeichen- und Zeilenformate werden Attribute genannt und verändern das Erscheinungsbild der Schrift, z. B. Größe, Breite (Fettdruck), Winkel (Kursivschrift), Unterstreichen sowie Erweitern oder Reduzieren des Textes. Viele dieser Einstellungen können über das *SETUP*-Menü als Standardwerte festgelegt werden, aber Sie können sie für einzelne Etiketten oder Zeilen ändern.

## **Schriftbild**

Die Schriftart wird im Setup-Menü festgelegt und kann nicht für einzelne Etiketten oder Zeilen geändert werden. Siehe ["Schriftarteinstellungen" auf Seite 11.](#page-18-0)

## <span id="page-42-1"></span>**Schriftgröße**

Die Schriftgröße gilt jeweils für eine ganze Datenzeile und wird laut Einstellung in der Setup-Funktion in Punktgröße oder Millimeter gemessen.

Falls die Größe vor dem Eingeben der Daten geändert wird nehmen alle Daten in der aktuellen und in den nachfolgenden Zeilen die neue Schriftgröße an, bis die Schriftgröße wieder geändert wird. Das Ändern der Schriftgröße von voreingegebenen Daten ändert die Größe auf der gesamten Zeile, unabhängig davon, wo sich der Cursor auf der Zeile befindet. Allerdings wirkt sich die Änderung nicht auf nachfolgende Zeilen bereits eingegebener Daten aus. Sie müssen die Schriftgröße für jede einzelne Zeile bereits eingegebener Daten ändern.

#### **So ändern Sie die Größe der ausgewählten Schriftart:**

- 1. Positionieren Sie den Cursor in der Textzeile, deren Größe Sie ändern möchten. Siehe ["Positionierung des Cursors" auf Seite 33.](#page-40-1)
- 2. Drücken Sie **FONT**.

In einem Popup-Menü werden die für die eingesetzte Kassette verfügbaren Schriftgrößen angezeigt.

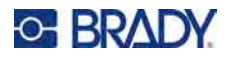

- 3. Navigieren Sie durch das Menü **Größe**, um die gewünschte Schriftgröße auszuwählen.
	- **Benutzerdefiniert:** Um eine Größe manuell einzugeben, wählen Sie **Benutzerdefiniert**. Der Minimal-/Maximalbereich wird unterhalb des Eingabefeldes angezeigt. Wenn Sie diese Werte überschreiten, wird ein Fehler angezeigt. Nachdem Sie die Größe ausgewählt oder eingegeben haben, drücken Sie **ENTER**.
	- **Auto:** Wenn Sie möchten, dass der Text während der Eingabe automatisch vergrößert wird, wählen Sie **Auto**. Die automatische Größenanpassung beginnt mit der größten Schriftgröße, die auf das Etikett passt. Wenn eine Textzeile die Kante eines Etiketts erreicht, wird die Größe verkleinert, bis Sie *ENTER* drücken oder bis die kleinste Schriftgröße erreicht ist. Wenn Sie mit der automatischen Größenanpassung arbeiten und mehrere Textzeilen haben, haben alle Zeilen des Etiketts dieselbe Größe. Die automatische Größenanpassung ist die Standardeinstellung für alle Etiketten. Sie wird oben links auf dem Bildschirm als "A" angezeigt.

**Tastenkombination:** Halten Sie die **UMSCHALTTASTE** gedrückt und drücken Sie die Navigationstasten nach oben oder unten, um die Schriftgröße um jeweils einen Punkt zu erhöhen oder zu verringern.

## <span id="page-43-0"></span>**Schriftattribute**

Schriftattribute (**fett**, *kursiv*, unterstrichen, erweitert oder reduziert) können auf eine ganze Textzeile oder auf einzelne Zeichen innerhalb einer Textzeile angewendet werden. Die Attribute können vor oder nach der Eingabe des Textes aktiviert werden.

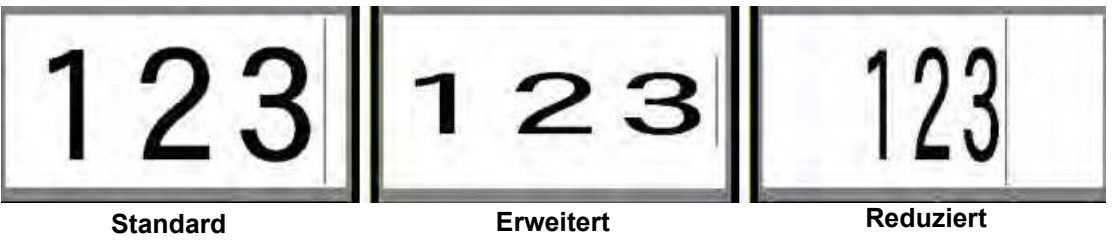

#### *Neuer Text*

**So aktivieren Sie ein Attribut vor der Texteingabe:**

- 1. Setzen Sie den Cursor an die Stelle, an der das Attribut in Kraft treten soll.
- 2. Drücken Sie **FONT**.
- 3. Wählen Sie das gewünschte Attribut und dann **Ein** (für fett, kursiv und unterstrichen). Wählen Sie für "Erweitert" einen Prozentsatz über 100, für "Reduziert" einen Prozentsatz unter 100.
- 4. Geben Sie den Text ein, auf den das Attribut angewendet werden soll.
- 5. Wenn Sie ohne das Attribut weitertippen möchten, drücken Sie erneut **FONT** und schalten Sie das Attribut aus. Um von erweitertem oder reduziertem Text zur normalen Darstellung zurückzukehren, ändern Sie den Prozentsatz auf 100 %.

Wenn Sie das Attribut während der Eingabe auf Text anwenden, bleibt es aktiviert, bis Sie es wieder deaktivieren oder zu einem neuen Bereich oder Etikett navigieren.

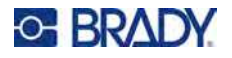

### *Vorhandener Text*

**So wenden Sie ein Attribut auf einen zuvor eingegebenen Text an:**

- 1. Wählen Sie den Text aus, auf den Sie das Attribut anwenden möchten.
	- **Verwendung der Tastatur:** Halten Sie **SHIFT** gedrückt und bewegen Sie gleichzeitig den Cursor mithilfe der Navigationstasten über die Zeichen, auf die das Attribut angewendet werden soll.
- **Anmerkung:** Eine Hervorhebung funktioniert zeilenweise. Sie können jeweils immer nur eine Zeile hervorheben.

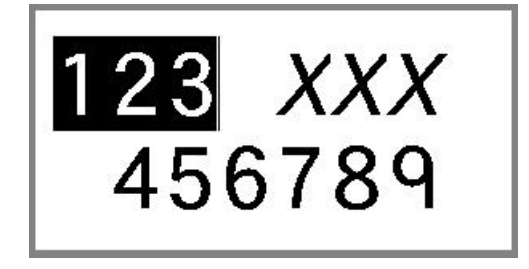

- 2. Drücken Sie **FONT**.
- 3. Wählen Sie das Attribut aus und wählen Sie dann **Ein** (fett, kursiv, unterstrichen) oder den Prozentsatz des erweiterten bzw. reduzierten Textes.

Der hervorgehobene Text erscheint nun mit dem Attribut.

Drücken Sie eine beliebige Navigationstaste, um die Markierung von den Zeichen zu entfernen.

#### **So entfernen Sie ein Attribut, das zuvor auf Text angewandt wurde:**

Wiederholen Sie die Schritte zur Anwendung des Attributs, wählen Sie aber stattdessen **Aus**.

### **Hochgestellt und tiefgestellt**

Mit "Hochgestellt" wird ein Zeichen knapp über die Schriftzeile und mit "Tiefgestellt" wird ein Zeichen knapp unter die Schriftzeile gestellt. Das hoch- oder tiefgestellte Zeichen wird außerdem etwas kleiner als der Rest der Zeile dargestellt. Die Funktionen "Hochgestellt/Tiefgestellt" befinden sich auf der numerischen Tastatur. Durch Drücken einer der Tasten wird das jeweilige Format auf das nächste eingegebene Zeichen angewendet. Hochgestellt/Tiefgestellt wird sofort nach Eingabe des Zeichens ausgeschaltet und Sie gelangen zurück zur normalen Schriftzeile.

#### **So wenden Sie das Hoch- oder Tiefstellen auf ein einzelnes Zeichen an:**

- 1. Positionieren Sie den Cursor in der Textzeile, wo das hoch- oder tiefgestellte Zeichen erscheinen soll.
- 2. Drücken Sie **FN** + **SUP** (auf der Taste 8) für hochgestellte bzw. **FN** + **SUB** (auf der Taste 0) für tiefgestellte Zeichen.
- 3. Geben Sie das Zeichen ein, das hoch- oder tiefgestellt erscheinen soll.

Nur das direkt nach Drücken der Taste "Hochgestellt" oder "Tiefgestellt" eingegebene Zeichen wird hoch- oder tiefgestellt dargestellt.

#### **So wenden Sie das Hoch- oder Tiefstellen auf mehrere Zeichen an:**

- 1. Geben Sie die Zeichen ein, die Sie hoch- oder tiefgestellt haben möchten.
- 2. Positionieren Sie den Cursor am Anfang der Zeichenfolge, die hoch- oder tiefgestellt erscheinen soll.
- 3. Halten Sie **SHIFT** gedrückt, während Sie den Cursor mithilfe der Navigationstasten über die Zeichen bewegen, die hoch- oder tiefgestellt werden sollen. Dadurch werden die Zeichen hervorgehoben.

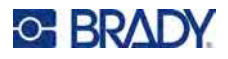

## <span id="page-45-2"></span><span id="page-45-1"></span>**Etiketten und Bereiche**

Mehrere Etiketten können in einer Etikettendatei erstellt werden, wobei jedes neue Etikett unmittelbar nach dem aktuellen Etikett eingefügt wird.

Bereiche werden verwendet, um unterschiedliche Formatierungen (wie Ausrichtung, Drehung und Rahmen) auf verschiedene Teile eines Etiketts anzuwenden. Bereiche können nur hinzugefügt werden, wenn eine Kassette mit Endlosetiketten verwendet wird, die auf den Modus für die automatische Länge eingestellt wurde (siehe ["Etikettenlänge"](#page-45-3) unten). Allerdings kann die Bereichsformatierung auf vorgestanzte Etiketten angewandt werden, die vordefinierte Bereiche haben.

**Anmerkung:** Sie können bei einem Etikett mit mehreren Bereichen keine feste Länge für einen Bereich festlegen. Die Größe des Bereichs hängt von der Menge der eingegebenen Daten und der Schriftgröße der Daten ab.

## <span id="page-45-3"></span>**Etikettenlänge**

Die automatische Länge ist die Standardeinstellung für Kassetten mit Endlosetiketten (im Gegensatz zu vordimensionierten Etiketten). Wenn die Länge auf *Auto* festgelegt ist, hat das Etikett die für die eingegebenen Daten erforderliche Länge, maximal 101,6 cm (40 Zoll). Sie können allerdings eine feste Länge für ein Etikett festlegen. Für jedes Etikett in einer Datei kann eine andere Länge eingegeben werden.

**Anmerkung:** Unter ["Maßeinheiten" auf Seite 8](#page-15-0) ist beschrieben, wie Sie die Maßeinheit für die Länge ändern.

#### **So ändern Sie die Länge des Etiketts:**

- 1. Drücken Sie die Taste **LABEL**.
- 2. Wählen Sie **Länge** und dann **Festgelegt**. Die Option *Länge* ist nicht verfügbar, wenn Sie eine Kassette mit vordimensionierten Etiketten verwenden.
- 3. Geben Sie die gewünschte Länge des Etiketts in das Feld ein.
- 4. Drücken Sie

**Anmerkung:** Die Minimal- und Maximalwerte für die eingesetzte Kassette werden links und rechts neben dem Eingabefeld angezeigt.

## <span id="page-45-4"></span><span id="page-45-0"></span>**Etikett oder Bereich zufügen**

#### **So fügen Sie ein Etikett einer Etikettendatei hinzu:**

- 1. Drücken Sie **LABEL**.
- 2. Wählen Sie *Hinzufügen*.

Das neue Etikett wird unmittelbar nach dem aktuellen Etikett eingefügt und seine Nummer wird oben rechts auf dem Bildschirm angezeigt. Jedes hinzugefügte Etikett hat denselben Etikettentyp.

Wenn das vorhandene Etikett mehrere Bereiche hatte, hat das hinzugefügte Etikett die gleiche Anzahl von Bereichen und die Schriftgröße der ersten Datenzeile in jedem Bereich wird beibehalten.

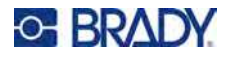

#### **So fügen Sie einem einzelnen Etikett einen Bereich hinzu:**

- 1. Drücken Sie **FN** und **AREA (FN + SHIFT + LABEL)**.
- 2. Wählen Sie *Hinzufügen*.

Unmittelbar hinter dem aktuellen Bereich wird ein neuer Bereich eingefügt und seine Nummer wird oben rechts auf dem Bildschirm angezeigt. Die auf der ersten Zeile des vorherigen Bereichs verwendete Schriftgröße wird auf den neuen Bereich übertragen.

Auf dem Bearbeitungsbildschirm erscheint nur der aktuelle Bereich. Verwenden Sie die Druckvorschau, um das gesamte Etikett zu sehen. Informationen zum Navigieren zwischen den Bereichen finden Sie unter ["Zu Etikett oder Bereich gehen"](#page-46-0) unten.

## <span id="page-46-1"></span><span id="page-46-0"></span>**Zu Etikett oder Bereich gehen**

#### **So navigieren Sie zu einem anderen Etikett:**

- 1. Drücken Sie die Taste **LABEL**.
- 2. Wählen Sie **Gehe zu** und geben Sie dann die Nummer des gewünschten Etiketts ein.
- 3. Drücken Sie auf

#### **So wechseln Sie auf einem Etikett, das mehrere Bereiche enthält, zu einem anderen Bereich:**

**Anmerkung:** Bereiche können nur auf Endlosetiketten verwendet werden.

- 1. Drücken Sie die Tasten **FN** und **AREA**.
- 2. Wählen Sie **Gehe zu** und geben Sie dann die Nummer des gewünschten Bereichs ein.
- 3. Drücken Sie auf  $\left(\leftarrow\right)$

#### *Tastatur-Kurzbefehle*

- Drücken Sie **NEXT LABEL**, um zum nächsten Etikett in der Datei zu wechseln.
- Drücken Sie **FN** und **PREV LABEL**, um zum vorherigen Etikett in der Datei zu wechseln.
- Drücken Sie **NEXT AREA**, um in einem Etikett, für das mehrere Bereiche konfiguriert sind, zum nächsten Bereich zu wechseln.
- Drücken Sie **FN** und **PREV AREA**, um in einem Etikett, für das mehrere Bereiche konfiguriert sind, zum vorherigen Bereich zu wechseln.
- Verwenden Sie die FN-Taste und die Navigationstasten. Siehe "In einen Bereich gehen" auf [Seite 25](#page-32-0) und ["In ein Etikett gehen" auf Seite 25](#page-32-1).

## **Etikett oder Bereich löschen**

Wenn auf einem Etikett mehrere Bereiche vorhanden sind, werden beim Löschen dieses Etiketts alle mit diesem Etikett verknüpften Bereiche auch gelöscht. Durch das Löschen eines Bereichs wird dieser aus dem aktuellen Etikett entfernt. Es löscht allerdings nicht diesen Bereich auf allen Etiketten.

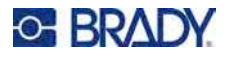

#### **So löschen Sie ein Etikett oder einen Bereich:**

- 1. Navigieren Sie zum Etikett oder Bereich, den Sie löschen wollen. Siehe "Zu Etikett oder [Bereich gehen" auf Seite 39.](#page-46-0)
- 2. Drücken Sie **LABEL**, um ein Etikett zu löschen, oder drücken Sie **FN** und **AREA**, um einen Bereich zu löschen.
- 3. Wählen Sie **Löschen** und drücken Sie dann .

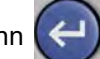

4. Es wird eine Bestätigungsmeldung eingeblendet. Wählen Sie **Ja**.

### **Etikett oder Bereich duplizieren**

Wenn Sie ein Etikett duplizieren, werden alle Formatierungen und der gesamte Inhalt des Etiketts beibehalten. Wenn das Etikett mehrere Bereiche enthält, sind diese auch auf dem duplizierten Etikett vorhanden.

#### **So duplizieren Sie ein Etikett:**

- 1. Navigieren Sie zu dem Etikett, das Sie duplizieren möchten. Siehe "Zu Etikett oder Bereich [gehen" auf Seite 39](#page-46-0).
- 2. Drücken Sie **LABEL**.
- 3. Wählen Sie Dopp. und drücken Sie  $\left($

## **Formatieren von Beschriftungen und Bereichen**

### **Ausrichtung**

"Ausrichtung" bezieht sich auf die Ausrichtung der Daten zwischen den Begrenzungen (Rändern) auf einem Etikett oder in einem Bereich. Es gibt zwei Ausrichtungsarten: horizontal und vertikal. Mit der horizontalen Ausrichtung (H-Ausrichtung) werden Daten zwischen der linken und der rechten Begrenzung eines Etiketts oder Bereichs ausgerichtet, während mit der vertikalen Ausrichtung (V-Ausrichtung) die Daten zwischen der oberen und unteren Begrenzung eines Etiketts oder Bereichs ausgerichtet werden. Die Ausrichtung wird auf einen Bereich oder ein Etikett angewandt. Er kann nicht Zeile für Zeile angewandt werden.

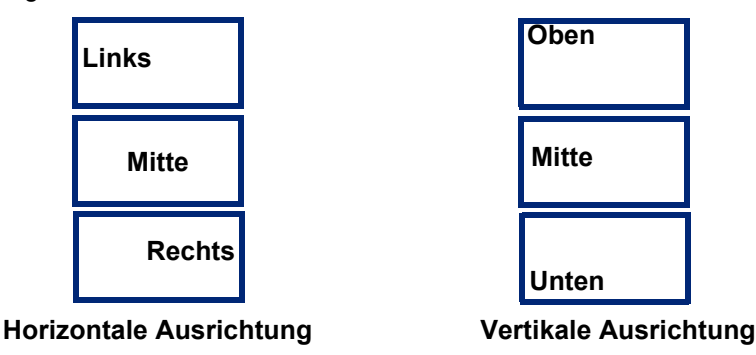

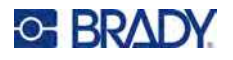

#### **So wenden Sie die Ausrichtung an:**

- 1. Navigieren Sie zu dem Etikett oder Bereich, das bzw. den sie ausrichten möchten. Siehe ["Zu Etikett oder Bereich gehen" auf Seite 39](#page-46-0).
- 2. Öffnen Sie das Menü "Etikett" oder "Bereich": Drücken Sie LABEL, oder FN + AREA.
- 3. Wählen Sie **Horizontal ausger.** oder **Vertikal ausger.**
- 4. Wählen Sie die gewünschte horizontale oder vertikale Ausrichtung.

Jede Datenzeile auf dem Etikett oder in einem Bereich wird gemäß der ausgewählten Option ausgerichtet. Wenn Sie ein neues Etikett hinzufügen, bleiben die derzeitigen Ausrichtungseinstellungen erhalten, bis Sie sie ändern. Sie können einzelne Etiketten in einer Datei mit mehreren Etiketten oder verschiedene Bereiche auf einem Etikett unterschiedlich ausrichten.

### **Drehung**

Mit der Funktion "Drehung" werden die Daten auf einem Etikett oder in einem Bereich in 90°-Schritten gegen den Uhrzeigersinn gedreht. "Drehung" wirkt sich auf alle Daten auf einem Etikett oder in einem Bereich aus.

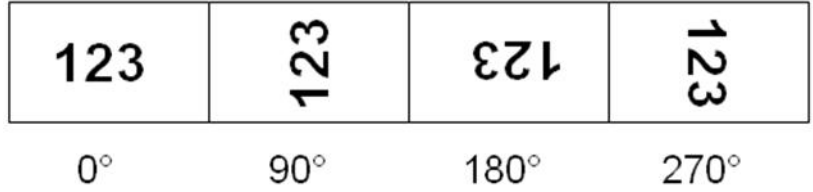

**Anmerkung:** Falls die Drehung einzeln auf Bereiche angewandt wird, können Sie die Drehung nicht auf das gesamte Etikett anwenden.

Daten können nicht Zeile für Zeile gedreht werden. Wenn Sie einen neuen Bereich oder ein neues Etikett hinzufügen, wird die Drehungseinstellung vom vorherigen Bereich oder Etikett übernommen.

#### **So drehen Sie Daten:**

- 1. Navigieren Sie zum Etikett oder Bereich, in dem Sie eine Drehung durchführen wollen. Siehe ["Zu Etikett oder Bereich gehen" auf Seite 39.](#page-46-0)
- 2. Öffnen Sie das Menü "Etikett" oder "Bereich": Drücken Sie **LABEL**, oder **FN** + **AREA**.
- 3. Wählen Sie **Drehen** und dann den Drehungsgrad.
- 4. Drücken Sie auf  $\left( \rightleftarrow$

Wenn die Schriftgröße auf *Auto* eingestellt ist, werden die gedrehten Daten automatisch an die neue Etikettenausrichtung angepasst. Wenn Sie jedoch eine feste Schriftgröße verwenden, passen die gedrehten Daten eventuell nicht auf das Etikett. Sollte dies der Fall sein, erscheint eine

Fehlermeldung, dass der gedrehte Text nicht passen wird. Drücken Sie **in Einermeldung**, um die Meldung

zu verlassen. Die Drehfunktion wird abgebrochen, und die Daten werden nicht gedreht.

Die Drehung wird nicht auf dem Bearbeitungsbildschirm angezeigt, der Drehungsgrad wird jedoch oben links auf dem Bildschirm eingeblendet. Zur Anzeige der tatsächlichen Drehung verwenden Sie die Druckvorschau (siehe ["Vorschau" auf Seite 30](#page-37-1)).

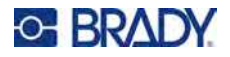

**Anmerkung:** Der Drucker stellt die Drehung automatisch auf der Grundlage der in die Kassette eingelegten Etiketten ein. Wenn Sie die Kassette neu einsetzen, wird die Drehungseinstellung auf die Standardeinstellung für die Kassette zurückgesetzt.

### **Rahmen**

Ein Rahmen (Rand) kann einem Bereich oder einem Etikett hinzugefügt werden, nicht jedoch einer Textzeile. Sie können für einzelne Etiketten in einer Datei mit mehreren Etiketten unterschiedliche Rahmen oder keine Rahmen haben. Sie können auch einen Rahmen auf ein Etikett setzen, das Bereiche mit Rahmen enthält.

**Anmerkung:** Rahmen können nur auf Endlosetiketten, nicht auf vorgestanzten gesetzt werden.

#### **So fügen Sie einen Rahmen hinzu:**

- 1. Navigieren Sie zum Etikett oder Bereich, das bzw. den Sie einrahmen möchten. Siehe "Zu [Etikett oder Bereich gehen" auf Seite 39](#page-46-0).
- 2. Öffnen Sie das Menü "Etikett" oder "Bereich": Drücken Sie LABEL, oder FN + AREA.

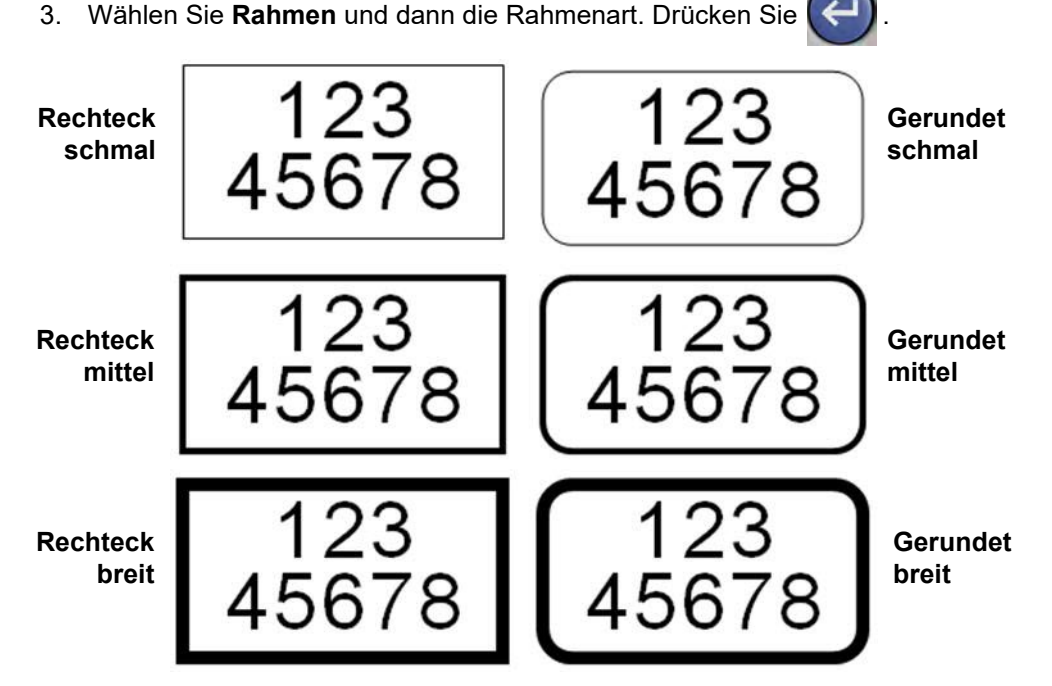

Die Rahmen werden auf dem Bearbeitungsbildschirm nicht angezeigt. Verwenden Sie die Druckvorschau, um auf einem Etikett oder in einem Bereich die Rahmen zu sehen. Siehe ["Vorschau" auf Seite 30.](#page-37-1)

**Anmerkung:** Rahmen werden nicht von Kante zu Kante angezeigt, sondern erscheinen von der Etikettenkante leicht versetzt.

#### **So entfernen Sie den Rahmen:**

- 1. Navigieren Sie zum Etikett oder Bereich, das bzw. der den Rahmen enthält.
- 2. Öffnen Sie das Menü "Etikett" oder "Bereich": Drücken Sie **LABEL**, oder **FN** + **AREA**.
- 3. Wählen Sie **Rahmen***,* dann **Ohne**, und drücken Sie .

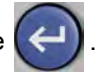

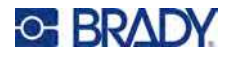

## **Negativ**

Mit der Funktion "Negativ" (Umkehrdruck) werden die Vorder- und Hintergrundfarben der Daten auf einem Etikett in Abhängigkeit davon umgekehrt, welche Etikettenfarbe und welches Farbband eingesetzt sind. Beispielsweise würde schwarzer Text auf weißem Hintergrund im Negativdruck als gelber Text auf schwarzem Hintergrund gedruckt.

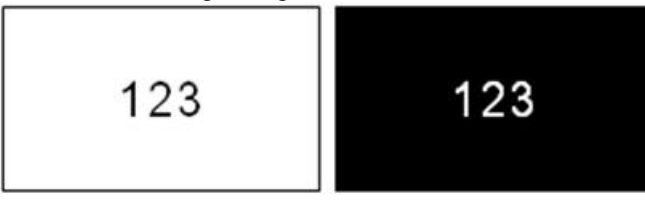

Sie können die Negativ-Formatierung auf Bereiche oder Etiketten anwenden. Wenn Sie einen weiteren Bereich oder ein weiteres Etikett hinzufügen, wird die vorherige Negativ-Einstellung übernommen.

**Anmerkung:** Diese Funktion ist nur verfügbar, wenn Endlosetiketten im Drucker eingelegt sind. Auf einen Barcode oder auf eine einzelne Textzeile kann "Negativ" nicht angewendet werden.

#### **So können Sie den Umkehrdruck für ein Etikett oder einen Bereich anwenden bzw. entfernen:**

- 1. Öffnen Sie das Menü "Etikett" oder "Bereich": Drücken Sie **LABEL**, oder **FN** + **AREA**.
- 2. Navigieren Sie zu **Negativ** *und* wählen Sie dann **Ein** oder **Aus**.

### **Vertikaler Text**

Bei vertikalem Text werden die Zeichen der Reihe nach untereinander ausgerichtet.

Beispiel: Das Wort "WIRE" erscheint als vertikaler Text folgendermaßen:

K A B E L

Vertikaler Text kann nur auf einen Bereich oder ein Etikett angewandt werden. Er kann nicht Zeile für Zeile angewandt werden.

#### **So formatieren Sie Text vertikal:**

- 1. Navigieren Sie zum Etikett oder Bereich, das bzw. den Sie vertikal formatieren möchten. Siehe ["Zu Etikett oder Bereich gehen" auf Seite 39](#page-46-0).
- 2. Öffnen Sie das Menü "Etikett" oder "Bereich": Drücken Sie **LABEL**, oder **FN** + **AREA**.
- 3. Navigieren Sie zu **Vertikal**, wählen Sie Ein und drücken Sie dann  $(\Leftrightarrow)$ . Der Text wird vertikal angezeigt.

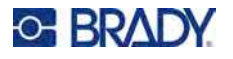

**So entfernen Sie die vertikale Formatierung, so dass der Text im normalen, horizontalen Format erscheint:**

- 1. Navigieren Sie zum Etikett oder Bereich, das bzw. der Daten in vertikaler Formatierung enthält.
- 2. Öffnen Sie das Menü "Etikett" oder "Bereich": Drücken Sie **LABEL**, oder **FN** + **AREA**.
- 3. Navigieren Sie zu Vertikal, wählen Sie Aus und drücken Sie dann  $\left(\leftarrow\right)$ . Der Text wird wieder nach den vordefinierten Formaten ausgerichtet.

#### *Mehrere vertikale Textzeilen*

Wenn mehr als eine Textzeile vorhanden ist, werden die nachfolgenden Textzeilen vertikal rechts von der ersten Textzeile dargestellt.

**Anmerkung:** Die horizontale und vertikale Ausrichtung, die vor dem Anwenden der vertikalen Formatierung eingestellt wurde, wird auf die vertikalen Textzeilen übertragen.

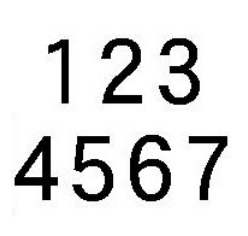

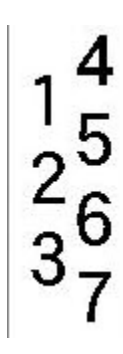

**Mehrere Zeilen, vor der Anwendung von Vertikal (automat. Schriftgröße)**

**Mehrere Zeilen, nach der Anwendung von Vertikal (automat. Schriftgröße)**

#### *Fehler bei vertikalem Text*

Falls sich in der Textzeile, die vertikal platziert werden soll, ein Barcode befindet, oder falls die Höhe des Etiketts für die vertikale Platzierung des Textes nicht ausreicht, erscheint eine Fehlermeldung. Drücken Sie **ENTER**, um die Fehlermeldung zu löschen. Im Editor wird der Text dann im ursprünglichen Format angezeigt, ohne dass die vertikale Formatierung angewandt wurde.

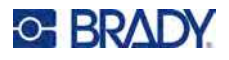

## <span id="page-52-0"></span>**Symbole**

Der M510 Drucker enthält Hunderte von Symbolen für eine Vielzahl von Anwendungen. Die folgenden Symbolkategorien sind verfügbar:

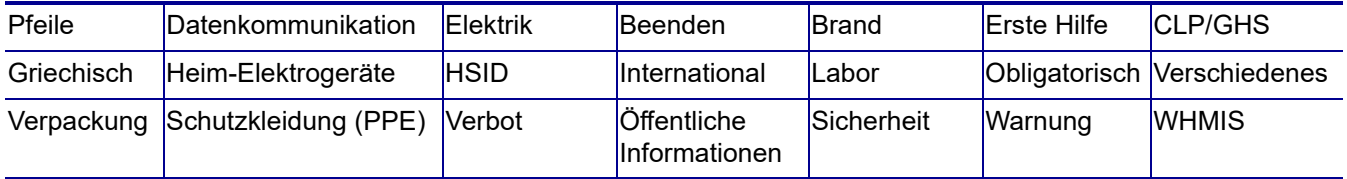

Eine Liste der einzelnen Symbole finden Sie unter [Anhang A:](#page-95-0) [Symbole](#page-95-0).

#### **So fügen Sie dem Etikett ein Symbol hinzu:**

- 1. Positionieren Sie den Cursor an der Stelle, an der das Symbol erscheinen soll.
- 2. Drücken Sie **SYMBOL**.
- 3. Navigieren Sie zur Symbolkategorie. Ein Raster mit Symbolen erscheint. Wenn Sie die

gewünschte Kategorie gefunden haben, drücken Sie

- 4. Verwenden Sie die Navigationstasten, um das gewünschte Symbol auszuwählen. In den längeren Rastern müssen Sie mithilfe der Bildlaufleisten navigieren, um alle Symbole zu sehen.
- 5. Drücken Sie (←) oder **ENTER**.

Das Symbol wird auf dem Etikett platziert und in derselben Schriftgröße dargestellt, die derzeit verwendet wird.

#### **So entfernen Sie ein Symbol vom Etikett:**

- 1. Positionieren Sie den Cursor rechts vom Symbol.
- 2. Drücken Sie auf

## <span id="page-52-1"></span>**Grafiken**

Grafiken sind Symbole, Logos und sonstige Vorlagen, die von einer externen Quelle stammen, z. B. einem Computer. Diese Grafiken müssen als Bitmap-Dateien (\*.bmp) bereitgestellt werden und im Schwarzweiß-Format vorliegen. Der Drucker passt die Größe der Grafik automatisch an, aber die Größe muss in etwa der gedruckten Ausgabe entsprechen (ca. 5 x 5 cm [2 x 2 Zoll]). Die Größe der importierten Grafikdatei darf 40 KB nicht überschreiten.

## **Grafiken importieren**

Grafiken werden dem Drucker über die *Import*funktion hinzugefügt. Diese Funktion wird im Menü *Datei* angezeigt, wenn ein USB-Laufwerk angeschlossen ist.

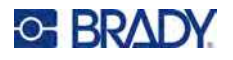

#### **So importieren Sie Grafiken in den Drucker:**

- 1. Laden Sie eine Grafik vom Computer auf ein USB-Laufwerk herunter.
- 2. Schließen Sie das USB-Laufwerk an den Drucker an.
- 3. Drücken Sie **FN** + **FILE**.
- 4. Wählen Sie **Importieren** und dann **Grafik** und drücken Sie .

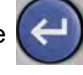

5. Navigieren Sie zur Grafik Datei und drücken Sie dann .

Die Grafikdateien (.bmp) werden auf dem Drucker in einem speziellen Ordner gespeichert, der von der Grafikfunktion verwendet wird. Dieser Ordner ist für den Benutzer nicht verfügbar. Daher wird der Zielbildschirm nicht angezeigt, wenn eine Grafik importiert wird. Anders als Symbole werden importierte Grafiken nicht in Kategorien eingeteilt. Allerdings wird immer die zuletzt verwendete Grafik im Fenster angezeigt.

Ausführlichere Informationen über das Importieren von Dateien finden Sie unter "Dateien von einem [USB-Laufwerk verwenden" auf Seite 78.](#page-85-0)

### **Grafik hinzufügen**

#### **So fügen Sie einem Etikett eine spezielle Grafik hinzu:**

- 1. Positionieren Sie den Cursor an der Stelle, an der die Grafik erscheinen soll.
- 2. Drücken Sie **FN** und **GRAPHICS**, um die auf dem Drucker gespeicherten Grafiken anzuzeigen. Im Raster mit den Grafiken wird die zuletzt verwendete Grafik an erster Stelle angezeigt.
- 3. Wählen Sie die gewünschte Grafik aus und drücken Sie .

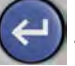

**Anmerkung:** Die Grafik wird in der gleichen Größe wie die Schrift dargestellt.

## <span id="page-53-0"></span>**Datum und Uhrzeit**

Der Drucker fügt die aktuellen Werte für Datum oder Uhrzeit ein und verwendet dazu den aktuellen Wert der Systemuhr zur Zeit des Drucks sowie das in der Setup-Funktion definierte Datum und Uhrzeit-Format. (Nähere Informationen finden Sie unter ["Datum und Uhrzeit" auf Seite 9](#page-16-0).)

#### **So fügen Sie auf jedem Etikett das aktuelle Datum oder die aktuelle Uhrzeit ein:**

- 1. Positionieren Sie den Cursor an der Stelle des Etiketts, an der das Datum oder die Uhrzeit eingefügt werden sollen.
- 2. Drücken Sie **DATUM** oder **UHRZEIT** (auf dem Ziffernblock).

Das Datum oder die Uhrzeit werden im Format auf dem Bearbeitungsbildschirm angezeigt (zum Beispiel B. mm/tt/jj oder HH: MM). Verwenden Sie die Druckvorschau (siehe ["Vorschau" auf Seite 30](#page-37-1)), um das aktuelle Datum oder die Uhrzeit zu sehen.

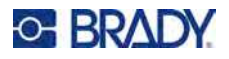

**SETUI** ⊙

## <span id="page-54-0"></span>**Internationale Zeichen**

Der M510 Drucker enthält Hunderte von international anerkannten Zeichen einschließlich diakritischer Zeichen.

#### **So fügen Sie einem Etikett ein internationales Zeichen hinzu:**

- 1. Positionieren Sie den Cursor an der Stelle, an der das internationale Zeichen erscheinen soll.
- 2. Drücken Sie die Taste *international*, um die Liste der Zeichen zu öffnen
- 3. Bewegen Sie sich mithilfe der Navigationstasten durch die Liste, bis das gewünschte Zeichen ausgewählt ist.
- 4. Drücken Sie auf  $\left(\leftarrow\right)$ . Das Zeichen wird in derselben Schriftgröße dargestellt, die derzeit verwendet wird.
- **Anmerkung:** Eine Abkürzung für die Eingabe von Buchstaben mit diakritischen Zeichen (wie à oder Ë) besteht darin, den Grundbuchstaben einzugeben und dann mit den Navigationstasten das Zeichen auszuwählen.

## <span id="page-54-1"></span>**Strichcode**

Barcodes werden in Übereinstimmung mit der Standard-Symbologie in der Industrie erstellt. Ein typischer Barcode besteht aus vertikalen Linien (Balken) und Leerstellen unterschiedlicher Stärke, und zwar je nach eingegebenem Text. Er kann auch "vom Menschen lesbaren Text" enthalten. Vom Menschen lesbarer Text sind die eingegebenen Daten, die den Barcode erzeugen. Da Balken und Leerzeichen nicht lesbar sind, können Sie auch den tatsächlichen Text anzeigen, der den Barcode erzeugt.

Barcode-Elemente unterstützen nur eine vertikale Größenanpassung (Höhe). Die Breite des Barcodes basiert auf den Daten und der Symbologie und kann nicht geändert werden. Manche Barcode-Breiten (je nach verwendeter Symbologie) können jedoch geändert werden, indem das Verhältnis und die Dichte des Barcodes angepasst werden.

Barcode-Daten können auf derselben Zeile wie andere Daten (Text oder Symbole) angezeigt werden. Es ist kein separater Bereich für den Barcode erforderlich. Barcode-Daten auf derselben Zeile wie Text überschreiben den bereits auf der Zeile vorhandenen Text nicht, sondern werden daneben platziert. Text, der sich auf derselben Zeile wie der Barcode befindet, wird auf der Grundlinie auf den Barcode ausgerichtet.

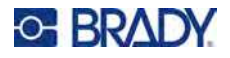

## <span id="page-55-0"></span>**Barcode-Einstellungen**

Legen Sie vor der Eingabe eines Barcodes die Barcode-Symbologie und die Attribute fest, die verwendet werden sollen.

**Anmerkung:** Zusätzliche Barcodetypen werden in der Software Brady Workstation unterstützt.

#### **So greifen Sie auf die Barcode-Einstellungen zu:**

- 1. Drücken Sie **LABEL**.
- 2. Navigieren Sie zu **Barcode** und wählen Sie die Option aus. (Hilfe zur Navigation finden Sie unter ["Menüs" auf Seite 21](#page-28-0).)
- 3. Geben Sie die gewünschten Einstellungen ein. Informationen zur Verwendung des Bildschirms finden Sie unter ["Einstellungen Bildschirme" auf Seite 22.](#page-29-1)
	- **Symbolsatz:** Wählen Sie den Barcodetyp aus, den Sie auf dem Etikett verwenden möchten.
	- **Höhe** (oder **Max. Höhe**)**:** Die Höhe eines Barcodes kann variieren. Bei den meisten Symbolsätzen können Sie eine exakte Höhe mit einem Minimum von 2,54 mm (0,1 Zoll) angeben. Bei Symbolsätzen, die aus kleinen Quadraten bestehen, wie z. B. Data Matrix, wird die maximale Höhe angegeben.
	- **Balkenbreite:** Hierdurch wird die Stärke der Striche und die Abstände zwischen dem Barcode geändert, wodurch der Barcode wiederum länger oder kürzer wird. Legen Sie die Breite des schmalsten Balkens eines Barcodes in Pixeln (Punkten) fest. (Nicht verfügbar bei einigen Symbolsätzen wie QR und Data Matrix)
	- **Verhältnis:** Das Verhältnis eines Barcodes ist die Beziehung von schmalen Elementen zu breiten Elementen, wobei es sich bei diesen Elementen um Balken und Leerzeichen handelt. (Nur bei einigen Barcode-Symbolsätzen verfügbar.)
	- **Human Readable (Lesbar für Menschen):** Vom Menschen lesbarer Text sind die eingegebenen Daten, die den Barcode erzeugen. Da Balken und Leerzeichen nicht lesbar sind, können Sie auch den tatsächlichen Text anzeigen, der den Barcode darstellt. Text in Klarschrift kann über oder unter der Barcode-Symbologie platziert werden; oder Sie können wählen, den Text nicht anzuzeigen. (Nicht verfügbar bei einigen Symbolsätzen wie QR und Data Matrix)

Wenn Sie sich für die Anzeige des für Menschen lesbaren Textes entscheiden, wird bei den meisten Symbolsätzen ein Feld für die Textgröße verfügbar. (Die Schriftgröße wird bei einigen Symbolsätzen, wie EAN und UPC, nicht angezeigt) Wählen Sie eine Größe für den für Menschen lesbaren Barcode-Text.

- **Prüfziffer:** Eine Prüfziffer wird zum Finden von Fehlern in einem Barcode verwendet. Sie besteht aus einer Einzelziffer, die sich aus anderen Ziffern im Barcode errechnet. Mit einem Häkchen im Optionsfeld *Prüfziffer* wird die Funktion eingeschaltet. Dieses Feld ist nur verfügbar, wenn der ausgewählte Symbolsatz Prüfziffern unterstützt. (Nur bei einigen Barcode-Symbolsätzen verfügbar.)
- 4. Wenn der Vorgang abgeschlossen ist, navigieren Sie zu **OK** und drücken .

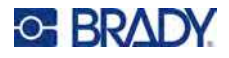

## **Einen Barcode hinzufügen**

Die Barcode-Taste funktioniert als Umschalttaste zwischen Barcode und Text. Drücken Sie sie einmal, um den Barcode einzuschalten, drücken Sie sie erneut, um zurück zu Text zu wechseln.

#### **So fügen Sie einen Barcode hinzu:**

- 1. Legen Sie die Strichcode-Einstellungen wie unter ["Barcode-Einstellungen" auf Seite 48](#page-55-0) fest.
- 2. Positionieren Sie den Cursor an der Stelle, an der Sie den Barcode hinzufügen möchten. Siehe ["Positionierung des Cursors" auf Seite 33](#page-40-1).
- 3. Drücken Sie auf .
- 4. Geben Sie den Barcode-Wert ein. Die Schritte sind je nach Art des Barcodes unterschiedlich.
	- **Lineare Barcodes (die meisten Symbolsätze):** Der Barcode wird bei der Dateneingabe auf dem Bildschirm angezeigt.
		- a. Geben Sie den Wert ein. Die folgende Abbildung zeigt den Barcode in einer Textzeile mit dem für Menschen lesbaren Text unter dem Barcode.

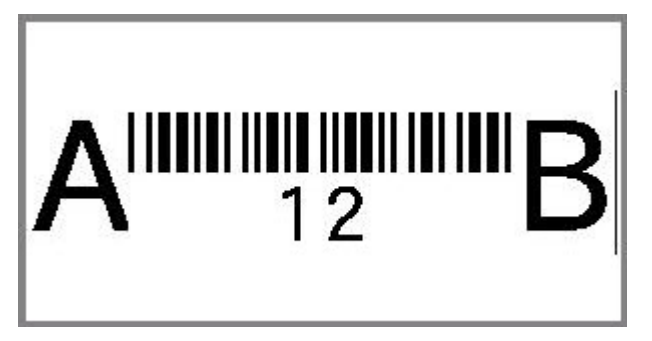

Wenn der für den Menschen lesbare Text auf *Keine* eingestellt wäre, würden die Barcodedaten in der Mitte des Barcodes erscheinen, während Sie sie eingeben, aber nicht sichtbar sein, wenn Sie fertig sind.

b. Wenn Sie mit der Eingabe des Barcodes fertig sind, drücken Sie **In Barn Hall Sie können** 

dem Etikett wie gewohnt Text oder andere Elemente hinzufügen.

• **2D-Barcodes wie Data Matrix und QR:** Der Drucker zeigt ein Dateneingabeformular für den

Barcodewert an. Geben Sie den Wert ein, navigieren Sie zu **OK** und drücken Sie dann .

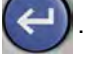

### **Barcode-Daten bearbeiten**

#### **So bearbeiten Sie Barcode-Daten:**

- 1. Positionieren Sie den Cursor auf dem Barcode. Der Barcode-Modus schaltet sich automatisch ein.
- 2. Bearbeiten Sie den Barcode-Text.

Der Strichcode-Modus wird automatisch ausgeschaltet, wenn Sie über das letzte Zeichen des Barcodes hinausgehen oder wenn Sie für den 2D-Barcode *OK* auswählen.

## <span id="page-57-0"></span>**Serialisierung (sequenzielle Daten)**

Mit der *SERIAL*-Taste wird den Etiketten automatisch eine Serie von aufeinanderfolgenden Zahlen oder Buchstaben hinzugefügt. Mit der Serialisierungsfunktion wird die nächste Zahl oder der nächste Buchstabe automatisch in die definierte Sequenz auf den einzelnen Etiketten platziert. Die Anzahl der erstellten Etiketten wird durch die von Ihnen eingegebenen Serialisierungswerte definiert und oben rechts auf dem Bildschirm angezeigt. Verwenden Sie Druckvorschau, um die Sequenz vor dem Drucken anzusehen. Siehe ["Vorschau" auf Seite 30.](#page-37-1)

Sequenzen können mit anderen Daten auf einem Etikett kombiniert werden. Alle Daten, die auf einem Etikett angezeigt werden, das eine Sequenz enthält, werden zusammen mit den Sequenzdaten auf jedem Etikett wiederholt.

## **Wie Serialisierung funktioniert**

Die Serialisierung ist alphanumerisch, mit Zahlen von 0 bis 9 und Buchstaben von A bis Z. Die Serialisierung kann einfach oder verknüpft sein, wobei maximal zwei Sequenzen pro Etikett vorhanden sind.

**Anmerkung:** Sie können serialisierte Daten in einen Barcode integrieren.

Die Serialisierung besteht aus einem Startwert, einem Endwert und einem Zählschritt. Der Startwert ist die Zahl, der Buchstabe oder die Kombination aus Zahlen und Buchstaben, mit denen die Serialisierungssequenz beginnt. Der Endwert ist der Endpunkt der Sequenz.

Der Zählschritt ist der Wert, der der vorherigen Nummer in der Sequenz zugefügt wird, um die nächste Sequenznummer zu erzeugen. (Der Zählschritt darf nicht 0 betragen.) Beispielsweise würde man bei einem Startwert von 1, einem Endwert von 25 und einem Zählschritt von 4 die Nummern 1, 5, 9, 13, 17, 21, 25 erhalten.

## **Serialisierungsbeispiele**

### *Einfaches Beispiel*

Bei einer einfachen Serialisierung läuft die Sequenz durch den gesamten Zahlenbereich (0 bis 9) und/oder Buchstabenbereich (A bis Z), wobei für jedes Etikett jeweils eine Zahl bzw. ein Buchstabe verwendet wird.

#### **Beispiel:**

Startwert:1 Endwert:10 Zählschritt:1 Ergibt:1, 2, 3, 4, 5, 6, 7, 8, 9, 10

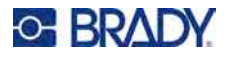

### *Einfaches alphanumerisches Beispiel*

Sie können Buchstaben und Zahlen in einer einfachen Serialisierung kombinieren. Wenn das ganz rechts befindliche Zeichen im Startwert seinen Höchstwert erreicht (9, Z), geht das Zeichen direkt links davon zum nächsten Zählschritt, und das rechte Zeichen beginnt wieder mit seinem Mindestwert (0, A).

#### **Beispiel:**

Startwert:A1 Endwert:D4 Zählschritt:1 Ergibt:A1...A9, B0...B9, C0...C9, D0...D4

#### *Fortgeschrittenes, unabhängiges Beispiel*

Bei einer Serialisierung mit mehreren Sequenzen, wobei der zweite Wertesatz NICHT vom ersten Satz abhängt (d. h. das Feld *Verknüpft* wurde NICHT aktiviert), laufen die beiden Sequenzen unabhängig voneinander weiter.

**Beispiel:** Zwei Sequenzen, die sich unabhängig voneinander erhöhen:

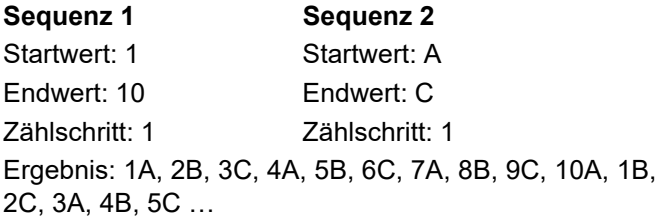

#### <span id="page-58-0"></span>*Fortgeschrittenes, abhängiges Beispiel*

Bei einer verknüpften Serialisierung mit mehreren Sequenzen (das Feld *Verknüpft* wurde aktiviert), ist der zweite Wertesatz abhängig vom ersten. Die zweite Sequenz hält ihren anfänglichen Wert, bis die erste Sequenz vollständig ist, wonach sie zum nächsten Wert übergeht.

**Beispiel:** Zwei Sequenzen, die sich abhängig voneinander erhöhen.

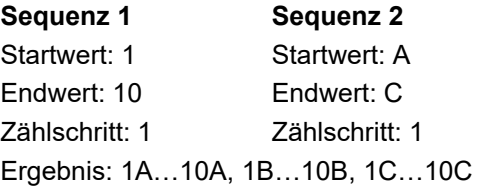

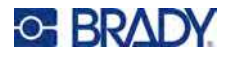

## **Serialisierung hinzufügen**

#### **So fügen Sie Etiketten eine Serialisierung hinzu:**

- 1. Positionieren Sie den Cursor an der Stelle auf dem Etikett, an der die Serialisierung erscheinen soll.
- 2. Drücken Sie **SERIAL**.
- 3. Geben Sie die Werte für die erste (oder einzige) Sequenz ein.
	- Geben Sie im Feld **Anfangswert** den Anfangswert der Sequenz ein. Falls der Startwert größer als der Endwert ist, wird die Serie automatisch abwärts gezählt.
	- Geben Sie im Feld **Endwert** den Endwert der Sequenz ein.
	- Geben Sie im Feld **Zählschritt** den Betrag ein, um den jeder Wert in der Sequenz erhöht werden soll. Beispiel: Eine Sequenz beginnt bei 1 mit einem Zählschritt von 2: 1, 3, 5, 7, 9 und so weiter.
- 4. Wählen Sie bei einer einfachen Serialisierung **OK**, drücken Sie  $(\leftarrow)$ , und Sie sind fertig.

Wenn Sie eine zweite Sequenz hinzufügen möchten, fahren Sie fort. Die übrigen Schritte führen zu einer komplexen Sequenz auf den Etiketten. Informationen dazu, wie die beiden Sequenzen an verschiedenen Stellen auf dem Etikett erscheinen, finden Sie unter "So fügen [Sie mehreren Sequenzen hinzu, die an verschiedenen Stellen auf dem Etikett angezeigt](#page-59-0)  [werden:" auf Seite 52.](#page-59-0)

5. Markieren Sie das Feld **Seq2 hnzf** und drücken Sie .

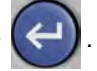

- 6. Geben Sie unter *Sequenz Nr. 2* den **Anfangswert**, den **Endwert** und den **Zählschritt** ein.
- 7. Wenn Sie möchten, dass die Werte in Abhängigkeit voneinander erhöht werden, wie in ["Fortgeschrittenes, abhängiges Beispiel" auf Seite 51](#page-58-0) beschrieben, wählen Sie **Verknüpft**.
- 8. Wählen Sie OK und drücken Sie  $\left(\leftarrow\right)$ . Die Sequenz wird auf den Etiketten platziert und die

Gesamtanzahl der Etiketten wird in der oberen rechten Ecke des Bildschirms angezeigt.

**Anmerkung:** Verknüpfte Serialisierungen müssen nicht an derselben Position auf dem Etikett angezeigt werden. Sie können sich an verschiedenen Stellen auf dem Etikett befinden. Weitere Informationen hierzu finden Sie nachstehend.

#### <span id="page-59-0"></span>**So fügen Sie mehreren Sequenzen hinzu, die an verschiedenen Stellen auf dem Etikett angezeigt werden:**

- 1. Positionieren Sie den Cursor an der Stelle auf dem Etikett, an der die erste Sequenz erscheinen soll.
- 2. Drücken Sie **SERIAL**.
- 3. Geben Sie die Werte für die erste Sequenz ein.
	- Geben Sie im Feld **Anfangswert** den Anfangswert der Sequenz ein. Falls der Startwert größer als der Endwert ist, wird die Serie automatisch abwärts gezählt.
	- Geben Sie im Feld **Endwert** den Endwert der Sequenz ein.
	- Geben Sie im Feld **Zählschritt** den Betrag ein, um den jeder Wert in der Sequenz erhöht werden soll. Beispiel: Eine Sequenz beginnt bei 1 mit einem Zählschritt von 2: 1, 3, 5, 7, 9 und so weiter.

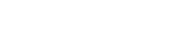

**O-BRADY** 

- 4. Wählen Sie OK und drücken Sie  $(\leftarrow)$ , um zum Bearbeitungsbildschirm zurückzukehren.
- 5. Navigieren Sie auf dem Bearbeitungsbildschirm zum Ort für die nächste Sequenz auf dem Etikett (Cursor-Position).
- 6. Drücken Sie **SERIAL**. Die Werte der ersten Sequenz sind bereits ausgefüllt.
- 7. Markieren Sie das Feld **Seq 2 hinzufügen**.
- 8. Geben Sie für Sequenz Nr. 2 den Anfangs- und Endwert sowie den Zählschritt ein.
- 9. Wählen Sie OK und drücken Sie

### **Eine Sequenz bearbeiten**

Sie können die Serialisierungswerte ändern, nachdem eine Sequenz bestimmt wurde.

#### **So bearbeiten Sie Sequenzwerte:**

- 1. Drücken Sie **SERIAL**.
	- Auf dem Bildschirm werden die aktuellen Sequenzwerte angezeigt.
- 2. Wählen Sie die Wertefelder, deren Werte geändert werden sollen, und geben Sie die neuen Werte ein.
- 3. Wenn Sie fertig sind, wählen Sie **OK** und drücken Sie .

#### **So löschen Sie eine Sequenz:**

- 1. Drücken Sie im Editor die Rücktaste, wenn sich der Cursor direkt rechts neben einem Wert in der Sequenz befindet.
- 2. In der Meldung, in der Sie gefragt werden, ob Sie die

Serialisierungsdaten löschen möchten, wählen Sie **Ja** und drücken dann .

## <span id="page-60-0"></span>**Liste (Importieren von Daten)**

Mit der Funktion "Liste" können mehrere Etiketten mit variablen Informationen von einem einzelnen, formatierten Etikett (Hauptdokument) und einer strukturierten Datenquelle erstellt werden.

Die Datenquelle (oder Datenbank) ist eine Sammlung organisierter, verwandter Daten. Sie liegt häufig in Form einer Tabelle mit Feldern (Spalten) und Datensätzen (Zeilen) vor. Eine Feld ist eine Informationskategorie für jeden Datensatz, wohingegen ein Datensatz die Kombination aller Feldinformationen für ein Etikett darstellt.

Wenn Sie z. B. Inventaretiketten drucken, können diese die Inventarnummer, Seriennummer, Abteilung und Marke enthalten. Die Daten für die einzelnen Anlagen würden in einer Zeile stehen, und die Spalten würden die Anlagennummer, die Seriennummer, die Abteilung und die Marke enthalten.

Beim Zusammenführen wird ein Ausgabeetikett für jeden Datensatz (jede Zeile) in der Datenquelle erstellt. Die Daten in jeder Spalte werden in einem anderen Bereich des Etiketts platziert.

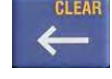

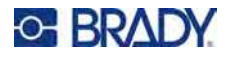

## <span id="page-61-2"></span>**Einrichten der Datenquelle**

Bei der Datenquelle muss es sich um eine .csv-Datei handeln, die in einem Tabellen- oder Datenbankprogramm auf einem Computer erstellt und über ein USB-Laufwerk in den M510 Drucker importiert wird. Die .csv-Datei kann auch direkt auf dem Drucker erstellt werden. Wenn die .csv-Datei auf einem Computer erstellt wurde, müssen Sie die Datei in den Drucker importieren, bevor die Funktion "Liste" verwendet werden kann. Einzelheiten zum Importieren von Dateien mithilfe eines USB-Laufwerks finden Sie unter ["Dateien von einem USB-Laufwerk verwenden" auf Seite 78.](#page-85-0)

**So erstellen Sie die Datenquelle direkt auf dem Drucker:**

- 1. Drücken Sie **FN** + **LIST**.
- 2. Wählen Sie Erstellen und drücken Sie

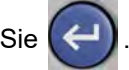

- 3. Geben Sie die Anzahl der Felder (Spalten) ein, die die Datenquelle enthalten soll. In unserem Anlagen-Anhänger-Beispiel hätten Sie vier Felder: Teilenummer, Barcodewert, Abteilung und Unternehmensname.
- 4. Wählen Sie **Fortfahren** und drücken Sie

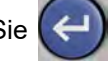

Die Anzahl der definierten Felder wird oben am Bildschirm als blau und gelbe Quadrate angezeigt. Bei dem blauen Quadrat handelt es sich um das aktuelle Feld. Das graue Quadrat zeigt die Datensatznummer an, während Daten in die Datenquelle eingegeben werden.

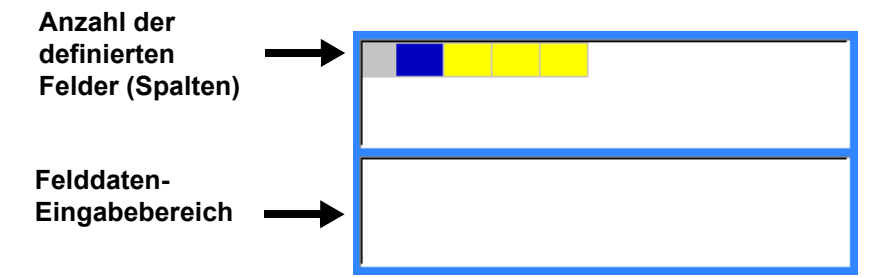

<span id="page-61-0"></span>5. Verwenden Sie die Navigationstasten, um ein Feld auszuwählen, in das Sie Daten eingeben möchten.

Das ausgewählte Feld wird blau und zeigt damit an, dass es das aktive Feld ist, in das die Daten eingegeben werden.

<span id="page-61-1"></span>6. Geben Sie die Daten für dieses spezielle Feld ein und drücken Sie dann .

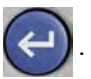

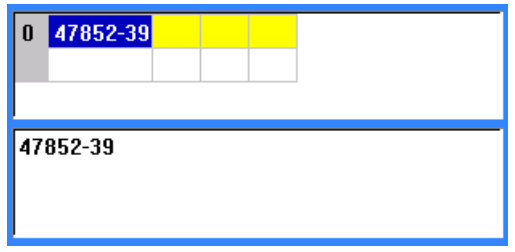

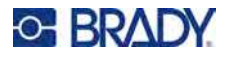

7. Wenn Sie alle Daten für die Zeile eingegeben haben, wählen Sie **Weiter** und drücken Sie ,

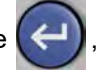

um zur nächsten Zeile zu gelangen.

- 8. Wiederholen Sie die Schritte [5](#page-61-0) und [6](#page-61-1) für jedes Feld, in das Sie Daten eingeben möchten. Informationen zum Verschieben zwischen Zeilen sowie zum Hinzufügen und Entfernen von Zeilen finden Sie unter ["Bearbeiten von Datenzeilen" auf Seite 55](#page-62-0).
- <span id="page-62-1"></span>9. Wenn Sie fertig sind, wählen Sie **Speichern** und drücken  $\left(\leftarrow\right)$ . Der Drucker bietet die

folgenden Optionen.

- **Intern:** Speichern der Datei auf dem Drucker. Einzelheiten zur Angabe eines Dateinamens und zur Navigation in Ordnern finden Sie unter ["Speichern einer Datei" auf Seite 74.](#page-81-0)
- **Extern:** Speichern der Datei auf einem in den Drucker eingesteckten USB-Laufwerk.
- **Abbrechen:** Bricht das Speichern der Datei ab und kehrt zum Dateneditor zurück, wobei die Daten erhalten bleiben.
- 10. Um die Datenquelle zu verlassen, drücken Sie die Rücktaste.

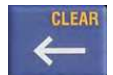

Eine Meldung wird eingeblendet, in der Sie gefragt werden, ob Sie ohne Speichern beenden möchten.

- Wenn Sie die Datei soeben gespeichert haben oder wenn Sie neu beginnen möchten, ohne zu speichern, wählen Sie *Ja*. Die Datei wird ohne Speichern geschlossen.
- Wenn Sie die Datei noch nicht gespeichert haben, wählen Sie *Nein*. Der Drucker kehrt zur Funktion "Speichern" zurück. Siehe Schritt [9.](#page-62-1)
- **Anmerkung:** Wenn Sie nicht sicher sind, ob Sie die Datei gespeichert haben, wählen Sie *Nein*. Wenn Sie dann den Dateinamen in der Dateiliste sehen, wählen Sie den Namen aus (um ihn zu markieren) und drücken Sie die Eingabetaste. Eine Meldung zeigt an, dass die Datei bereits vorhanden ist. Wählen Sie *Ja*, um die Datei zu überschreiben. Dadurch wird sichergestellt, dass Ihre Datei gespeichert wurde. Sie gelangen zurück zum Bearbeitungsbildschirm.
	- Wählen Sie *Abbrechen*, wenn Sie die Datenbank nicht verlassen möchten.

#### <span id="page-62-0"></span>*Bearbeiten von Datenzeilen*

**So navigieren Sie zwischen den Datenzeilen:**

- Um weiterzugehen, wählen Sie **Weiter** und drücken .
- Um zurückzugehen, wählen Sie **<<** und drücken .

#### **So fügen Sie eine Zeile zwischen zwei Datenzeilen ein:**

- 1. Wählen Sie ein beliebiges Feld in der Zeile unterhalb der Zeile, die eingefügt werden soll.
- 2. Wählen **Einfügen** und drücken Sie

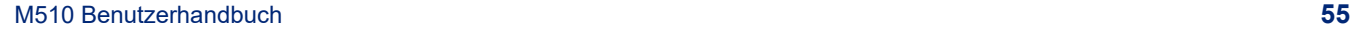

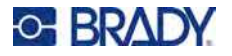

Die ausgewählte Zeile wird nach unten verschoben und darüber wird eine neue Leerzeile eingefügt.

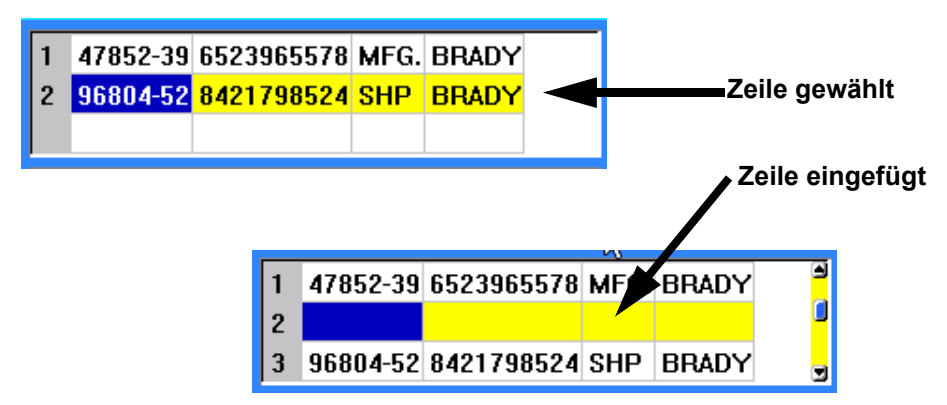

#### **So entfernen Sie eine Zeile aus der Datenquelle:**

- 1. Wählen Sie ein beliebiges Feld in der Zeile aus, die Sie löschen möchten.
- 2. Wählen Sie Löschen und drücken Sie

## **Zusammenführen von Dateien**

Felder von der Datenquelle werden in spezifische Bereiche, die auf dem Etikett definiert wurden, zusammengeführt.

#### **So führen Sie die Datenquelle mit dem Etikett zusammen:**

1. Erstellen oder öffnen Sie das Etikett, in das die Daten von der Datenquelle platziert werden sollen.

Wenn Sie vordimensionierte Etiketten verwenden, müssen Sie eine Kassette verwenden, das vordefinierte Bereiche hat. Wenn Sie Endlosetiketten verwenden, ist es am besten, die Bereiche vor dem Zusammenführen zu erstellen, auch wenn die Software Sie während des Zusammenführens zum Erstellen der Bereiche auffordert. Siehe "Etikett oder Bereich [zufügen" auf Seite 38.](#page-45-4)

- 2. Während sich das Etikett im Bearbeitungsbildschirm befindet, drücken Sie **FN** + **LIST**.
- 3. Wählen **Zusammenführen** und drücken Sie .

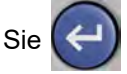

**Anmerkung:** Wenn die geöffnete Etikettendatei bearbeitet wurde, werden Sie zunächst gefragt, ob Sie die aktuellen Daten in der Etikettendatei speichern möchten. Eine Anleitung zum Speichern der Datei finden Sie unter "Speichern von auf dem Drucker erstellten [Etiketten" auf Seite 73.](#page-80-0) Nachdem Sie die Etikettendatei gespeichert haben, zeigt der Drucker einen Bildschirm an, auf dem Sie nach dem Speicherort der Datendatei gefragt werden. Fahren Sie mit dem nächsten Schritt fort.

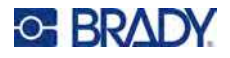

4. Wählen Sie **Intern**, wenn sich die Daten auf dem Drucker befinden, oder **Extern**, wenn sich

die Daten auf einem USB-Laufwerk befinden. Drücken Sie auf

- 5. Wählen Sie die Datenquelldatei aus und drücken Sie . Hilfe zur Navigation in Dateien und Ordnern finden Sie unter [Kapitel 6: "Dateimanagement" auf Seite 73.](#page-80-1)
- 6. Wenn die Anzahl der definierten Bereiche auf dem Etikett nicht der Anzahl der Felder (Spalten) in der Datenquelle entspricht, erhalten Sie in der Software die Möglichkeit, weitere Bereiche hinzuzufügen.
	- Wählen Sie *Hinzufügen*, wenn der Drucker so viele Bereiche auf dem Etikett definieren soll, wie Felder (Spalten) in der Datenquelle vorhanden sind. Nach Abschluss der Zusammenführung können Sie zurück zum Etikett gehen und die hinzugefügten Bereiche formatieren.

Die Daten aus der Datenquelle werden auf dem Etikett zusammengeführt. Jedes Feld wird in einem anderen Bereich eines Etiketts angezeigt. Jeder Datensatz (Datenzeile) wird auf einem anderen Etikett angezeigt.

• Wählen Sie *Ignorieren*, wenn Sie keine zusätzlichen Bereiche hinzufügen möchten. Die Felder von der Datenquelle werden sequenziell im Etikett zusammengeführt, und zwar je nachdem, wie viele Bereiche auf dem Etikett definiert sind. Wenn in der Datenquelle vier Felder vorhanden sind, aber auf dem Etikett nur zwei Bereiche definiert sind, werden die zwei ersten Felder im Etikett zusammengeführt. Die anderen Felder werden ignoriert und auf dem Etikett nicht angezeigt. (Wenn Sie auswählen möchten, welche Felder auf dem Etikett zusammengeführt werden sollen, verwenden Sie die weiter unten beschriebene erweiterte Zusammenführungsfunktion)

### *Erweitertes Zusammenführen*

Verwenden Sie die erweiterte Zusammenführungsfunktion, wenn Ihre Datenbank mehr Felder (Spalten) hat als Sie Bereiche auf dem Etikett haben und Sie steuern möchten, welche Felder in welcher Reihenfolge verwendet werden.

#### **So führen Sie nur einige Felder in einer Datenbank zusammen:**

- **Anmerkung:** Wenn Sie nicht alle Datenspalten verwenden möchten, ist es am besten, wenn Sie die gewünschte Anzahl von Bereichen auf dem Etikett im Voraus einrichten. Siehe ["Etikett oder Bereich zufügen" auf Seite 38.](#page-45-4)
- 1. Drücken Sie bei geöffnetem Etikett **FN** + **LIST**.
- 2. Wählen Sie **Fortg Zusammenführen** und drücken Sie .
- **Anmerkung:** Wenn die geöffnete Etikettendatei bearbeitet wurde, werden Sie zunächst gefragt, ob Sie die aktuellen Daten in der Etikettendatei speichern möchten. Eine Anleitung zum Speichern der Datei finden Sie unter "Speichern von auf dem Drucker erstellten [Etiketten" auf Seite 73.](#page-80-0) Nachdem Sie die Etikettendatei gespeichert haben, zeigt der Drucker den Bildschirm *Listendatei auswählen* an, wo Sie nach dem Speicherort der Datendatei gefragt werden. Fahren Sie mit dem nächsten Schritt fort.

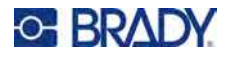

3. Wählen Sie **Intern**, wenn sich die Daten auf dem Drucker befinden, oder **Extern**, wenn sich

die Daten auf einem USB-Laufwerk befinden. Drücken Sie auf

- 4. Wählen Sie die Datenquelldatei aus und drücken Sie (4). Hilfe zur Navigation in Dateien und Ordnern finden Sie unter [Kapitel 6: "Dateimanagement" auf Seite 73.](#page-80-1)
- 5. Auf dem Bildschirm wird ein Formular angezeigt, in dem Sie den Bereichen auf dem Etikett Felder (Spalten) zuordnen können. Für jede Spalte in der Datendatei wird ein Bereich angezeigt. Ihre Etiketten können weniger oder mehr Bereiche haben. Geben Sie in jedem Feld an, welche Datenspalte (1, 2, 3 usw.) in diesem Bereich auf dem Etikett platziert werden soll. Wenn Sie mehr Spalten mit Daten haben, als Sie benötigen, füllen Sie einfach so viele Bereiche aus, wie Sie brauchen. Wenn Sie z. B. 4 Datenspalten haben, aber nur 2 verwenden wollen (und 2 Bereiche auf dem Etikett haben), dann füllen Sie die ersten 2 Bereiche aus. In einem späteren Schritt können Sie dem Drucker mitteilen, dass er dem Etikett keine Bereiche
- 6. Wenn Datensätze in der Datendatei leer sind (ohne Daten), wird für diesen Datensatz ein leeres Etikett gedruckt. Wenn Sie nicht möchten, dass leere Etiketten gedruckt werden, aktivieren Sie das Kontrollkästchen **Leere Etiketten ignorieren**.
- 7. Wählen Sie OK und drücken Sie  $\left($

hinzufügen soll.

- 8. Wenn die Anzahl der definierten Bereiche auf dem Etikett nicht der Anzahl der Spalten in der Datenquelle entspricht, erhalten Sie in der Software die Möglichkeit, weitere Bereiche hinzuzufügen.
	- Wählen Sie *Hinzufügen*, wenn der Drucker so viele Bereiche auf dem Etikett definieren soll, wie Spalten in der Datenquelle vorhanden sind. Nach Abschluss der Zusammenführung können Sie zurück zum Etikett gehen und die hinzugefügten Bereiche formatieren.

Die Daten aus der Datenquelle werden auf dem Etikett zusammengeführt. Jede Spalte wird in einem anderen Bereich eines Etiketts angezeigt. Jeder Datensatz (Datenzeile) wird auf einem anderen Etikett angezeigt.

• Wählen Sie *Ignorieren*, wenn Sie keine zusätzlichen Bereiche hinzufügen möchten.

Die Felder aus der Datenquelle werden Etikett zusammengeführt, und zwar je nachdem, wie viele Bereiche auf dem Etikett definiert sind. Wenn in der Datenquelle vier Spalten vorhanden sind, aber auf dem Etikett nur zwei Bereiche definiert sind, werden die zwei ersten Bereiche im Etikett zusammengeführt. Die anderen Spalten werden ignoriert und auf dem Etikett nicht angezeigt.

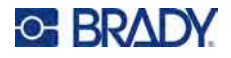

## **Datenquelle bearbeiten**

Sie müssen Datensätze nicht alle in einer Sitzung in die Datenquelle eingeben. Nach Bedarf können einer gespeicherten Datenquelle weitere Datensätze hinzugefügt werden.

#### **So fügen Sie einer vorhandenen Datenquelle mehr Datensätze hinzu:**

- 1. Drücken Sie **FN** + **LIST**.
- 2. Wählen **Bearbeiten** und drücken Sie  $($
- 3. Wählen Sie **Intern**, wenn sich die Daten auf dem Drucker befinden, oder **Extern**, wenn sich

die Daten auf einem USB-Laufwerk befinden. Drücken Sie auf  $\leftarrow$ 

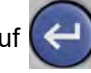

- 4. Wählen Sie die Datenquellendatei.
- 5. Geben Sie Feld- und Datensatzinformationen ein, wie unter "Einrichten der Datenquelle" auf [Seite 54](#page-61-2) beschrieben.

#### **So bearbeiten Sie Daten, die bereits in der Datenquelle vorhanden sind:**

- 1. Wählen Sie das zu bearbeitende Feld, und nehmen Sie dann gemäß normalen Bearbeitungsverfahren Korrekturen vor. (Siehe ["Textbearbeitung" auf Seite 33](#page-40-0).)
- 2. Wenn Sie fertig sind, speichern Sie die Daten.

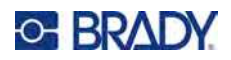

# <span id="page-67-0"></span>**5 Etikettentypen**

Es gibt für die Etikettentypen Anwendungsvorlagen mit Layouts für bestimmte Etikettenformate. Einige Etikettentypen erfordern spezielle Kassetten. Die verfügbaren Etikettentypen sind:

- [Allgemein](#page-68-0)
- [Kabelkennzeichnung](#page-68-1)
- [Fähnchen](#page-69-0)
- [Klemmblock, Patch-Panel, 66-Block](#page-71-0)
- [Frontplatte](#page-73-0)
- [110-Block, BIX-Block](#page-74-0)
- [Fläschchen](#page-76-0)
- [DesiStrip](#page-77-0)
- [Sicherungskasten](#page-78-0)

Je nach gewählter Anwendung wird ein Untermenü oder Dialogfeld eingeblendet, in dem Informationen für die automatische Formatierung des spezifischen Etikettentyps gesammelt werden.

Der Name des spezifischen Etikettentyps wird auf dem Bildschirm direkt über dem Bild des Etiketts angezeigt.

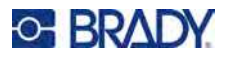

## <span id="page-68-0"></span>**Allgemein**

Der Etikettentyp *Allgemein* enthält Standardfunktionen und -formate, die für die meisten allgemeinen Etiketten verwendet werden, bietet jedoch keine Anwendungsvorlagen wie die anderen Etikettentypen.

**Anmerkung:** Der Name des speziellen Etikettentyps wird in der Kopfzeile unter der Anzeige des Etikettenverbrauchsmaterials angegeben.

#### **So erstellen Sie ein allgemeines Etikett:**

- 1. Drücken Sie **LABEL TYPE**.
- 2. Wählen **Allgemein** und drücken Sie  $\left($

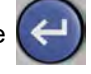

Unter ["Bearbeiten von Etiketten auf dem Drucker" auf Seite 33](#page-40-2) finden Sie Anweisungen zur Verwendung der Bearbeitungswerkzeuge für Etiketten der Kategorie *Allgemein*.

## <span id="page-68-1"></span>**Kabelkennzeichnung**

Der Etikettentyp *Kabelkennzeichnung* ist so konzipiert, dass der eingegebene Text über die Länge des Etiketts hinweg nach unten wiederholt wird. Die Daten werden, je nach Schriftgröße und Größe des ausgewählten Drahtes, so oft wie möglich wiederholt.

Für Kabelkennzeichnungs-Etiketten können Kassetten mit vordimensionierten, selbstlaminierenden oder Endlosetiketten verwendet werden.

**So erstellen Sie ein Kabelkennzeichnungsetikett:**

- 1. Drücken Sie **LABEL TYPE**.
- 2. Wählen Sie **Kabelkennzeichnung**.
- 3. Wählen Sie die Stärke und die Länge der Kabelkennzeichnung und drücken Sie .

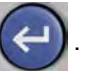

**Anmerkung:** Die Etikettengröße richtet sich nach den Werten, die im Untermenü für Stärke und Größe festgelegt sind, auch wenn Endlosetiketten verwendet werden.

4. Geben Sie die Daten ein.

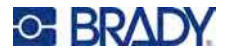

Die Daten werden auf dem Etikett für die Kabelkennzeichnung so oft wiederholt, wie es die Etikettenlänge und die verwendete Schriftgröße erlauben. Je kleiner die Schriftgröße, desto häufiger werden die Daten wiederholt.

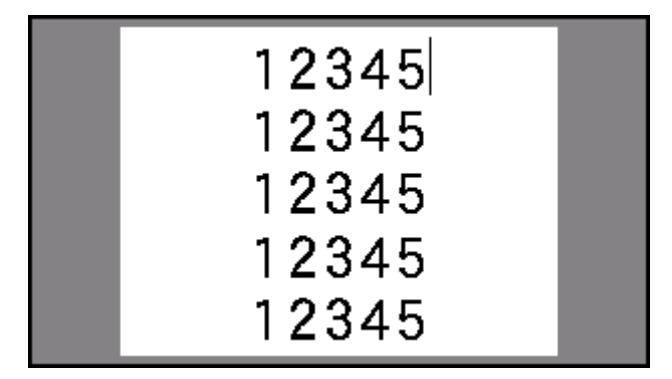

Wenn Sie die Eingabetaste drücken, um eine neue Textzeile zu beginnen, wird jeweils unter der Zeile mit wiederholten Daten ein Bereich geöffnet, in dem die nächste eingegebene Textzeile wiederholt wird.

$$
\begin{array}{c|c}\n & 12345 \\
& 61 \\
& 12345 \\
& 6\n\end{array}
$$

## <span id="page-69-0"></span>**Fähnchen**

Ein Fahnenetikett wird um eine Leitung oder ein Kabel gewickelt, wobei die Enden zusammengeklebt werden, sodass sie einer kleinen Fahne ähneln. Der Fahnen-Etikettentyp eignet sich für Endlosetiketten sowie für bestimmte vordimensionierte Etiketten mit mehreren Bereichen.

#### **So erstellen Sie ein Fähnchenetikett:**

1. Drücken Sie **LABEL TYPE**.

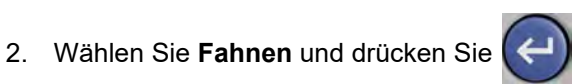

Der Drucker zeigt den Einstellungsbildschirm für Fahnen an.

3. Wählen Sie das gewünschte Layout aus. (Hilfe zum Verwenden des Bildschirms finden Sie unter ["Einstellungen Bildschirme" auf Seite 22.](#page-29-1))

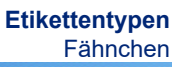

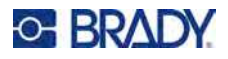

4. Wenn Endlosetiketten in die Kassette eingelegt sind, geben Sie im Feld *Flag-Länge* die Länge der Fahne ein (diese bezieht sich auf den Teil, der den Text enthält).

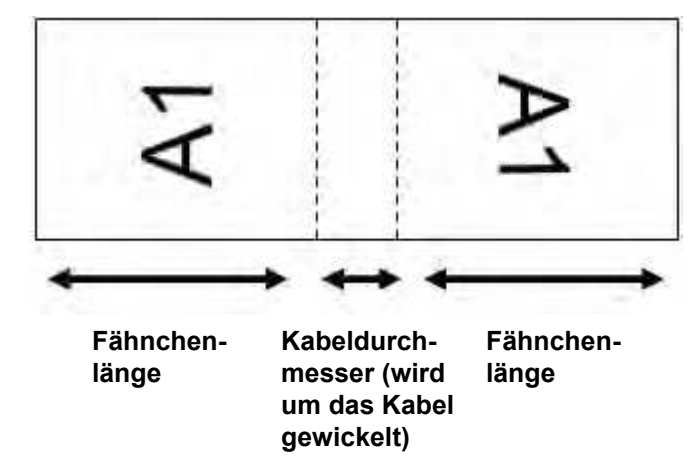

5. Wenn Endlosetiketten in die Kassette eingelegt sind, geben Sie im Feld *Kabeldurchm* den Durchmesser der Leitung oder des Kabels ein, an dem die Fahne angebracht wird.

Der Bereich für den Kabeldurchmesser beträgt 0,25 Zoll bis 8 Zoll (6,3 mm bis 203 mm). Wenn Sie den Durchmesser der Leitung oder des Kabels eingeben, berechnet das System automatisch eine zusätzliche Etikettenlänge, damit die Leitung oder das Kabel vollständig umwickelt werden kann und genügend Material für die Fahne übrig ist.

6. Wenn der Text um 90° gedreht werden soll, aktivieren Sie das Kontrollkästchen *Drehen*. Bei Auswahl von "Drehen" wird jedes Element des Textlayouts in der ausgewählten Anwendungsvorlage (Text 1, Text 2) um 90 Grad links oder rechts von der ursprünglichen Position gedreht.

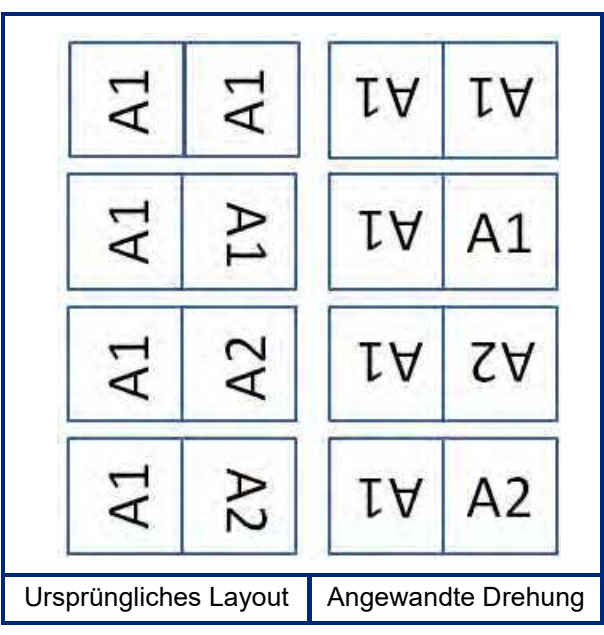

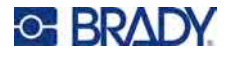

7. Wenn der Vorgang abgeschlossen ist, navigieren Sie zu **OK** und drücken .

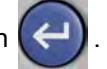

8. Geben Sie auf dem Bearbeitungsbildschirm den Text ein, der auf der Fahne angezeigt werden soll.

Je nach dem von Ihnen gewählten Layout müssen Sie möglicherweise zum zweiten Bereich navigieren, um den gesamten Text einzugeben.

- Falls bei dem gewählten Layout auf beiden Seiten der Fahne derselbe Text erscheint, dupliziert der Drucker den eingegebenen Text automatisch für den anderen Bereich und dreht ihn je nach dem vordefinierten Layout.
- Wenn das gewählte Layout auf jeder Seite der Fahne einen anderen Text vorsieht, geben Sie den Text in den ersten Bereich ein und navigieren Sie dann zum zweiten Bereich, um den Text einzugeben. Oben rechts auf dem Bildschirm wird angezeigt, welcher Bereich gerade sichtbar ist. Verwenden Sie die Tasten NEXT AREA und FN + PREV AREA, um zwischen den Bereichen zu wechseln. Siehe ["Zu Etikett oder Bereich gehen" auf Seite 39](#page-46-1).
- 9. Drücken Sie **PREVIEW**, um die Etiketten vor dem Drucken anzusehen.

## <span id="page-71-0"></span>**Klemmblock, Patch-Panel, 66-Block**

Die Etikettentypen *Klemmblock*, *Schalttafel* und *66-Block* sind zur Verwendung mit Endlosetiketten vorgesehen. Wenn eine Kassette mit Endlosetiketten eingesetzt sind, werden diese Etikettentypen nicht im Menü angezeigt.

Um den richtigen Abstand einzuhalten oder das Etikett vor dem Schneiden zu ergänzen, können Sie die Zuführung zum Schneiden nach dem Drucken deaktivieren.

#### **So erstellen Sie Klemmblock-, Patch-Panel- oder 66-Block-Etiketten:**

- 1. Drücken Sie **LABEL TYPE**.
- 2. Wählen Sie **Klemmblock***,* **Schalttafel** oder **66-Block** und drücken Sie .

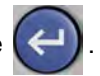

Der Drucker zeigt den Einstellungsbildschirm für Klemmblock-, Patch-Panel- oder 66-Block-Etiketten an. Alle drei Typen enthalten die gleichen Einstellungen.

3. Wenn Sie eine Serialisierung für die Dateneingabe einrichten wollen, markieren das Kästchen

**Serialisieren** und drücken Sie (←), um ein Häkchen in das Kästchen zu setzen. Wenn Sie

die Daten manuell eingeben wollen, lassen Sie das Feld leer.

Falls Sie die Serialisierung verwenden möchten, müssen Sie die Anzahl der Klemmen nicht eingeben. Die Serialisierungswerte bestimmen, wie viele Etiketten erstellt werden müssen.

- 4. Geben Sie im Feld **Klemmen-Wiederholung** die Größe des Abstands zwischen den einzelnen Klemmen an (mindestens 0,2 Zoll (5 mm)).
- 5. Geben Sie im Feld **Anzahl von Klemmen** die Anzahl der Klemmen auf dem Block ein, für den das Etikett vorgesehen ist. Dieses Feld ist nicht verfügbar, wenn Sie *Serialisieren* gewählt haben. In diesem Fall bestimmen die Sequenzwerte, wie viele Etiketten erstellt werden müssen.
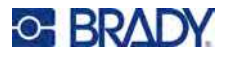

- 6. Wenn **Keine Zufuhr** ausgewählt ist, können Sie die Daten für weitere Blöcke manuell eingeben, nachdem die serialisierten Daten gedruckt wurden. (Nach Beendigung des Druckvorgangs führt der Drucker die Etiketten nicht zu, so dass Sie Daten für weitere Blöcke eingeben können. Drücken Sie nach der Dateneingabe die Taste **FEED**, um das Etikett an der Schnittposition zu positionieren.)
- 7. Wählen Sie aus der Liste **Trennzeichen** die Option *Kein*, *Zeile* oder *Querstrich*, um die Trennung zwischen den Etiketten zu markieren.

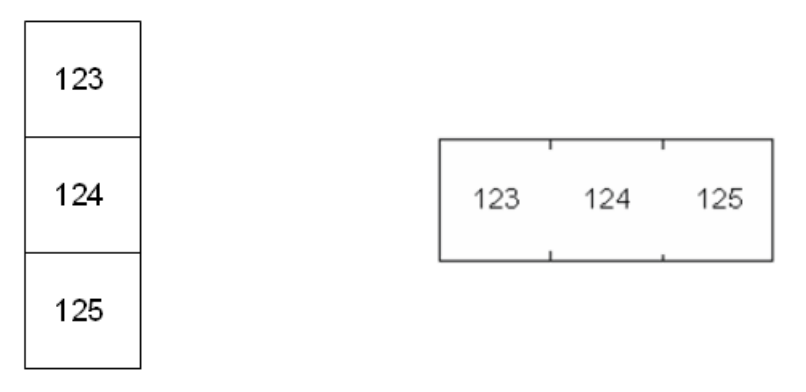

Trennlinie, vertikale Ausrichtung Trennstrich, horizontale Ausrichtung

- 8. Wählen Sie in der Liste **Ausrichtung** entweder *Vertikal* oder *Horizontal*. Siehe oben.
- 9. Wenn der Vorgang abgeschlossen ist, navigieren Sie zu **OK** und drücken .

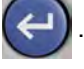

- 10. Falls das Optionsfeld *Serialisieren* markiert ist, erscheint der Einstellungsbildschirm für Sequenzen.
	- a. Richten Sie die Sequenz bzw. Sequenzen ein.

Eine Anleitung zum Einrichten der Sequenz finden Sie unter "Serialisierung hinzufügen" [auf Seite 52](#page-59-0). Informationen zur Serialisierung finden Sie unter "Serialisierung [\(sequenzielle Daten\)" auf Seite 50](#page-57-0).

b. Navigieren Sie zu **OK** und drücken Sie .

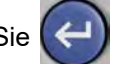

Für die Anzahl der Klemmblöcke werden Etiketten erstellt, wobei die Serialisierungszeichen auf jedem Etikett erscheinen.

- 11. Wenn keine Serialisierung verwendet wurde, öffnet sich der Editor auf Etikett 1. Geben Sie für jedes Etikett die Daten ein. Hilfe zum Navigieren auf oder zwischen den Etiketten finden Sie unter ["Zu Etikett oder Bereich gehen" auf Seite 39.](#page-46-0)
- **Anmerkung:** Wenn die Serialisierungsfunktion nicht verwendet wurde, können Etiketten hinzugefügt oder gelöscht werden. Siehe ["Etikett oder Bereich zufügen" auf Seite 38](#page-45-0) oder ["Etikett oder Bereich löschen" auf Seite 39](#page-46-1).
- 12. Drücken Sie **PREVIEW**, um die Etiketten vor dem Drucken anzusehen.

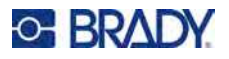

# **Frontplatte**

Der Etikettentyp *Frontplatte* ist für die Verwendung mit Endlosetiketten vorgesehen. Wenn keine Kassette mit Endlosetiketten eingesetzt sind, wird dieser Etikettentyp nicht im Menü angezeigt. Um den richtigen Abstand einzuhalten oder das Etikett vor dem Schneiden zu ergänzen, können Sie die Zuführung zum Schneiden nach dem Drucken deaktivieren.

#### **So erstellen Sie Frontplatten-Etiketten:**

- 1. Drücken Sie **LABEL TYPE**.
- 2. Wählen Sie **Frontplatte** und drücken Sie

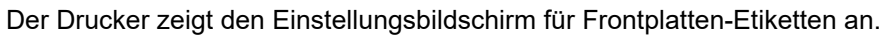

3. Wenn Sie eine Serialisierung für die Dateneingabe einrichten wollen, markieren das Kästchen

**Serialisieren** und drücken Sie  $(\leftrightarrow)$ , um ein Häkchen in das Kästchen zu setzen. Wenn Sie

die Daten manuell eingeben wollen, lassen Sie das Feld leer.

- 4. Geben Sie im Feld **Abstand Mitte zu Mitte** den Abstand von der Mitte des einen Etiketts zur Mitte des nächsten an. Der Mindestabstand beträgt 5,08 mm (0,2 Zoll).
- 5. Geben Sie im Feld **Anzahl der Ports** die Anzahl der Ports ein, für den das Etikett vorgesehen ist. Dieses Feld ist nicht verfügbar, wenn Sie *Serialisieren* gewählt haben. In diesem Fall bestimmen die Sequenzwerte, wie viele Etiketten erstellt werden müssen.
- 6. Wenn **Keine Zufuhr** ausgewählt ist, können Sie die Daten für weitere Ports manuell eingeben, nachdem die serialisierten Daten gedruckt wurden. (Nach Beendigung des Druckvorgangs führt der Drucker die Etiketten nicht zu, so dass Sie Daten für weitere Ports eingeben können. Drücken Sie nach der Dateneingabe die Taste **FEED**, um das Etikett an der Schnittposition zu positionieren.)
- 7. Wählen Sie in der Liste **Trennzeichen** die Option *Keine*, *Linie* oder *Strich*, um die Trennung zwischen den Etiketten zu markieren.

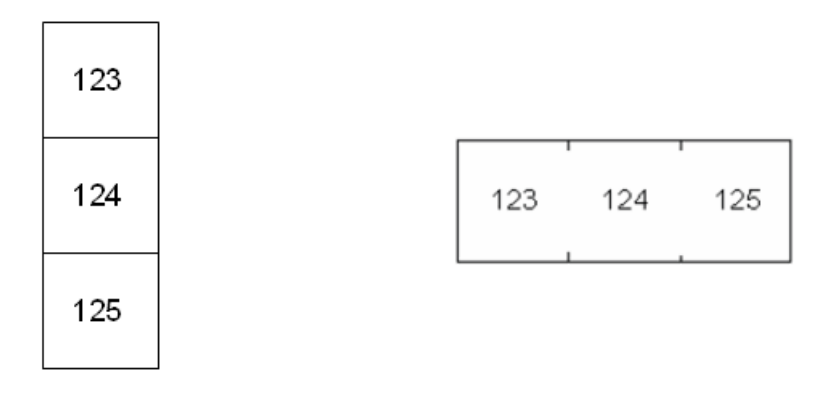

Trennlinie, vertikale Ausrichtung Trennstrich, horizontale Ausrichtung

8. Wählen Sie in der Liste **Ausrichtung** entweder *Vertikal* oder *Horizontal*. Siehe oben.

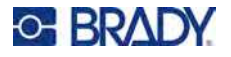

9. Wenn der Vorgang abgeschlossen ist, navigieren Sie zu **OK** und drücken

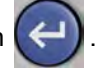

- 10. Falls das Optionsfeld *Serialisieren* markiert ist, erscheint der Einstellungsbildschirm für Sequenzen.
	- a. Richten Sie die Sequenz bzw. Sequenzen ein.

Eine Anleitung zum Einrichten der Sequenz finden Sie unter "Serialisierung hinzufügen" [auf Seite 52](#page-59-0). Informationen zur Serialisierung finden Sie unter "Serialisierung [\(sequenzielle Daten\)" auf Seite 50](#page-57-0).

b. Navigieren Sie zu **OK** und drücken Sie .

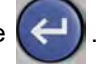

Für die Anzahl der Anschlüsse werden Etiketten erstellt, wobei die Serialisierungszeichen auf jedem Etikett erscheinen.

- 11. Wenn keine Serialisierung verwendet wurde, öffnet sich der Editor auf Etikett 1. Geben Sie für jedes Etikett die Daten ein. Hilfe zum Navigieren auf oder zwischen den Etiketten finden Sie unter ["Zu Etikett oder Bereich gehen" auf Seite 39.](#page-46-0)
- **Anmerkung:** Wenn die Serialisierungsfunktion nicht verwendet wurde, können Etiketten hinzugefügt oder gelöscht werden. Siehe ["Etikett oder Bereich zufügen" auf Seite 38](#page-45-0) oder ["Etikett oder Bereich löschen" auf Seite 39](#page-46-1).
- 12. Drücken Sie **PREVIEW**, um die Etiketten vor dem Drucken anzusehen.

# **110-Block, BIX-Block**

*110-Block* und *Bix-Block* verwenden Endlosetiketten mit einer Breite von 15,9 bzw. 12,1 mm (0,625 bzw. 0,475 Zoll).

Der Etikettentyp 110-Block basiert auf benutzerdefinierten Paarkonfigurationen, wobei die Länge des Etiketts vom ausgewählten Paartyp bestimmt wird. Für die Etikettenhöhe wird eine spezielle 110-Block-Teilehöhe von 12,1 mm (0,475 Zoll) verwendet. Die Länge eines 110-Block-Etiketts beträgt 190,5 mm (7,5 Zoll) mit einer Gesamtstreifenlänge von 200,7 mm (7,9 Zoll). Die Anzahl und die Formatierung der Bereiche basiert auf der ausgewählten Paarkonfiguration und Serialisierung.

Die Informationen für die BIX-Block-Anwendungsvorlage ähneln denen des 110-Blocks mit einigen Variationen in der Höhe und Breite des Streifens. Für die Etikettenhöhe wird eine spezielle BIX-Block-Höhe von 15,9 mm (0,625 Zoll) verwendet. Die Länge eines BIX-Block-Etiketts beträgt 157,5 mm (6,2 Zoll) mit einer Gesamtstreifenlänge von 167,6 mm (6,6 Zoll).

#### **So erstellen Sie 110- oder BIX-Blocketiketten:**

- 1. Drücken Sie **LABEL TYPE**.
- 2. Wählen Sie **110-Block** oder **Bix-Block** und drücken Sie .

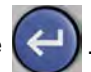

3. Wählen Sie in der Liste **Klemmenart** aus dem Dropdownmenü die zu verwendende Paarkonfiguration aus.

Bei den Anwendungen 110- und BIX-Block hängt die Anzahl der erstellten Bereiche von der gewählten Paarkonfiguration ab. Es werden automatisch vertikale und horizontale Trennlinien hinzugefügt.

Das folgende Beispiel zeigt die Bereiche nach dem ausgewählten *Blocktyp* (z. B. 2-paarig, 3-paarig, 4- paarig, 5-paarig oder leer). Der leere Streifen ist als zwei Bereiche formatiert, die die volle bedruckbare Länge des Streifens abdecken.

#### **2 Paare**

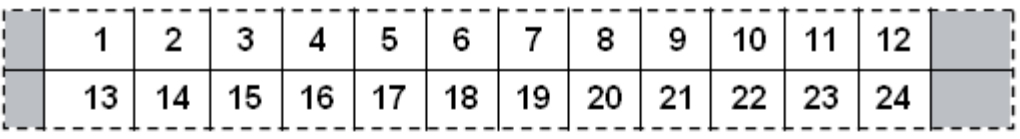

#### **3 Paare**

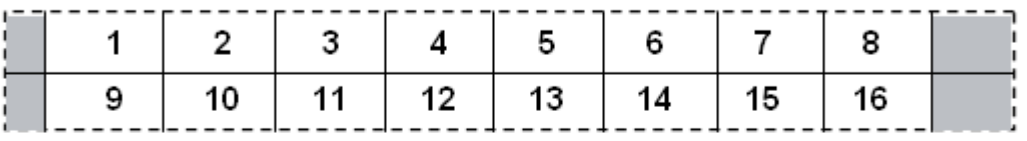

#### **4 Paare**

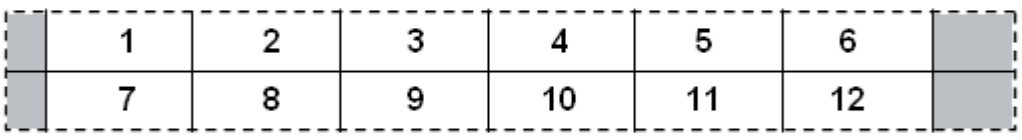

#### **5 Paare**

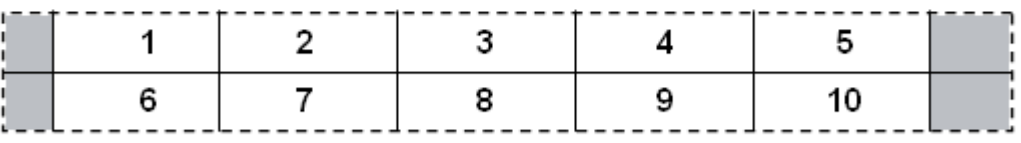

#### **Leer**

I.

 $\frac{1}{2}$ 

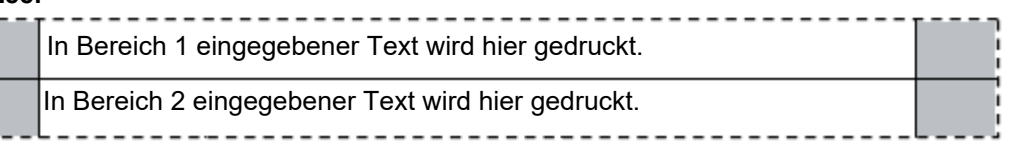

- 4. Wählen Sie im Feld **Serialisierungstyp** im Dropdownmenü aus, ob und wie Sie dem Etikett Serialisierungsdaten hinzufügen möchten.
	- Wenn "Keine" ausgewählt wird, sind die Felder leer, und Sie können in jedes Feld des Streifens beliebige Daten eingeben.
	- Mit **Horizontal** wird basierend auf dem Startwert um eine Zahl pro Bereich weitergezählt.

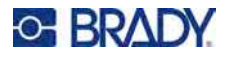

• Mit der **Backbone**-Serialisierung wird der ganz links befindliche Bereich auf jedem Streifen mit zwei Zahlen gedruckt. Die erste Zahl ist linksbündig ausgerichtet; die zweite Zahl ist rechtsbündig ausgerichtet. Alle anderen Bereiche werden mit einer rechtsbündigen Zahl gedruckt.

### **2 Paare: Keine**

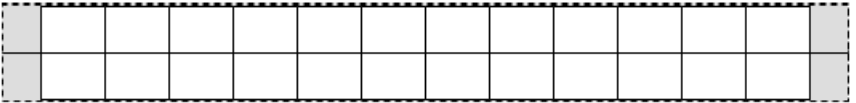

#### **2 Paare: Horizontal**

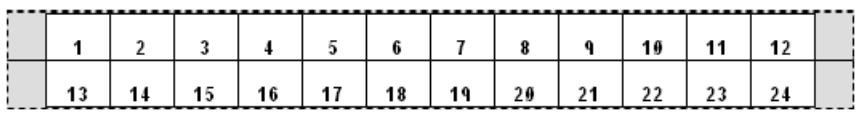

#### **2 Paare: Backbone**

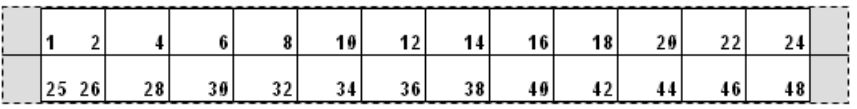

- 5. Geben Sie im Feld **Startwert** (außer, wenn im Feld *Sequenztyp* die Option *Keine* ausgewählt wurde) die erste Zahl der Sequenz ein.
- 6. Geben Sie im Feld **Anzahl von Streifen** die Streifenanzahl (Etiketten) ein, die in der ausgewählten Blockkonfiguration erstellt werden sollen.
- **Anmerkung:** Falls Sie die Daten serialisieren, wird bei weiteren Streifen die Serialisierung von der letzten Zahl des vorherigen Streifens fortgesetzt. Beispiel: Wenn Sie zwei Streifen einer 2-paarigen Horizontal-Konfiguration benötigen, enthält der erste Streifen die Werte 1–24 und der zweite Streifen die Werte 25–48.
- 7. Wenn der Vorgang abgeschlossen ist, navigieren Sie zu **OK** und drücken .

# **Fläschchen**

Der Etikettentyp *Fläschchen* kann mit allen Etiketten verwendet werden, mit Ausnahme von selbstlaminierenden Etiketten und PermaSleeve-Schrumpfschläuchen. Wenn eine dieser beiden Kassettenarten eingelegt ist, wird der Etikettentyp *Fläschchen* nicht angezeigt. Der Etikettentyp "Fläschchen" fixiert die Länge des Etiketts auf der Basis der ausgewählten Fläschchengröße und formatiert die Daten horizontal oder vertikal.

#### **So erstellen Sie ein Fläschchen-Etikett:**

- 1. Drücken Sie **LABEL TYPE**.
- 2. Wählen Sie **Fläschchen,** dann die Größe des Fläschchens und drücken Sie .

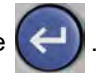

Die Größe des Fläschchens bestimmt die Größe des Etiketts, es sei denn, Sie wählen *Auto*, in diesem Fall passt sich die Etikettengröße automatisch an den Inhalt an.

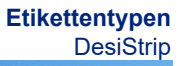

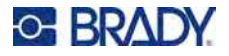

3. Geben Sie die Daten ein, die auf dem Fläschchenetikett eingegeben werden sollen. Verwenden Sie die Drehungseinstellung, um die Ausrichtung des Etiketts zu ändern. Siehe ["Drehung" auf Seite 41](#page-48-0).

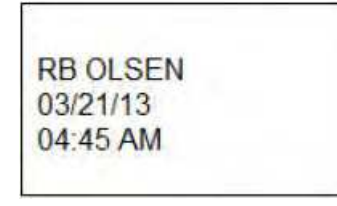

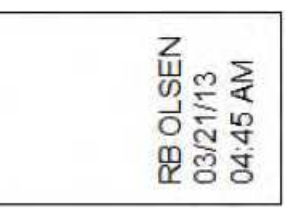

Querformat (horizontal auf dem gedruckten Etikett)

Hochformat (vertikal auf dem gedruckten Etikett)

Anmerkung: Einzelheiten zum Duplizieren von Etiketten finden Sie unter "Etikett oder Bereich [duplizieren" auf Seite 40.](#page-47-0)

# **DesiStrip**

Ein DesiStrip (Beschriftungsstreifen) ist ein Frontplattenetikett aus Papier, das über die Tasten eines Telefons oder Schalters in einem Sicherungskasten usw. platziert werden kann. Für diesen Etikettentyp sollte eine Kassette mit Endlosetiketten verwendet werden.

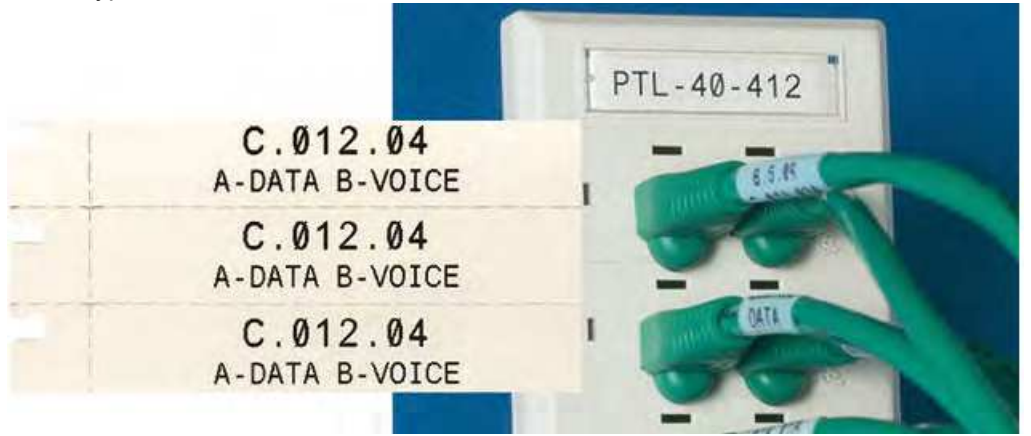

### **So erstellen Sie ein DesiStrip-Etikett:**

- 1. Drücken Sie **LABEL TYPE**.
- 2. Wählen Sie **DesiStrip**.
- 3. Geben Sie die Länge eines Einzelstreifens ein.
- 4. Navigieren Sie zu OK und drücken Sie

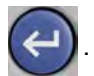

5. Geben Sie die Daten auf dem Etikett ein.

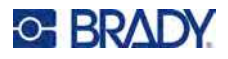

## **Sicherungskasten**

Unterbrecher sind je nach geografischer Region in der Regel in zwei Spalten oder in einer Reihe angeordnet. Die Unterbrecherpositionen sind je nach Ausrichtung der Etiketten von links nach rechts oder von oben nach unten durchnummeriert. Dieses Nummerierungssystem wird von verschiedenen Anbietern von Sicherungskästen universell eingesetzt.

#### **So erstellen Sie Etiketten für Sicherungskästen:**

- 1. Drücken Sie **LABEL TYPE**.
- 2. Wählen Sie **Sicherungskasten**.
- 3. Geben Sie in das Feld **Abstand** die Breite eines standardmäßigen Unterbrechers ein.
- 4. Geben Sie in das Feld **Anzahl Unterbrecher** die Anzahl der zu kennzeichnenden Unterbrecher ein.

Dadurch entsteht ein Endlosstreifen, getrennt durch die Breite des *Abstands*.

5. Wenn die Unterbrecher unterschiedliche Polzahlen enthalten, wählen Sie **Variable Anzahl** 

Pole und drücken Sie (< ), um das Optionsfeld zu aktivieren.

Darüber hinaus berücksichtigt der Drucker auch die Anzahl der Pole, um die Entfernung zwischen Unterbrechern zu berechnen und einen genauen Abstand zu gewährleisten. Ein einpoliger Unterbrecher beansprucht nur einen Platz im Schaltfeld, während ein doppelpoliger zwei Plätze benötigt.

- 6. Wählen Sie in der Liste **Trennzeichen** die Option *Keine*, *Linie*, *Strich* oder *Alle Ränder*, um die Trennung zwischen den Etiketten zu markieren.
- 7. Wählen Sie in der Liste **Ausrichtung** entweder *Vertikal* oder *Horizontal*.

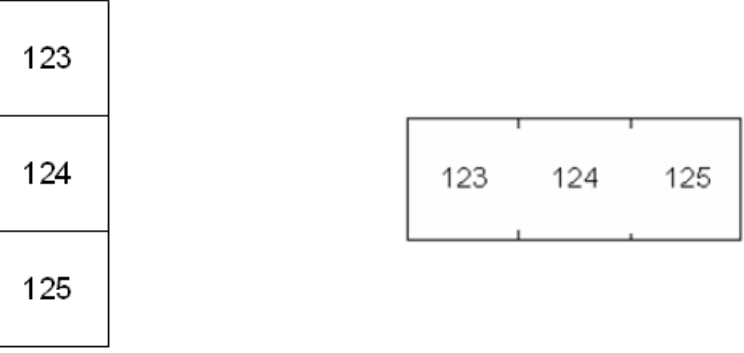

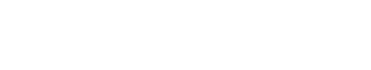

Trennlinie, vertikale Ausrichtung Trennstrich, horizontale Ausrichtung

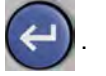

8. Wenn der Vorgang abgeschlossen ist, navigieren Sie zu **OK** und drücken .

Wenn *Variable Anzahl Pole* ausgewählt ist, wird der Bildschirm für die Anzahl der Unterbrecher-Pole eingeblendet. Die Anzahl der Pole ist für jeden Unterbrecher standardmäßig 1.

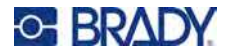

- 9. Geben Sie für jeden Unterbrecher die Anzahl der Pole an.
- 10. Wenn der Vorgang abgeschlossen ist, navigieren Sie zu **OK** und drücken .

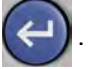

11. Geben Sie auf dem Bearbeitungsbildschirm die eindeutigen Daten ein, die für jeden Unterbrecher auf dem Etikett angezeigt werden.

Jeder Unterbrecher entspricht einem einzigen Etikett. Die Anzahl der Etiketten ergibt sich aus der Anzahl der definierten Unterbrecher. Die Anzahl der Etiketten erscheint oben rechts auf dem Bildschirm. Verwenden Sie die Tasten *NEXT LABEL* und *FN* + *PREV LABEL*, um zu den verschiedenen Etiketten zu gelangen.

12. Drücken Sie **PREVIEW**, um die Etiketten vor dem Drucken anzusehen.

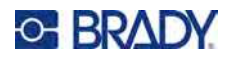

# **6 Dateimanagement**

Ein einzelnes Etikett oder mehrere Etiketten können als Datei gespeichert und später wieder geöffnet und verwendet werden.

**Anmerkung:** Etiketten aus unterschiedlichen Kassetten können nicht in einer Etikettendatei kombiniert werden. Alle Etiketten in einer Etikettendatei müssen dieselbe Kassetten-Teilenummer haben.

### **Speichern von auf dem Drucker erstellten Etiketten**

Etiketten können als interne oder externe Dateien gespeichert werden.

- Interne Dateien enthalten Etiketten, die direkt im Drucker gespeichert sind.
- Externe Dateien enthalten Etiketten, die auf einem externen Gerät gespeichert sind, beispielsweise auf einem USB-Laufwerk.

### **Standards zum Benennen von Dateien**

Zum Erstellen einer Datei auf dem M510 Drucker muss die Datei einen Namen erhalten. Namen können bis zu 20 Zeichen lang sein und können aus Buchstaben, Zahlen und Leerzeichen bestehen.

**WICHTIG!** Beachten Sie beim Erstellen von Dateien folgende Regel: Sie können keine zwei Dateien mit demselben Namen haben. Andernfalls überschreibt die neuere Datei mit dem Namen die ältere Datei mit demselben Namen. Mit einem Unterschied von einem Zeichen in einem Namen wird eine andere Datei erstellt und die ältere Datei wird nicht überschrieben.

### **Ordner**

Um die Daten besser zu organisieren, platzieren Sie ähnliche Etikettendateien in Ordner. Ähnliche Dateien können beispielsweise alle Etiketten für ein bestimmtes Projekt, alle Dateien mit derselben Kassette oder spezifische Etikettenanwendungen umfassen. Anweisungen zum Erstellen oder Auswählen eines Ordners finden Sie in den Anweisungen zum Speichern einer Datei weiter unten.

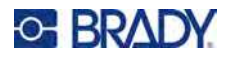

### **Speichern einer Datei**

#### **So speichern Sie Etiketten als Datei:**

- 1. Drücken Sie **FN** + **FILE**.
- 2. Wählen Sie **Speichern** und drücken Sie .

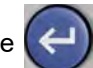

Das Dialogfeld zum Speicherort wird NUR angezeigt, wenn eine externe Quelle am Drucker angeschlossen ist.

- 3. Wenn ein USB-Laufwerk an den Drucker angeschlossen ist, fragt der Drucker, wo die Datei gespeichert werden soll. Wählen Sie **Intern**, um das Etikett direkt im Drucker zu speichern, oder **Extern**, um es auf dem angeschlossenen externen Gerät zu speichern.
- 4. Der Bildschirm *Datei speichern* wird geöffnet. An dieser Stelle können Sie einen neuen Ordner für die Datei erstellen, einen vorhandenen Ordner auswählen oder die Datei einfach speichern, ohne sie in einem Ordner zu organisieren.

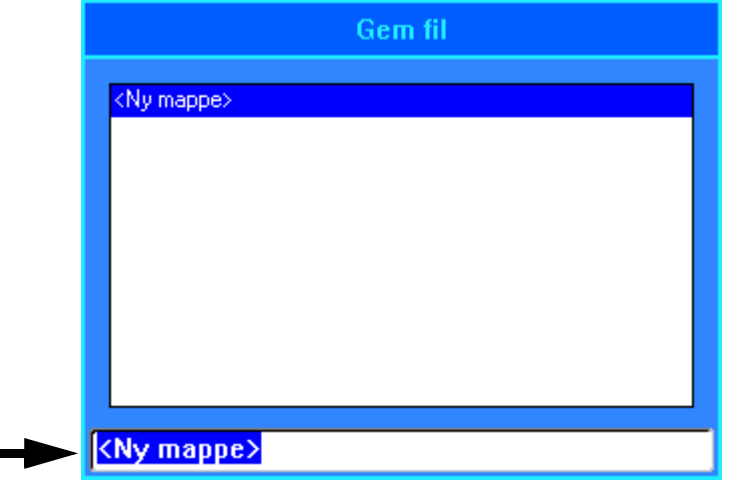

• **So speichern Sie die Datei, ohne sie in einem Ordner abzulegen:** Wenn *<Neuer Ordner>* im Texteingabefeld hervorgehoben ist, geben Sie einen Namen für die Datei ein

und drücken Sie  $\left(\leftarrow\right)$ . Fahren Sie mit Schritt [5](#page-83-0) fort.

- **So erstellen Sie einen Ordner:**
	- a. Wenn der Platzhalter *<Neuer Ordner>* im Texteingabefeld markiert ist,

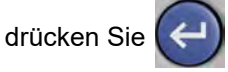

b. Geben Sie einen Namen für den Ordner ein, navigieren Sie zu **OK**

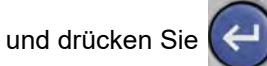

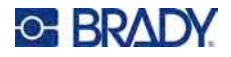

c. Während im oberen Fenster Vorheriger Ordner ausgewählt ist, drücken Sie  $\left(\leftarrow\right)$ 

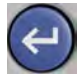

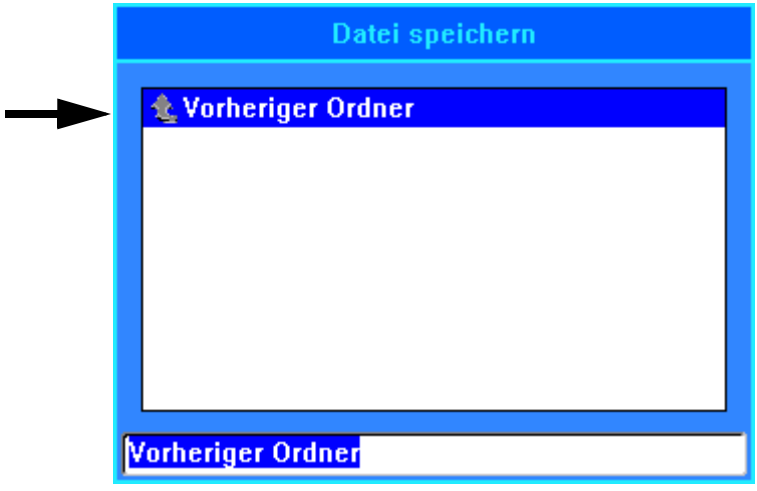

d. Navigieren Sie zu dem Ordner, den Sie gerade erstellt haben, und drücken Sie .

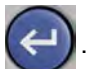

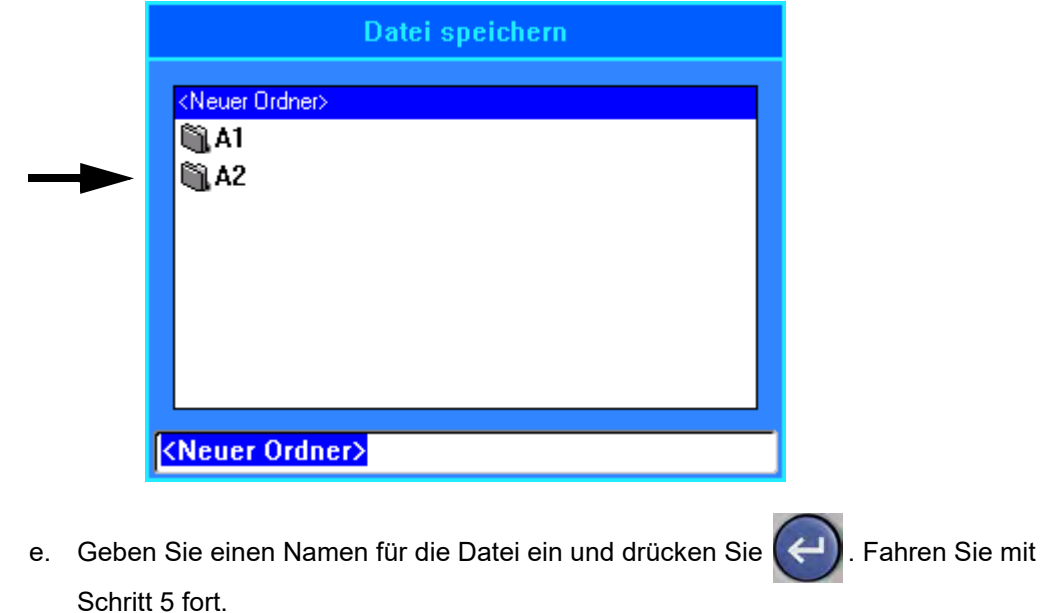

- **So wählen Sie einen vorhandenen Ordner aus:**
	- a. Navigieren Sie zum gewünschten Ordner und drücken Sie  $\left( \rightleftarrow$
	- b. Geben Sie einen Namen für die Datei ein und drücken Sie  $\left(\rightleftarrow$

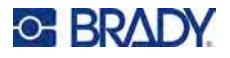

- <span id="page-83-0"></span>5. Falls der Name bereits vorhanden ist, werden Sie gefragt, ob Sie die vorhandene Datei mit diesem Namen überschreiben wollen.
	- Um die vorhandene Datei zu überschreiben, wählen Sie **Ja**.
	- Um zurückzugehen und einen anderen Dateinamen einzugeben, wählen Sie **Nein**.

Wenn die Datei gespeichert ist, gelangen Sie zurück zum Bearbeitungsbildschirm, wo die gespeicherte Datei weiterhin angezeigt wird. Wenn Sie die gespeicherte Datei vom Bildschirm entfernen möchten, drücken Sie **FN** + **CLEAR**. Dadurch werden die Daten aus dem Editor gelöscht, so dass Sie an einem anderen Etikett arbeiten können. Die gespeicherte Datei wird jedoch nicht gelöscht. Weitere Informationen über die Funktion der Taste CLEAR finden Sie unter "Löschen von [Text" auf Seite 34.](#page-41-0)

## **Speichern von Dateien, die mit der Brady Workstation Software erstellt wurden**

Wenn Sie Dateien aus der Brady Workstation auf dem Drucker speichern, können Sie später drucken, auch wenn die Verbindung zum Brady Workstation Computer unterbrochen ist. Dateien aus der Brady Workstation werden als Druckaufträge gespeichert, die alle für den Druck erforderlichen Informationen enthalten. Druckaufträge können am Drucker nicht bearbeitet, sondern nur gedruckt werden. Die Speicherung eines Druckauftrags auf diese Weise dient also auch dazu, Bearbeitungen zu verhindern.

Führen Sie die folgenden Schritte aus, um einen Druckauftrag auf dem Drucker zu speichern, und lesen Sie dann ["Öffnen einer Datei" auf Seite 77.](#page-84-0)

#### **So speichern Sie Druckaufträge von Brady Workstation auf dem Drucker:**

- 1. Vergewissern Sie sich, dass der Drucker über das USB-Kabel mit dem Computer verbunden ist.
- 2. Öffnen Sie in der Brady Workstation-Software die Etikettendatei und gehen Sie zum Bildschirm **Drucken**.
- 3. Wählen Sie den M510 Drucker aus, falls er nicht schon ausgewählt ist.
- 4. Konfigurieren Sie die Druckeinstellungen wie gewünscht. Dazu gehören die Anzahl der Kopien, die Sortierung und erweiterte Einstellungen wie Schneideoptionen. Alle diese Einstellungen werden zusammen mit der Datei gespeichert, wenn diese auf dem Drucker gespeichert wird.
- **WICHTIG!** Wenn Sie den Bildschirm *Erweiterte Einstellungen* öffnen, vergewissern Sie sich, dass die Option *Auf Drucker drucken* ausgewählt ist. Dadurch wird sichergestellt, dass der Druckauftrag vom Drucker gelesen werden kann. Wenn Sie *In Datei drucken* wählen, kann der Drucker das Dokument nicht lesen.
- 5. Klicken Sie auf den Pfeil auf der Schaltfläche *DRUCKEN* und wählen Sie **Auf Drucker speichern** aus. Der Name der Schaltfläche ändert sich in *SPEICHERN*.
- 6. Klicken Sie auf **SPEICHERN** und geben Sie einen Namen für die Druckdatei ein.
- 7. Der Druckauftrag wird nun im internen Speicher des Druckers gespeichert. Der Inhalt des Etiketts, der Dateiname, die Menge, die Sortierung und die Einstellungen für das Schneiden, die beim Speichern des Auftrags festgelegt wurden, können nicht bearbeitet werden. Aufträge im internen Speicher können nur gedruckt oder gelöscht werden.

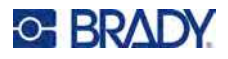

# <span id="page-84-0"></span>**Öffnen einer Datei**

**So öffnen Sie eine gespeicherte Datei:**

- 1. Drücken Sie **FN** + **FILE**.
- 2. Wählen Sie Öffnen und drücken Sie

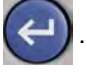

3. Wählen Sie den Speicherort der Datei aus (**Intern** oder **Extern**) und drücken Sie .

Es erscheint eine Liste mit zuvor gespeicherten Ordnern und Dateien.

4. Wenn die Datei in einem Ordner gespeichert ist, wählen Sie den Ordner aus und drücken Sie

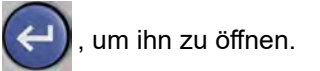

5. Markieren Sie mit den Navigationstasten die zu öffnende Datei und drücken Sie .

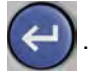

Sie können zwei Arten von Dateien sehen, entweder durch ein Bleistiftsymbol oder durch ein Druckersymbol gekennzeichnet.

- **:** Diese Dateien, deren Namen auf .lbl enden, wurden auf einem M510 Drucker erstellt. Sie können im Editor geöffnet und dort geändert und dann gedruckt werden.
- **•** : Diese Dateien, deren Namen auf .prn enden, wurden mit Brady Workstation erstellt und können nur gedruckt werden. Wenn Sie eine .prn-Datei auswählen, fragt der Drucker, ob Sie drucken möchten. Wählen Sie **Ja**.

Es kann jeweils nur eine bearbeitbare Datei (.lbl) auf dem Bildschirm angezeigt werden. Falls der Bearbeitungsbildschirm beim Öffnen einer gespeicherten Datei andere Daten enthält, werden Sie dazu aufgefordert, die Daten zu speichern, bevor diese vom Bildschirm gelöscht werden. Falls Sie die angezeigten Daten speichern wollen, wird die Speicherfunktion aktiviert, und Sie können den Daten einen Dateinamen geben, bevor die Datei, die Sie öffnen wollten, auf dem Bearbeitungsbildschirm angezeigt wird.

Falls die gespeicherten Daten beim Öffnen einer Datei nicht auf die Etiketten in der eingesetzten Kassette passen, wird eine entsprechende Fehlermeldung angezeigt. Sie brauchen zwar nicht die genaue Kassetten-Teilenummer zu verwenden, mit der die Datei gespeichert wurde. Sie müssen aber eine Kassette verwenden, die mit der Datei, die Sie öffnen wollen, kompatibel ist.

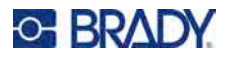

# **Löschen einer Datei**

Der Editor muss vor dem Löschen einer Datei nicht geschlossen werden. Eine Datei kann gelöscht werden, während sich noch Daten auf dem Bildschirm befinden.

**So löschen Sie eine zuvor gespeicherte Datei:**

- 1. Drücken Sie **FN** + **FILE**.
- 2. Wählen Sie **Löschen**.
- 3. Wählen Sie den Typ der Datei aus, die Sie löschen möchten: *Etikett*, *Liste* oder *Grafiken*.
- 4. Wählen Sie den Speicherort der Datei aus (*Intern* oder *Extern*). Es erscheint eine Liste mit zuvor gespeicherten Ordnern und Dateien.
- 5. Wenn die Datei in einem Ordner gespeichert ist, wählen Sie den Ordner aus und drücken

Sie  $(\Leftrightarrow)$ , um ihn zu öffnen.

6. Markieren Sie mit den Navigationstasten die zu löschende Datei und drücken Sie .

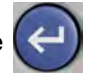

Es erscheint eine Bestätigungsmeldung zum Löschen.

7. Wählen Sie **Ja** und drücken Sie (←), um den Löschvorgang zu akzeptieren. Die Datei wird

aus dem System entfernt und kann nicht mehr verwendet werden.

**Anmerkung:** Ordner werden auf die gleiche Weise wie Dateien gelöscht, sie müssen aber leer sein, damit sie gelöscht werden können.

# **Dateien von einem USB-Laufwerk verwenden**

Sie können Etiketten, .csv-Listen oder .bmp-Grafiken verwenden, die auf einem Computer oder auf einem anderen M510 Drucker erstellt und auf einem USB-Laufwerk gespeichert wurden. Etiketten können von einem USB-Laufwerk in den Drucker importiert werden, Sie können die Etikettendatei aber auch direkt über das USB-Laufwerk öffnen. Listen und Grafiken müssen jedoch in den Drucker importiert werden, bevor sie verwendet werden können. (Weitere Informationen zum Verwenden von Listen finden Sie unter ["Liste \(Importieren von Daten\)" auf Seite 53](#page-60-0). Weitere Informationen zum Verwenden von Grafiken finden Sie unter ["Grafiken" auf Seite 45](#page-52-0).)

**Anmerkung:** Softwaredateien können nicht auf den Drucker importiert werden.

### **Importieren einer Datei**

**So importieren Sie eine Datei, die auf einem externen Gerät erstellt und gespeichert wurde:**

- 1. Schließen Sie das externe Gerät am Drucker an.
- 2. Drücken Sie **FN** + **File**.
- 3. Wählen Sie **Importieren**. *Importieren* wird nur angezeigt, wenn ein externes Gerät angeschlossen ist.

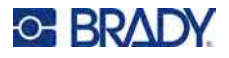

- 4. Wählen Sie den Dateityp aus, den Sie importieren möchten: *Etikett*, *Liste* oder *Grafiken*.
- 5. Verwenden Sie Methoden zum Navigieren in Ordnern und Dateien, um die Datei

auszuwählen, die vom externen Gerät importiert werden soll. Drücken Sie auf .

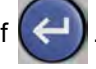

Bei Listen und Grafiken ist der Import abgeschlossen.

6. Wenn Sie eine Etikettendatei importieren, wählen Sie auf dem Bildschirm *Ziel wählen* den Zielordner auf dem Drucker, in dem die importierte Datei gespeichert werden soll. Drücken Sie

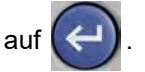

Etikettendateien können in einem beliebigen Ordner auf dem Drucker gespeichert werden. Listen- (.csv) und Grafikdateien (.bmp) werden jedoch in spezifischen Ordnern gespeichert, die von den Listen- und Grafikfunktionen verwendet werden. Diese Ordner sind für den Benutzer nicht zugänglich. Beim Importieren einer Liste oder einer Grafik wird der Zielbildschirm nicht angezeigt.

Importierte Dateien behalten den ursprünglichen Dateinamen bei, wenn sie das erste Mal importiert werden. Wenn Sie mehr als einmal importiert werden, wird dem Dateinamen " - Copy [#]" angehängt (wobei # eine Zahl darstellt, die angibt, wie oft die Datei importiert wurde). Dadurch wird verhindert, dass eine Datei von einer anderen Datei mit demselben Namen überschrieben wird.

Sie können eine importierte Etikettendatei über die Funktion "Datei/Öffnen" öffnen (Einzelheiten finden Sie unter ["Öffnen einer Datei" auf Seite 77\)](#page-84-0).

Listendateien (.csv) können mithilfe der Funktion "Zusammenführen" und der Funktion "Liste" geöffnet werden.

Grafikdateien (.bmp) können über die Funktion "Grafiken" angezeigt und aufgerufen werden.

### **Eine Datei exportieren**

Auf dem Drucker erstellte oder zuvor von einem externen Gerät importierte Dateien können wieder zurück auf ein externes Gerät exportiert werden.

**So exportieren Sie eine Datei, die sich derzeit auf dem Drucker befindet, auf ein externes Gerät:**

- 1. Schließen Sie zunächst das externe Gerät an den Drucker an.
- 2. Drücken Sie **FN** + **File**.
- 3. Wählen Sie **Exportieren**.
- 4. Wählen Sie den Dateityp aus, den Sie exportieren möchten: *Etikett*, *Liste* oder *Grafiken*.
- 5. Verwenden Sie Methoden zum Navigieren in Ordnern und Dateien, um die Datei

auszuwählen, die auf das externe Gerät exportiert werden soll, und drücken Sie .

- 6. Navigieren Sie auf dem Bildschirm *Ziel wählen* zu dem Zielordner, in dem die exportierte Datei auf dem externen Gerät gespeichert werden soll.
- 7. Geben Sie in das Feld am unteren Rand des Bildschirms, das automatisch mit *<Neuer Ordner>*

ausgefüllt wird, einen Namen für die zu exportierende Datei ein, und drücken Sie dann .

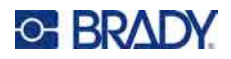

# **7 Wartung**

# <span id="page-87-0"></span>**Firmware-Upgrade durchführen**

Firmware-Upgrades sind online oder über die Desktop-Software "Brady Workstation" verfügbar.

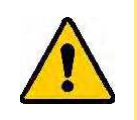

VORSICHT! Der Drucker muss während des Firmware-Upgrades an einer Netzsteckdose angeschlossen sein. Während der Durchführung eines Upgrades darf die Stromzufuhr zum Drucker nicht unterbrochen werden.

### **Upgrade mithilfe von Brady Workstation**

- 1. Schließen Sie den Drucker mit dem USB-Kabel an einen Computer an, auf dem Brady Workstation installiert ist. Der Computer muss mit dem Internet verbunden sein.
- 2. Führen Sie die Brady Workstation Software aus und öffnen Sie die Drucker-Anwendung, das anzeigt, wann Aktualisierungen verfügbar sind.
- 3. Weitere Informationen finden Sie in der Hilfe der Drucker-Anwendung.

### **Upgrade über ein USB-Laufwerk**

- 1. Gehen Sie auf einem Computer zur Website des technischen Kundendiensts für Ihre Region. Siehe ["Technischer Support und Registrierung" auf Seite iv](#page-3-0).
- 2. Suchen Sie Firmware-Updates.
- 3. Suchen Sie das neueste Firmware-Upgrade für den M510.
- 4. Laden Sie die Firmware herunter.
- 5. Speichern Sie die heruntergeladene Datei auf einem USB-Laufwerk.
- 6. Schließen Sie das USB-Laufwerk am USB-Port des Druckers an. Der Drucker erkennt die Upgrade-Datei und zeigt eine Meldung auf dem Bildschirm an.
- 7. Befolgen Sie die Anweisungen auf dem Bildschirm. Nach Abschluss des Upgrades startet der Drucker neu.

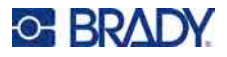

# <span id="page-88-0"></span>**Reinigen des Druckers**

Das Reinigen des Druckers verbessert die Druckqualität und die Lesbarkeit. Außerdem erhöhen sich dadurch der Durchsatz, die Lebensdauer der Maschine sowie die Zuverlässigkeit, und die Leistung des Druckers.

### **Reinigung des Bildschirms**

#### **So reinigen Sie den Bildschirm:**

- 1. Befeuchten Sie ein weiches (nicht kratzendes) Tuch leicht mit Isopropylalkohol oder verwenden Sie einen angefeuchteten Tupfer aus dem Brady-Reinigungsset PCK-6.
- 2. Wischen Sie den Anzeigebildschirm vorsichtig sauber.
- 3. Entfernen Sie überschüssigen Isopropylalkohol mit einem trockenen, weichen (nicht kratzenden) Tuch.

### <span id="page-88-1"></span>**Reinigung von Druckkopf und Druckplattenwalze**

#### **So reinigen Sie den Druckkopf und die Druckplattenwalze:**

1. Drücken Sie die Ein-/Aus-Taste, um den Drucker auszuschalten.

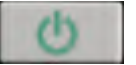

2. Nehmen Sie die alte Kassette heraus. Siehe ["Einsetzen von Kassetten" auf Seite 13.](#page-20-0)

**Anmerkung:** Stellen Sie sicher, dass sich der Verriegelungshebel in der unverriegelten Position befindet (links). Ansonsten haben Sie keinen Zugang zum Druckkopf.

- 3. Befeuchten Sie einen fusselfreien Tupfer leicht mit Isopropylalkohol oder verwenden Sie vorbefeuchtete Reinigungstupfer (PCK-6). Wir empfehlen die Verwendung der vorbefeuchteten Reinigungstupfer mit der Brady-Teilenummer PCK-6. Diese sind fusselfrei und der Isopropylalkohol enthält keine Zusatzstoffe.
- 4. Tupfen Sie den Druckkopf vorsichtig ab.

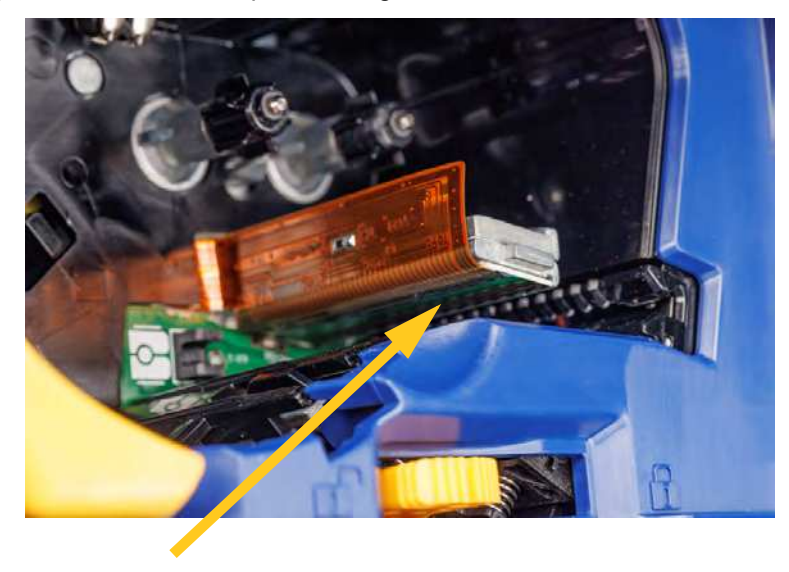

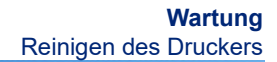

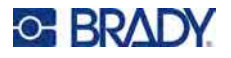

5. Um auf die Druckplattenwalze zuzugreifen, schieben Sie den Verriegelungshebel nach rechts in die verriegelte Position. Wischen Sie mit demselben Tupfer vorsichtig über die Druckplattenwalze.

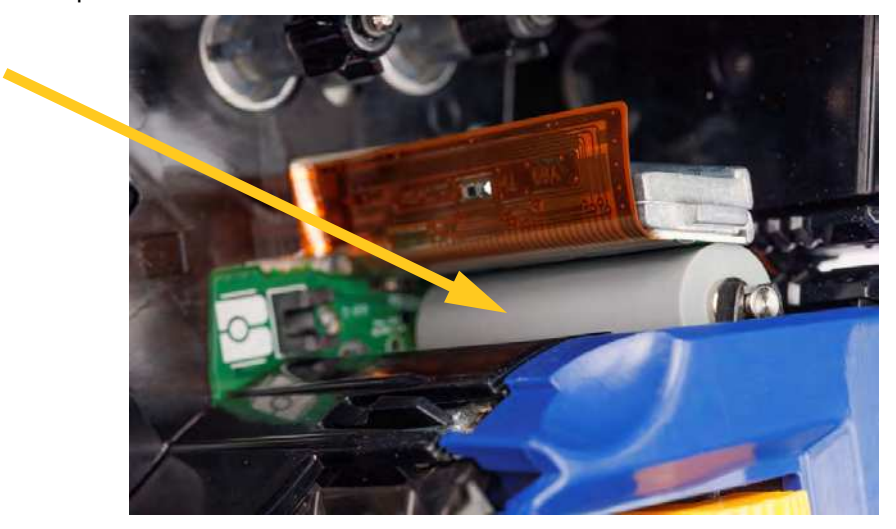

### **Reinigung des Sensors**

Verunreinigungen auf dem Sensor können dazu führen, dass der Druck auf Etiketten mit vorgegebener Größe versetzt ist.

### **So reinigen Sie den Positionssensor:**

1. Drücken Sie den Netzschalter auf der Oberseite des Druckers, um ihn auszuschalten.

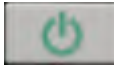

- 2. Nehmen Sie die alte Kassette heraus. Siehe ["Einsetzen von Kassetten" auf Seite 13.](#page-20-0)
- 3. Reinigen Sie den Sensor entweder mit Druckluft oder mit einem fusselfreien Tupfer von Verschmutzungen.

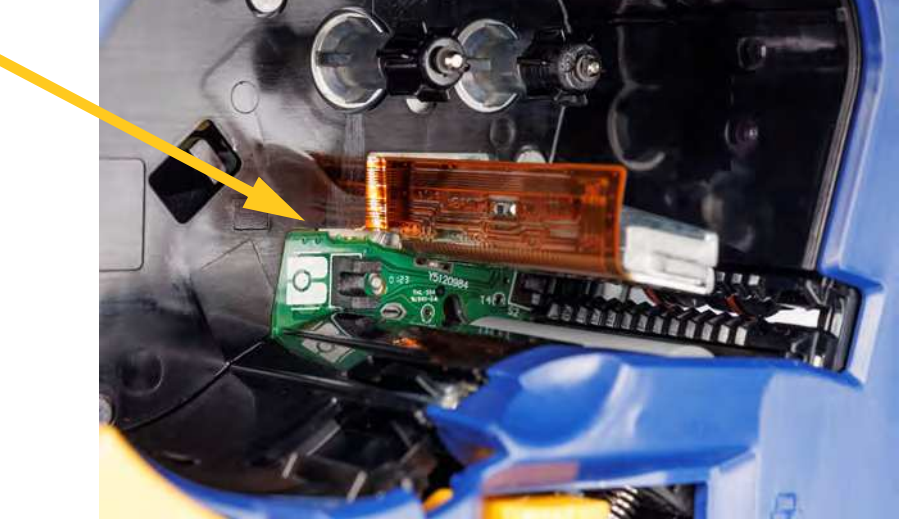

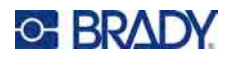

# **8 Fehlerbehebung**

Verwenden Sie die folgende Tabelle, um eventuelle Leistungsprobleme bei Ihrem Drucker zu diagnostizieren und zu beheben. Wenn die empfohlene Fehlerberichtigung nicht funktioniert, besuchen Sie die Knowledge Base oder wenden Sie sich an das technische Supportteam von Brady. Siehe ["Technischer Support und Registrierung" auf Seite iv.](#page-3-0)

# **Fehlermeldungen**

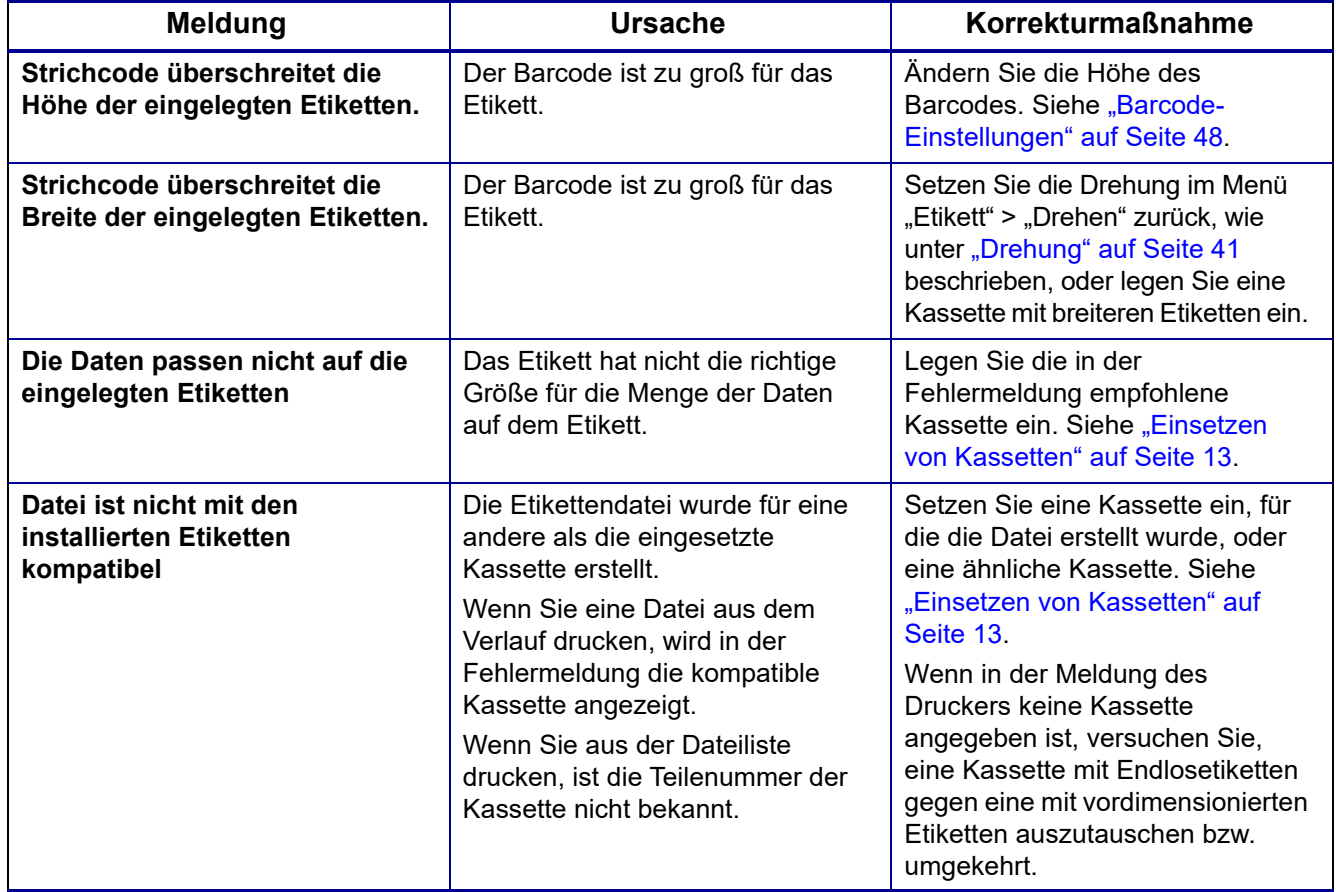

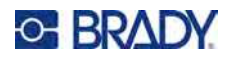

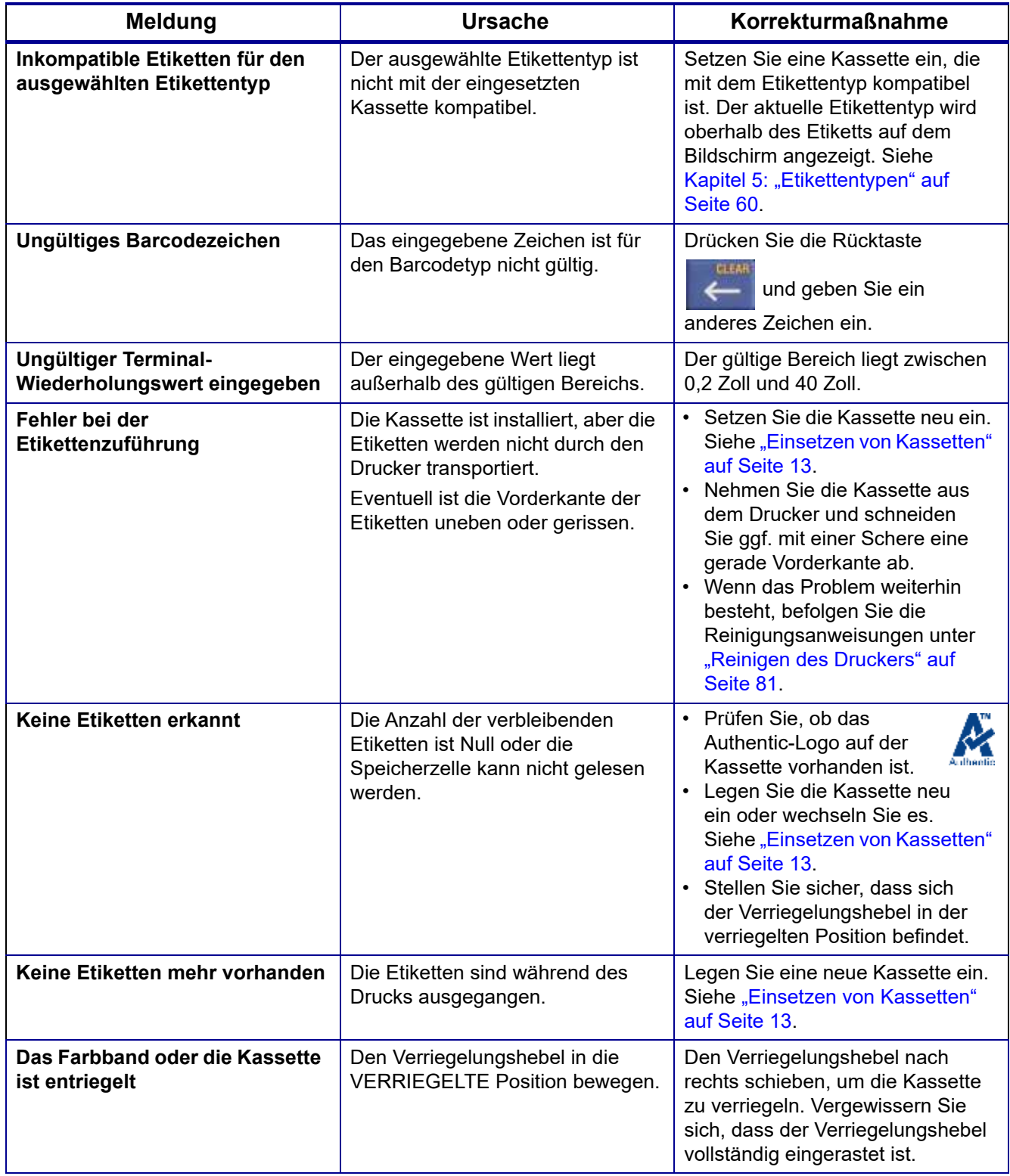

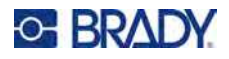

# **Hardware-Probleme**

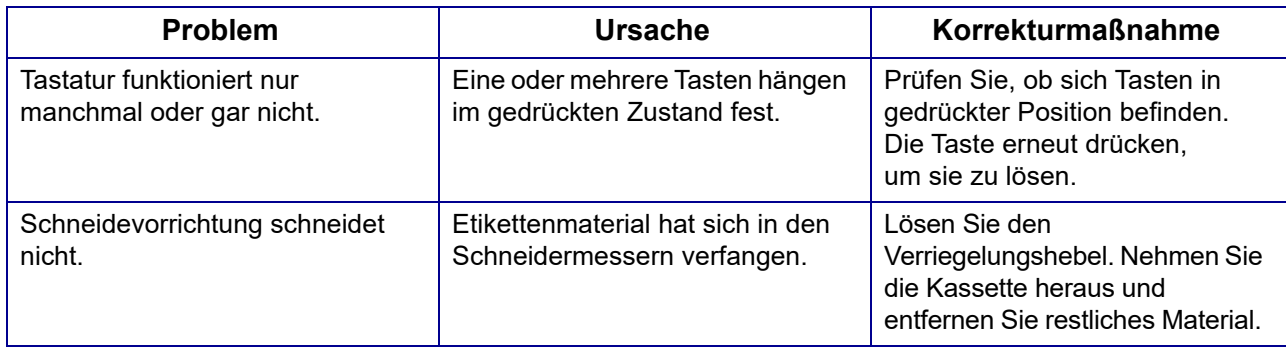

# **Druckqualität**

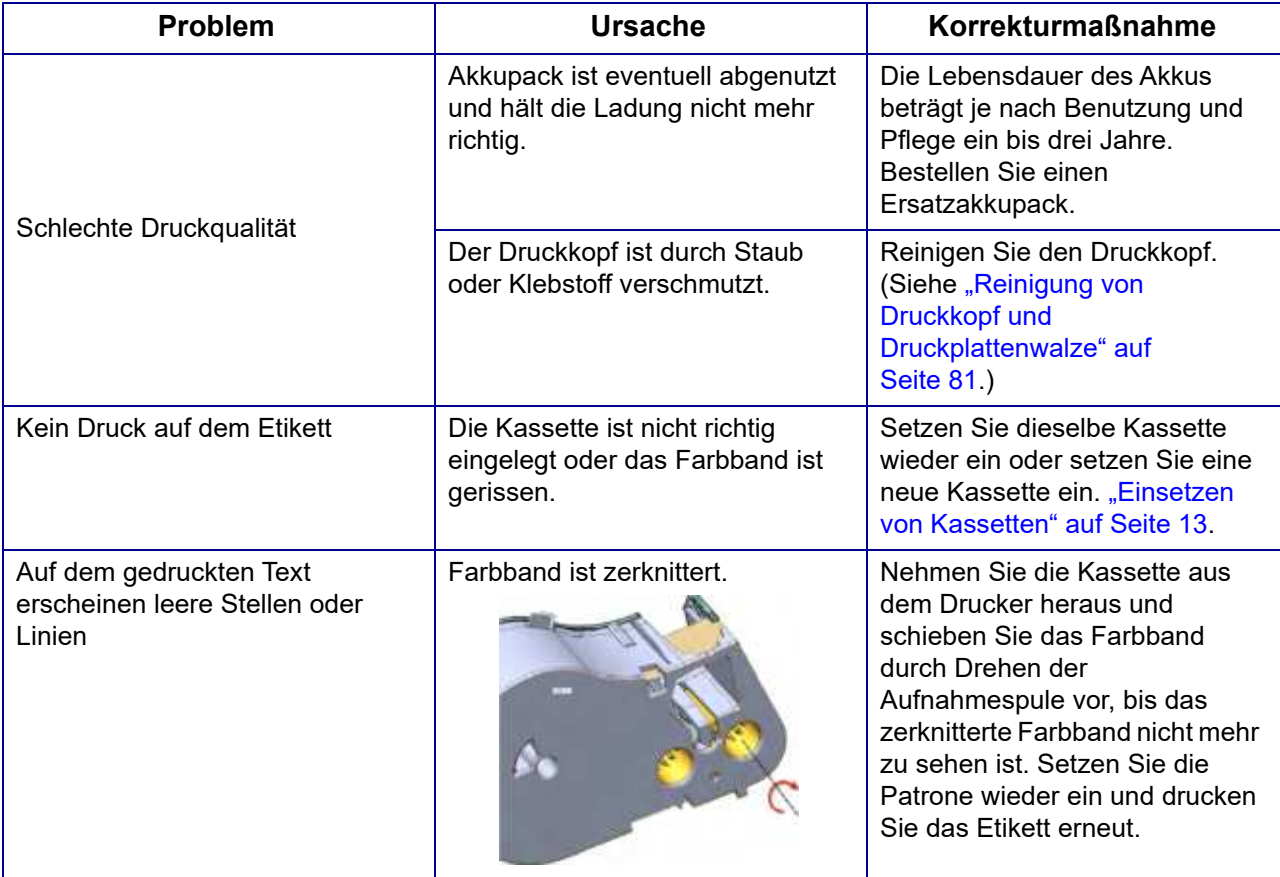

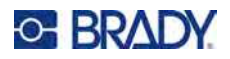

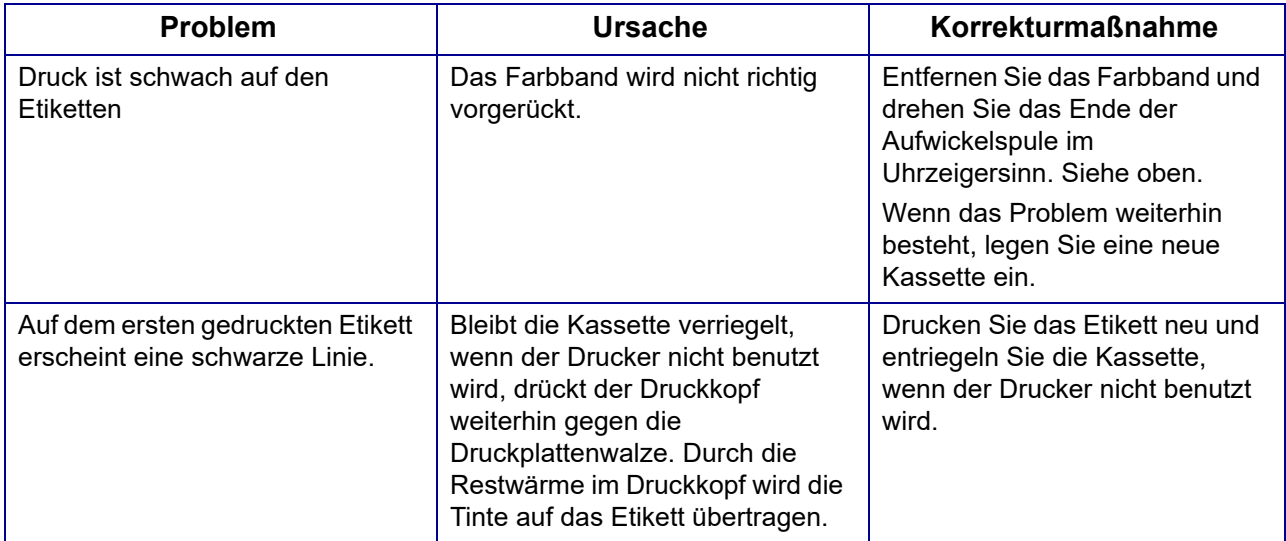

# **Ein- und Ausschalten (Drucker funktioniert nicht)**

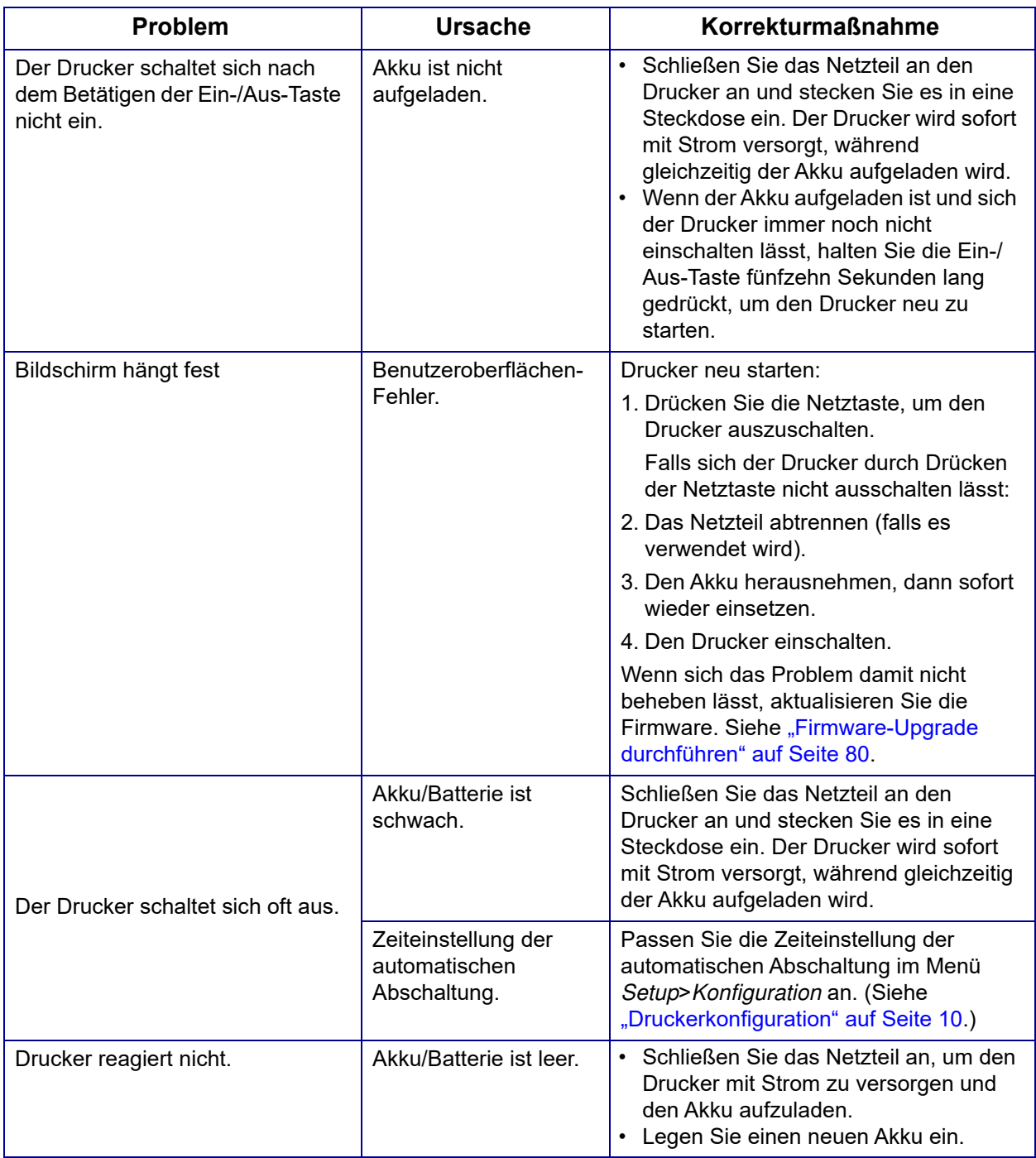

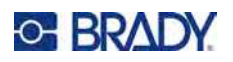

# **A Symbole**

Die Symbole für alle aktivierten Anwendungen können auf allen Etiketten verwendet werden, egal welche Anwendung/welcher Etikettentyp verwendet wird. Unter ["Symbole" auf Seite 45](#page-52-1) wird beschrieben, wie Symbole auf Etiketten angewendet werden.

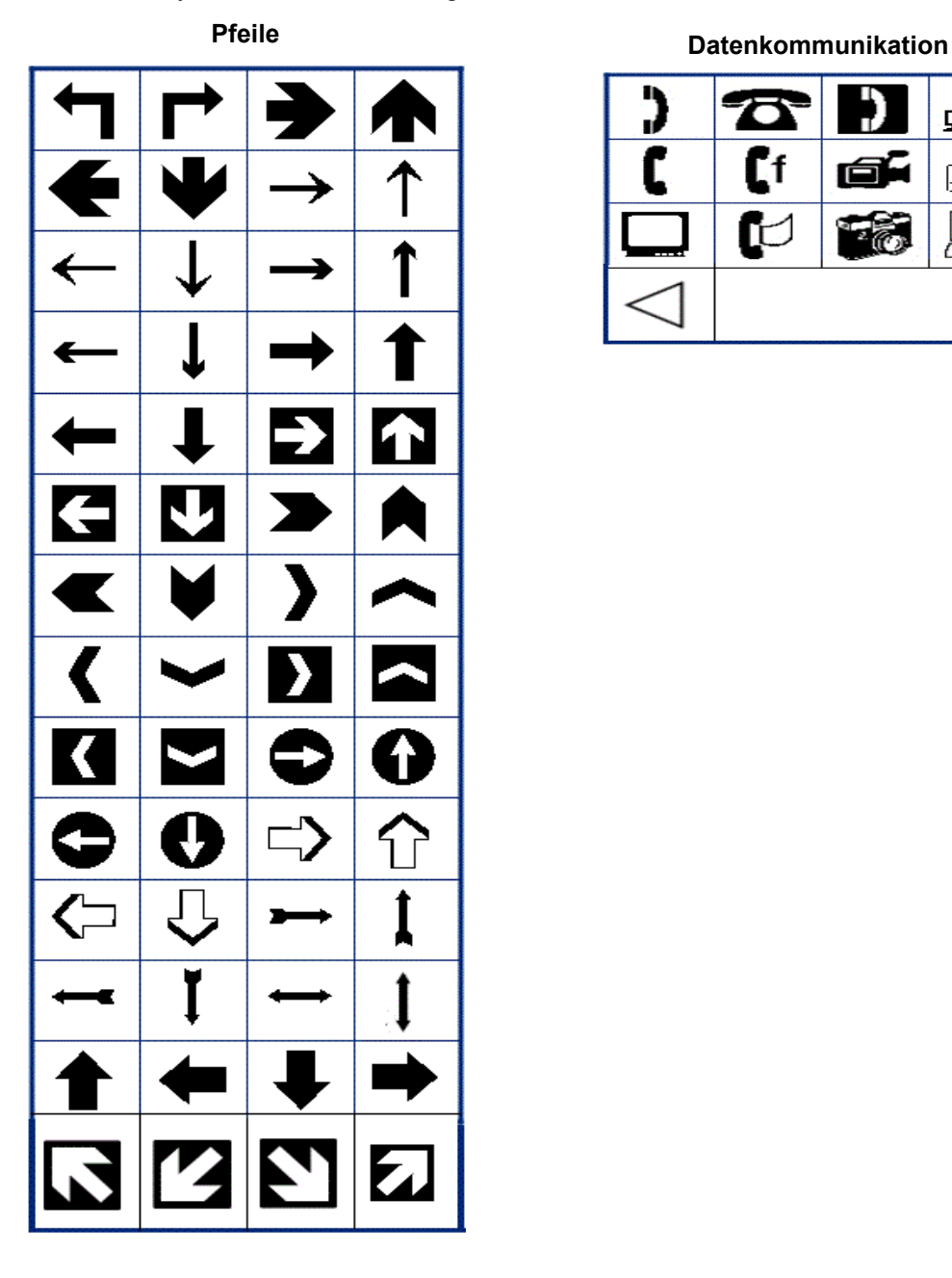

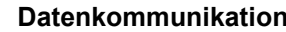

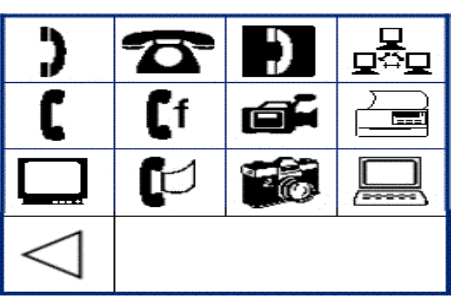

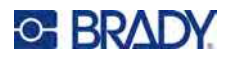

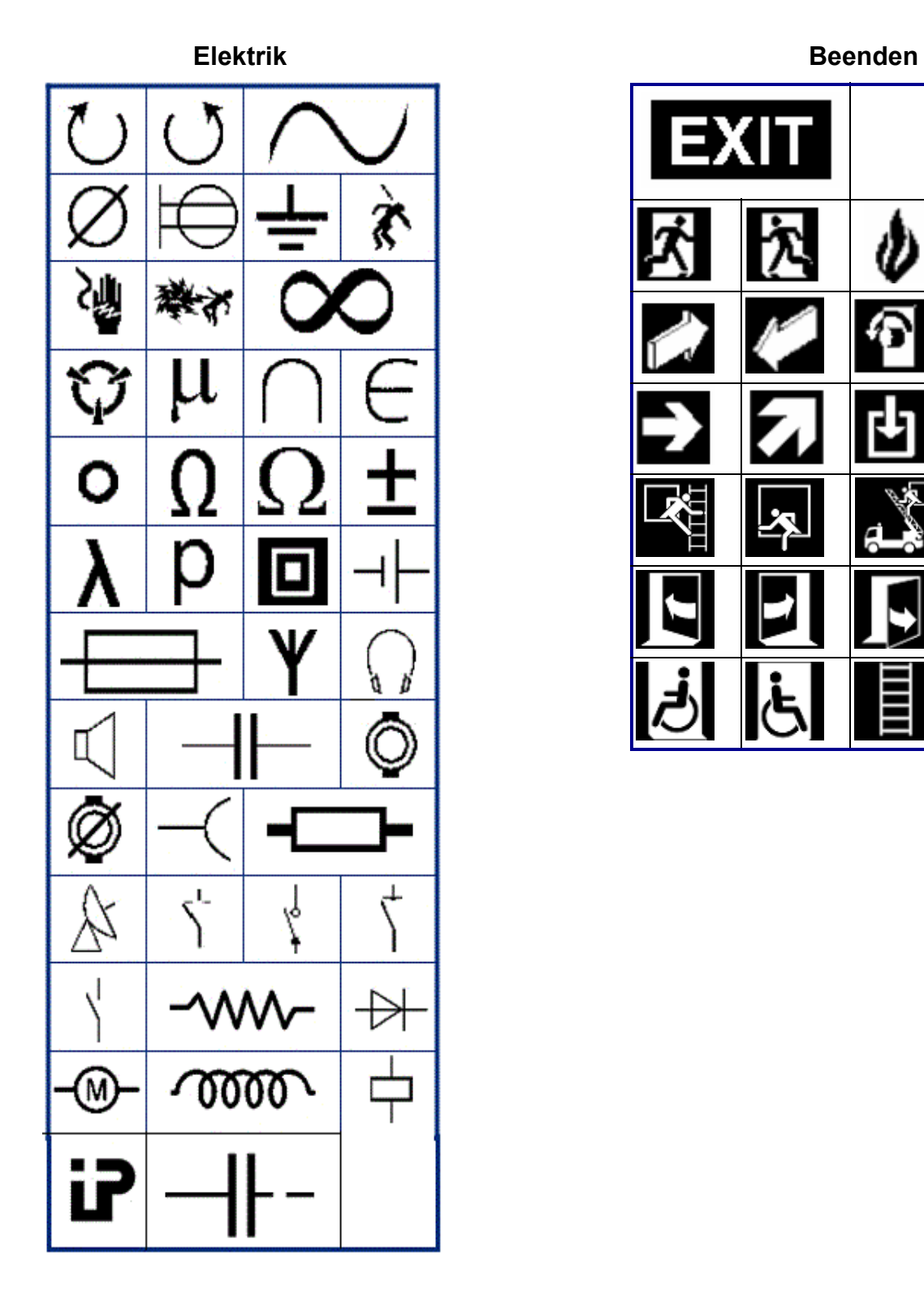

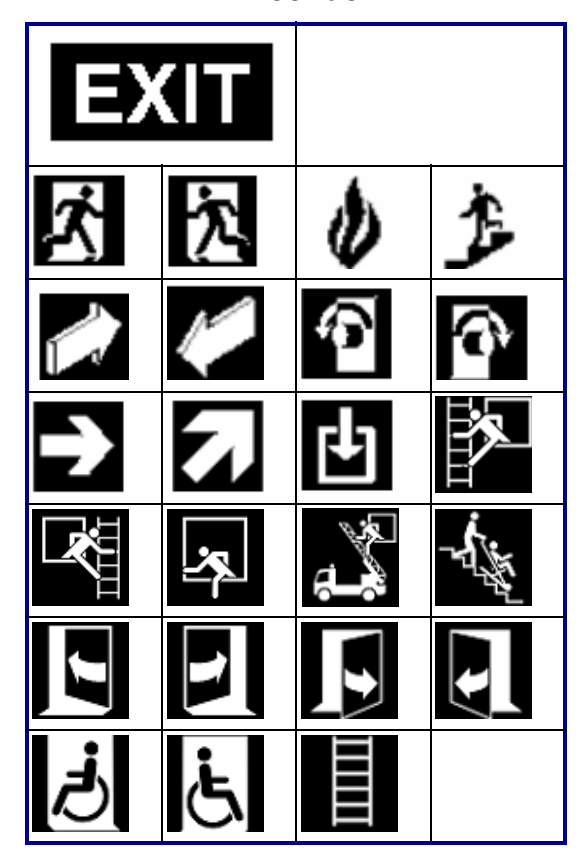

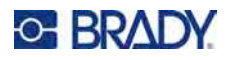

### **Brand**

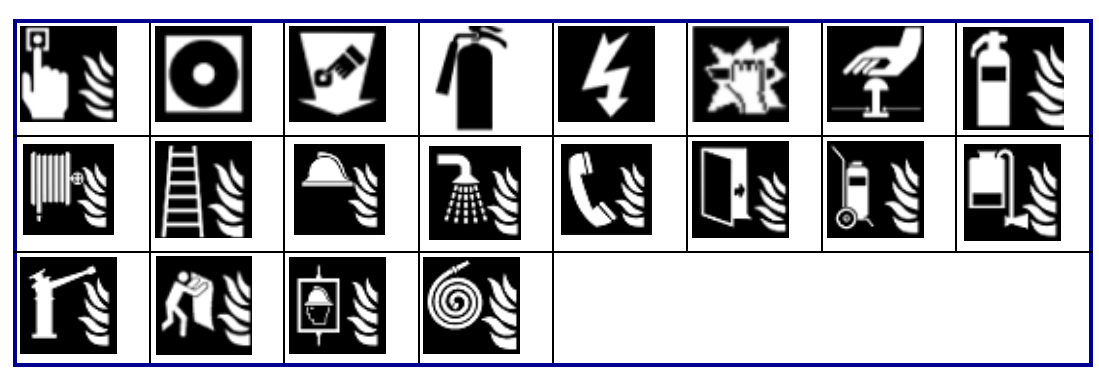

#### **Erste Hilfe**

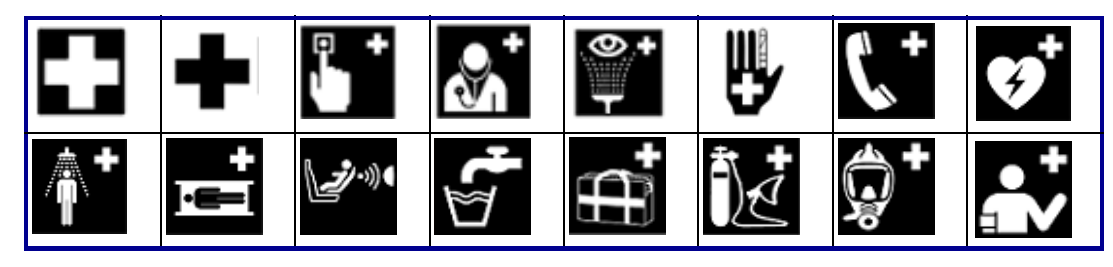

### **CLP/GHS Griechisch**

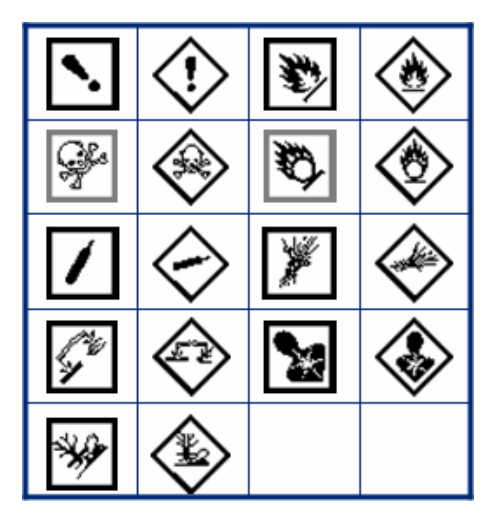

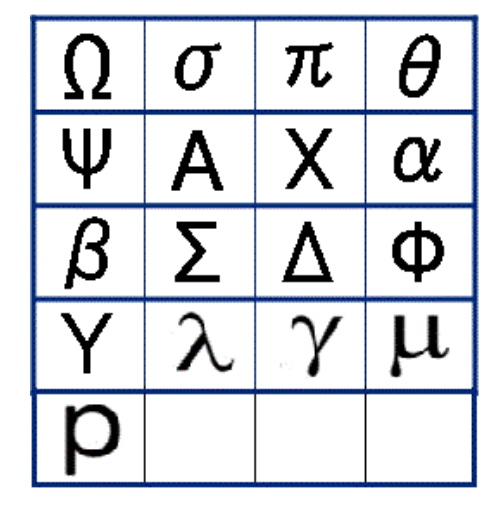

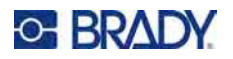

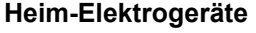

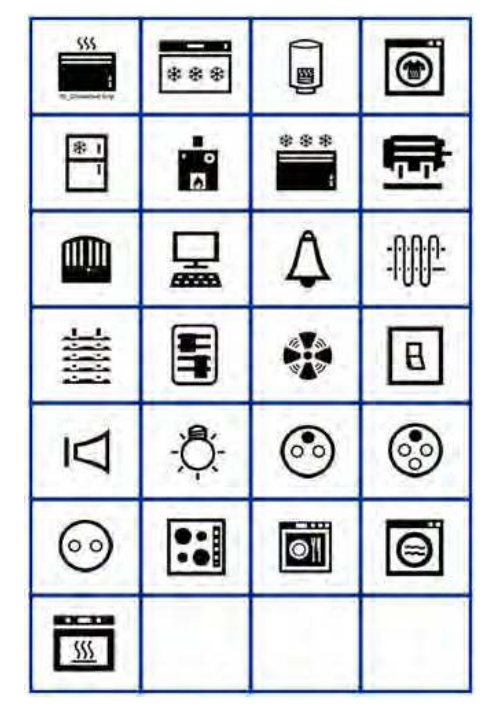

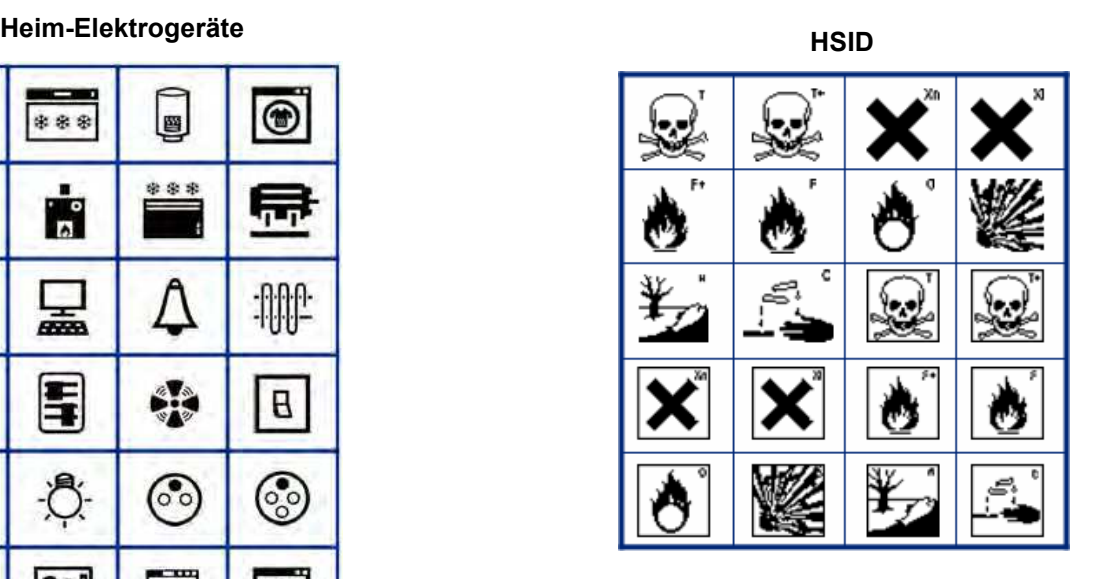

**International**

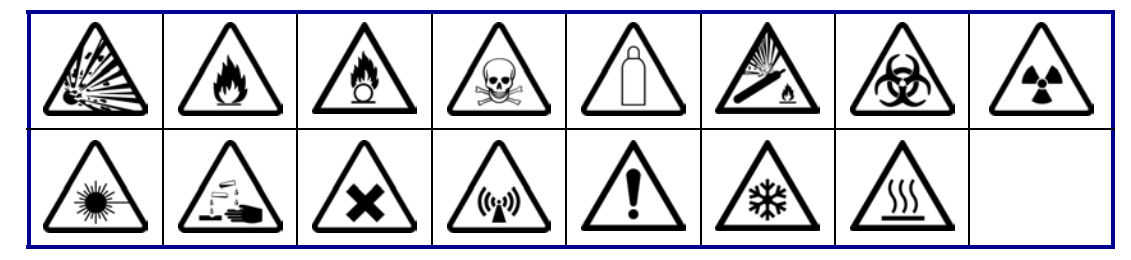

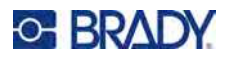

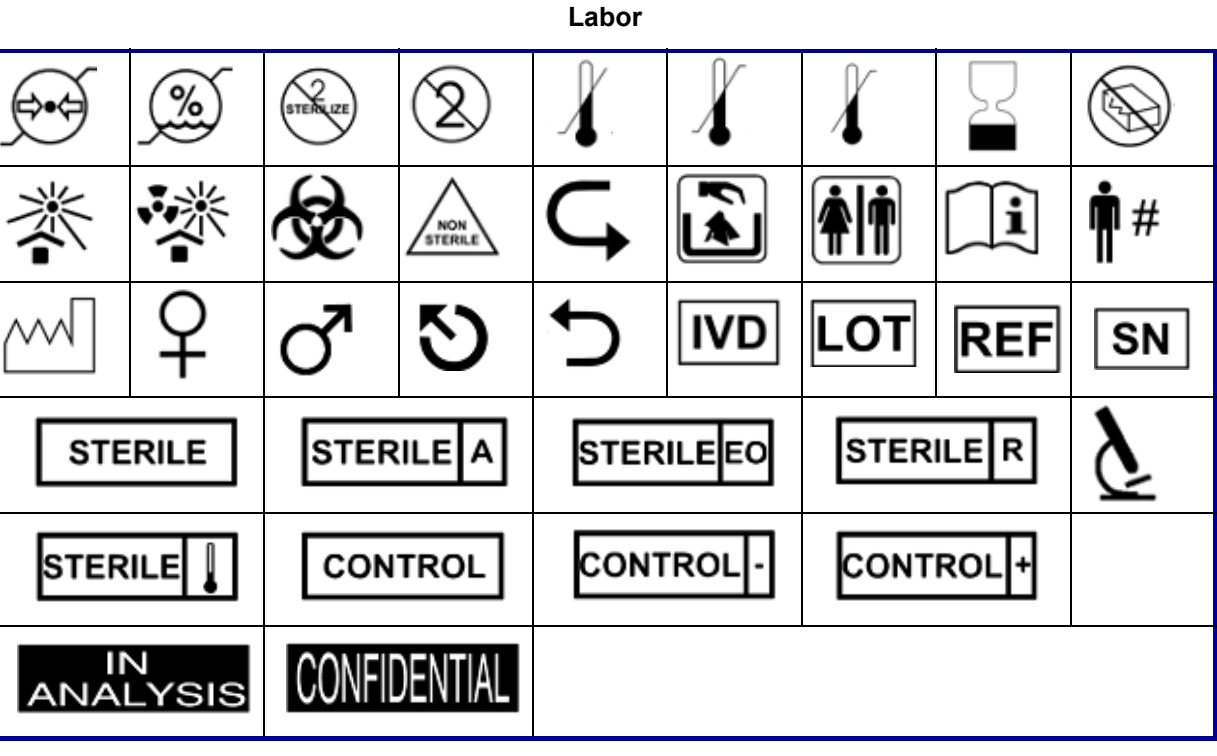

### **Obligatorisch**

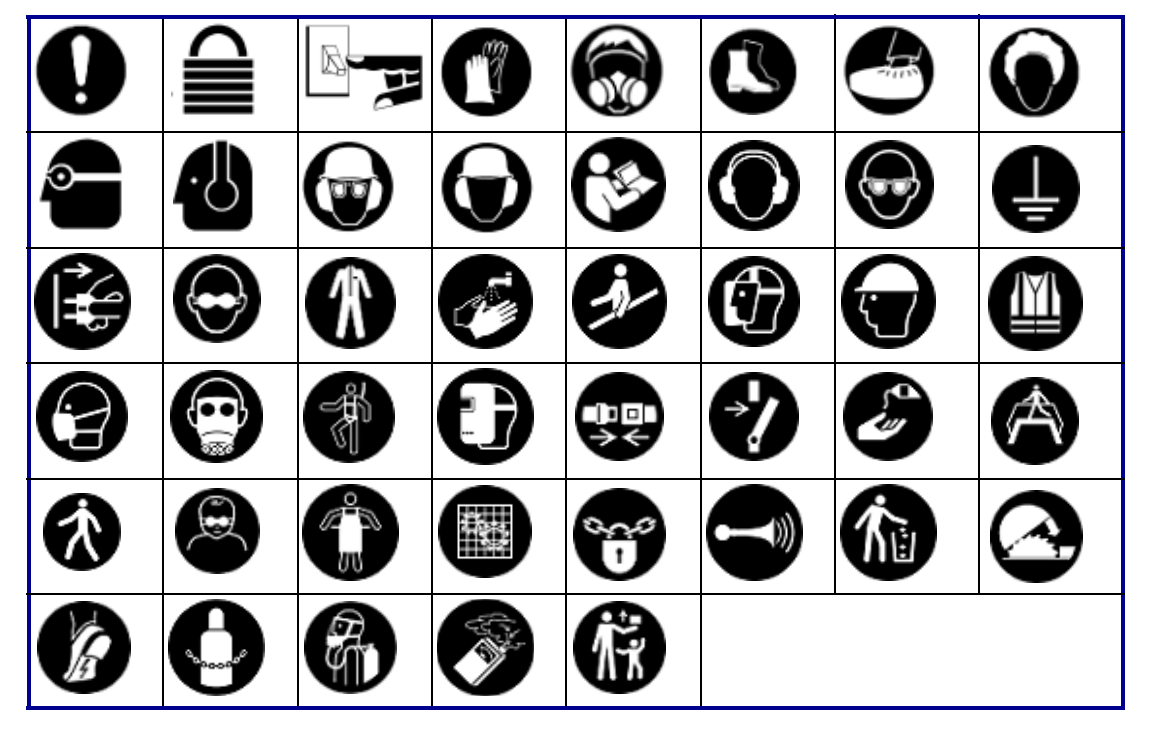

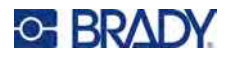

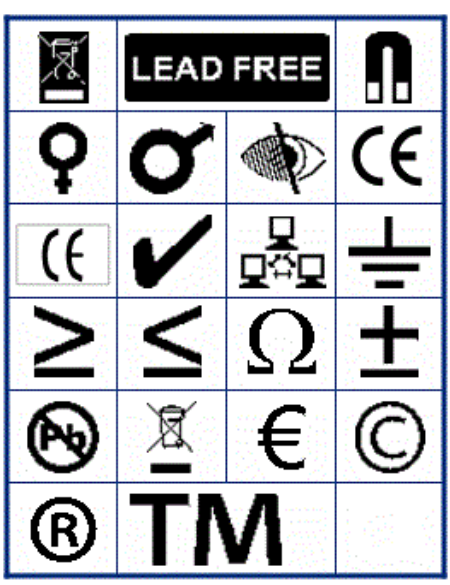

**Verschiedenes Verpackung**

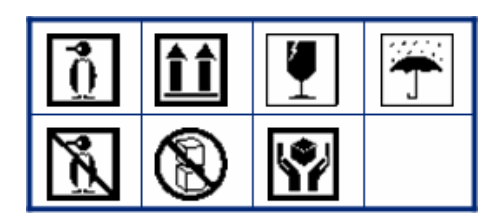

**PPE**

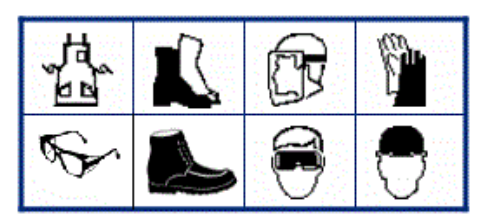

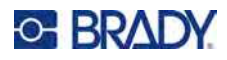

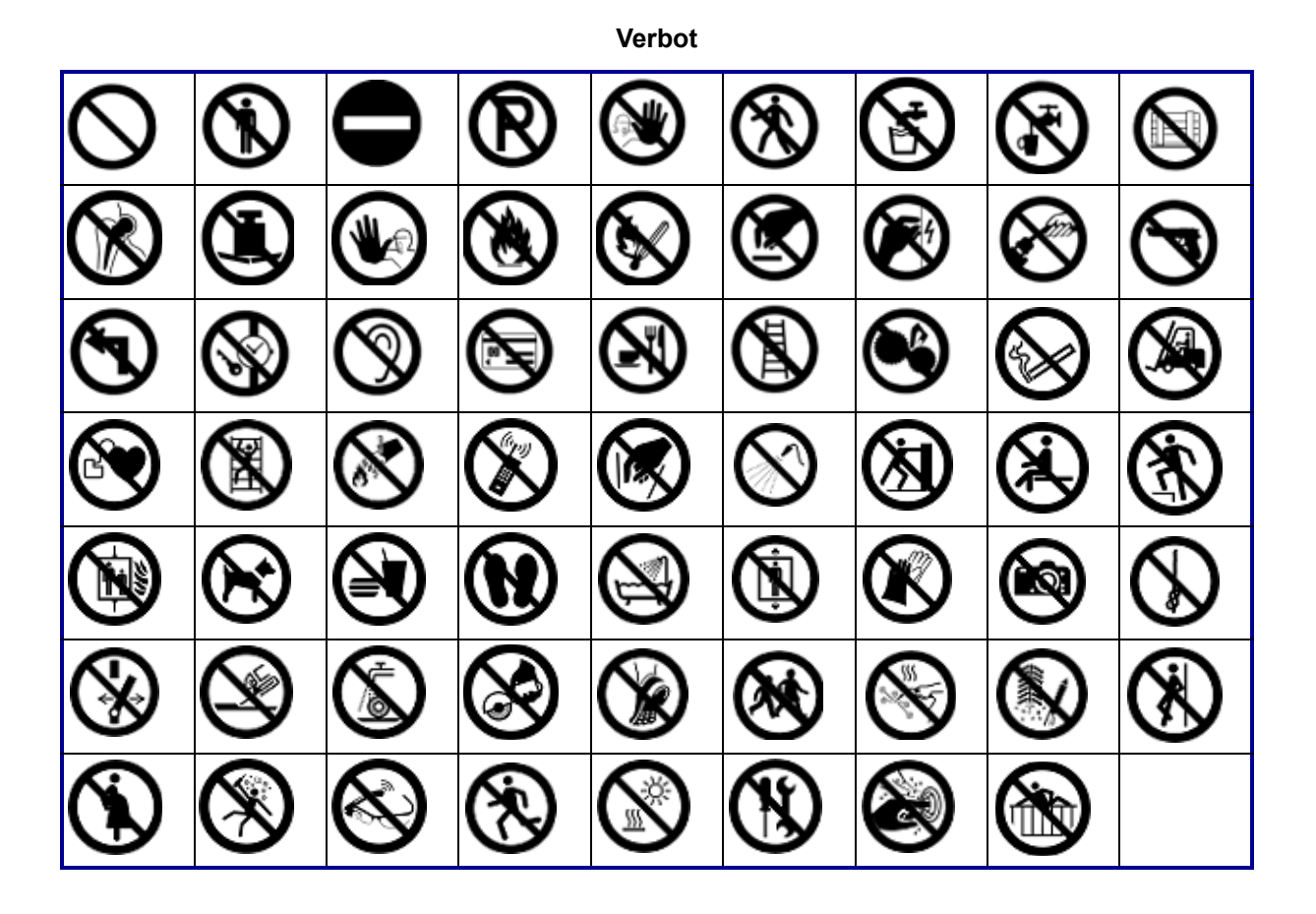

**Öffentliche Infos**

| <b>AT</b> |    |               |  | بال      |      |  |
|-----------|----|---------------|--|----------|------|--|
|           | T) | $\frac{1}{2}$ |  | 22 & & ) | GIHI |  |

**Sicherheit**

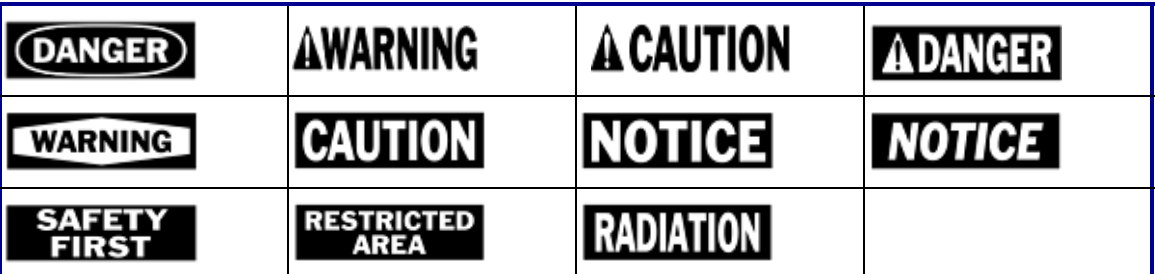

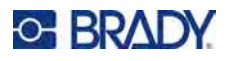

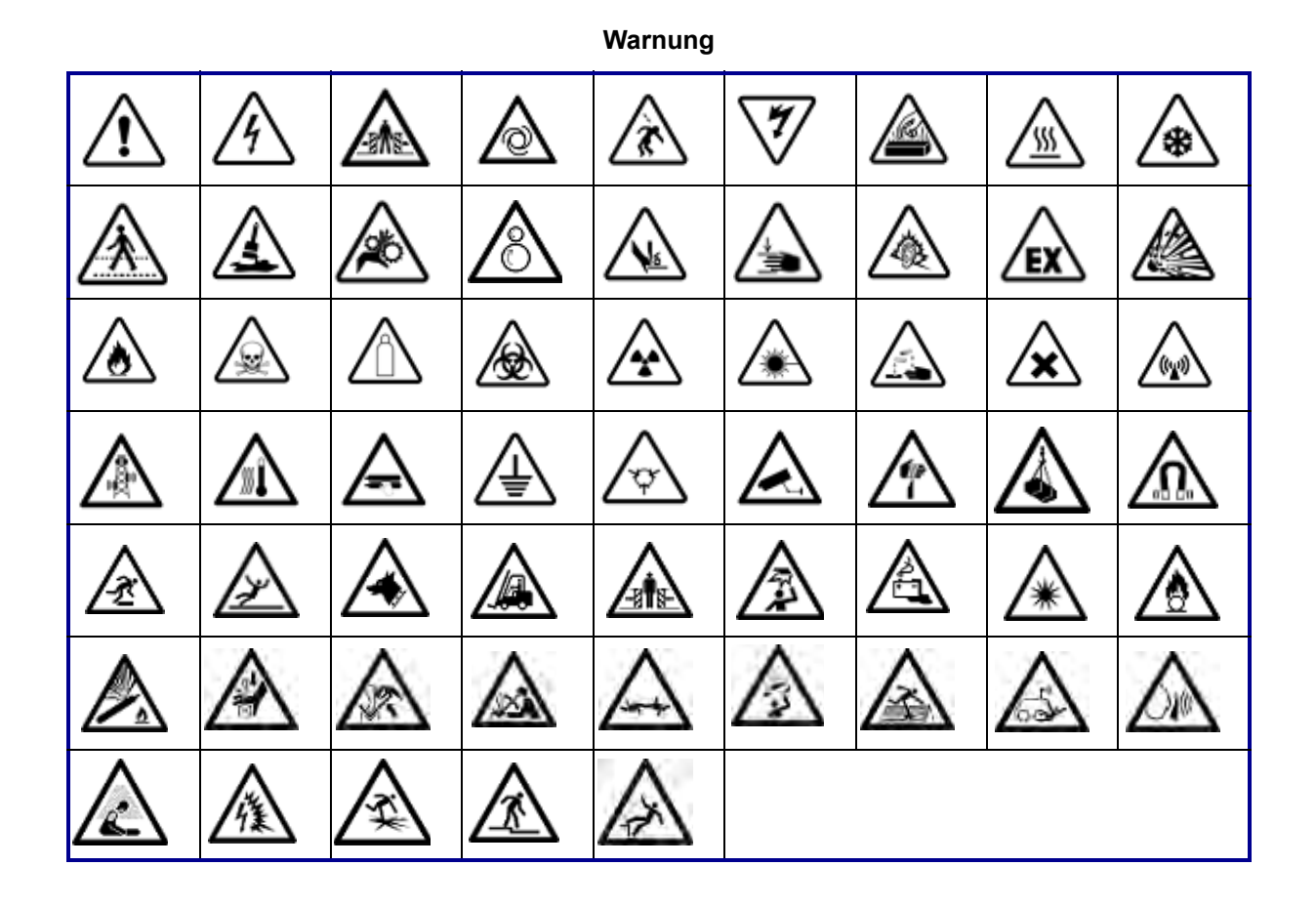

**WHMIS**

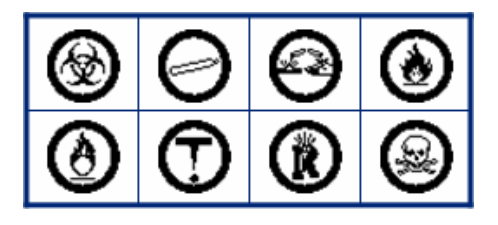

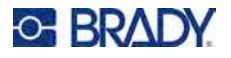

### **Überschriften für Sicherheitszeichen**

Die Kopfzeilen der Sicherheitsschilder sind nicht in allen Sprachen verfügbar. Wenn Ihr Drucker auf eine Sprache eingestellt ist, die unten nicht aufgeführt ist, sind bei der Auswahl eines Sicherheitssymbols die englischen Kopfzeilen für die Schilder verfügbar.

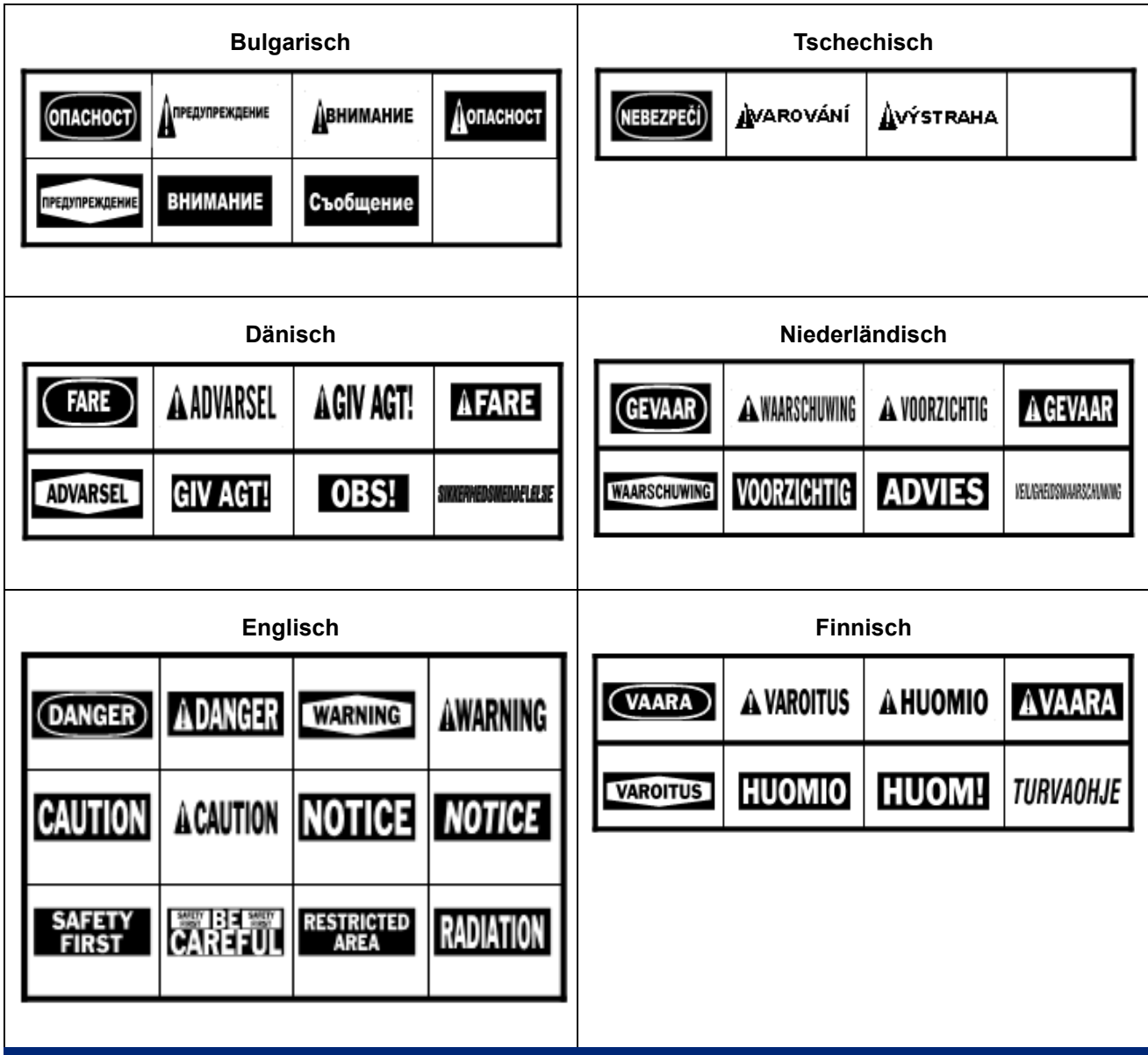

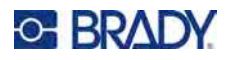

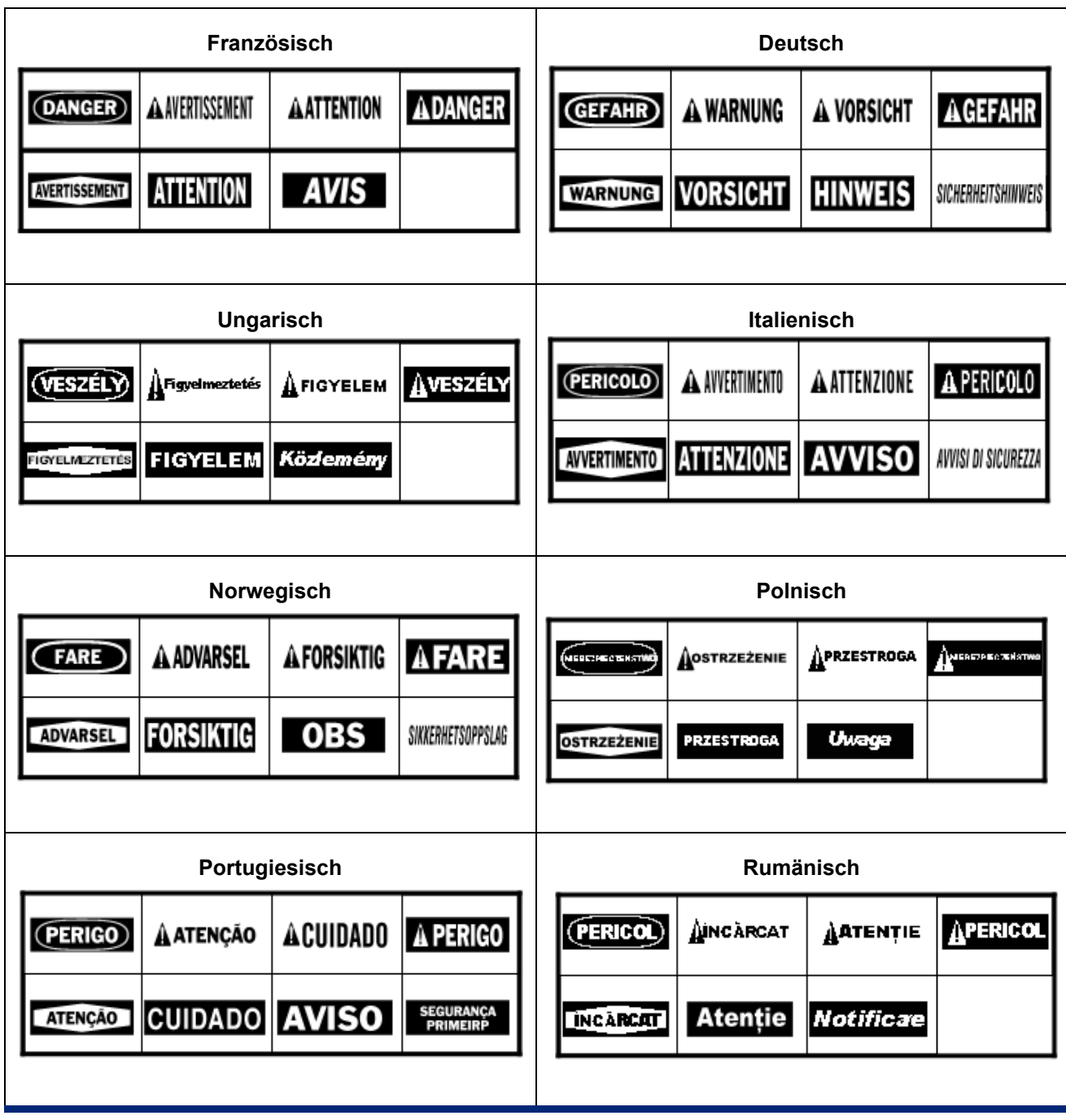

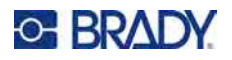

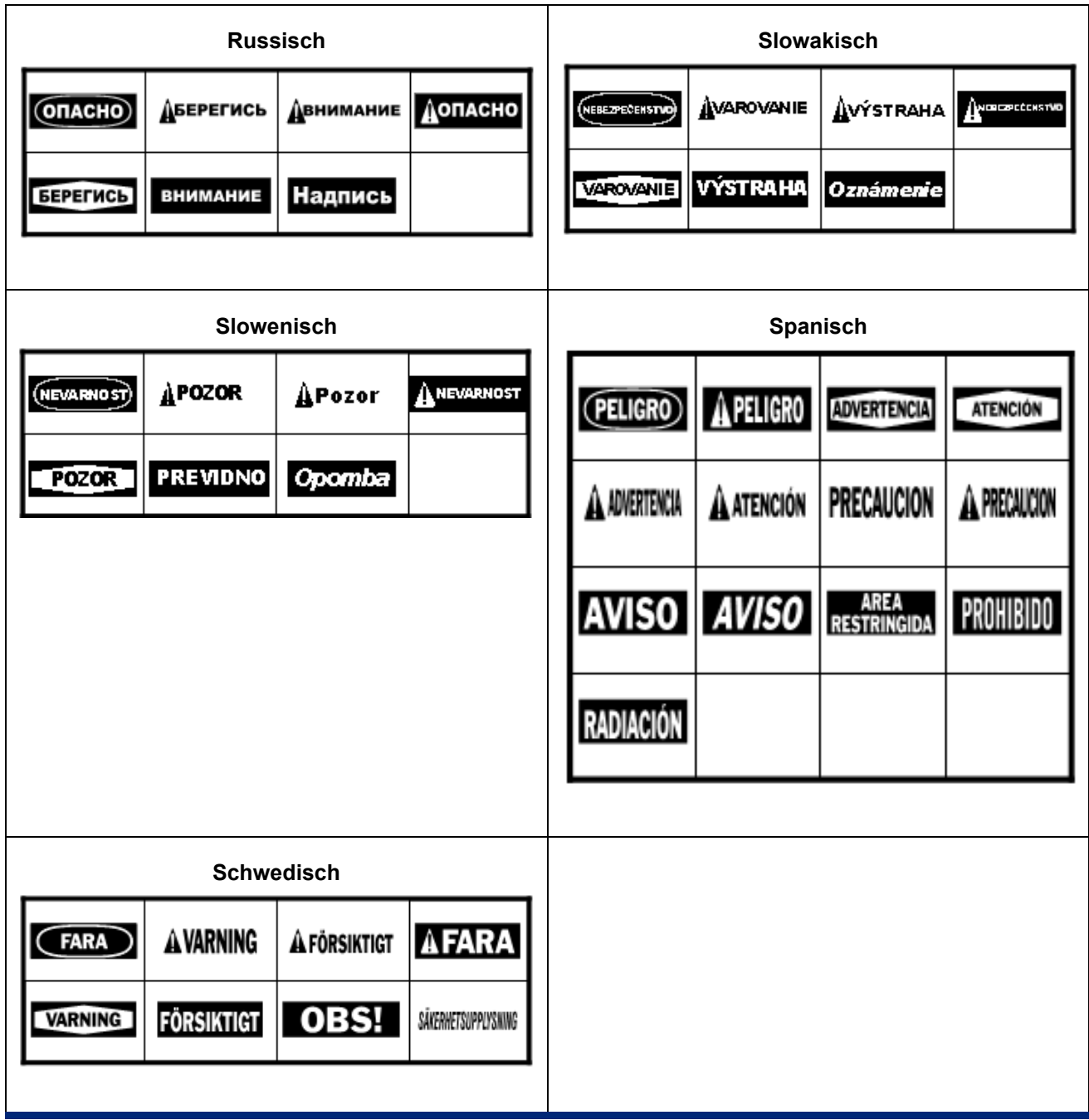

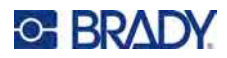

# **B Einhaltung von Vorschriften**

## **Einhaltung von Normen und Genehmigungen**

### **USA**

### *FCC-Hinweis*

**Anmerkung:** Dieses Produkt wurde getestet und hält die Grenzwerte für Digitalgeräte der Klasse A gemäß Abschnitt 15 der FCC-Richtlinien ein. Diese Grenzwerte dienen dem angemessenen Schutz vor schädlichen Funkstörungen, wenn das Gerät in einer gewerblichen Umgebung betrieben wird. Dieses Gerät erzeugt und nutzt Funkfrequenzenergie und kann diese aussenden. Daher können bei nicht ordnungsgemäßer Installation und nicht ordnungsgemäßer Verwendung gemäß der Bedienungsanleitung Störungen des Funkverkehrs verursacht werden.

Der Betrieb dieses Gerätes in einem Wohngebiet kann Störungen hervorrufen. In diesem Fall notwendige Korrekturmaßnahmen gehen auf Kosten des Eigentümers.

In Fällen, in denen es zu Störungen kommt, werden folgende Maßnahmen zur Abschwächung empfohlen:

- Richten Sie das Gerät in Bezug auf die Störung neu aus oder positionieren Sie es neu.
- Vergrößern Sie den Abstand zwischen Gerät und der Störung.
- Schließen Sie das Gerät gegebenenfalls an einen anderen Stromkreis an, an dem die Störung nicht aufgetreten ist.

Änderungen oder Modifikationen, die nicht ausdrücklich von der für die Einhaltung der Richtlinien verantwortlichen Partei genehmigt wurden, könnten die Befugnis des Benutzers für den Betrieb des Geräts nichtig machen.

Dieses Gerät hält den Abschnitt 15 der FCC-Richtlinien ein. Der Betrieb ist nur unter Einhaltung der beiden folgenden Bedingungen erlaubt: (1) Dieses Gerät darf keine schädliche Störung des Funkverkehrs verursachen, und (2) dieses Gerät muss empfangene Störungen aufnehmen, einschließlich solcher Störungen, die möglicherweise eine Beeinträchtigung des Betriebs verursachen.

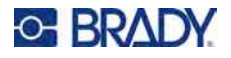

### **Estados Unidos**

### *Aviso de la FCC*

**Nota:** Este equipo se puso a prueba y se confirmó que cumple con los límites para un dispositivo digital de Clase A, conforme a la Parte 15 de las Regulaciones de la Comisión Federal de Comunicaciones (Federal Communications Commission, FCC). Estos límites se han diseñado para proporcionar protección razonable contra interferencias perjudiciales cuando el equipo se utilice en un entorno comercial. Este equipo genera, utiliza y puede emitir energía de radiofrecuencia y, si no se instala y se utiliza según el manual de instrucciones, puede ocasionar interferencias perjudiciales en las radiocomunicaciones.

El uso de este equipo en un área residencial puede causar interferencias perjudiciales, en cuyo caso el usuario tendrá que corregir dichas interferencias por su cuenta.

En los casos donde se producen interferencias, se recomiendan las siguientes medias para ayudar a mitigarlas:

- Volver a orientar o reposicionar el equipo para evitar la interferencia.
- Aumente la distancia de separación entre el equipo y la interferencia.
- Si es posible, conecte el equipo a un circuito eléctrico distinto al de las interferencias.

Los cambios o las modificaciones que no hayan sido aprobados expresamente por la parte responsable del cumplimiento pueden invalidar la autorización que se le otorga al usuario para utilizar el equipo.

Este dispositivo cumple con la Parte 15 de las Regulaciones de la FCC. El uso está sujeto a las siguientes dos condiciones: (1) es posible que este dispositivo no provoque interferencias perjudiciales y (2) este dispositivo debe aceptar cualquier interferencia recibida, incluso aquella que pueda generar un uso no deseado.

### **Kanada**

Ressort für Innovation, Wissenschaft und wirtschaftliche Entwicklung (Innovation, Science and Economic Development; ISED)

Canada ICES-003: Informationstechnische Ausrüstung (einschließlich digitaler Geräte)

Canada NMB-003: Équipement de technologie del'information(incluant les appareils numériques)

CAN ICES-3 (A)/NMB-3(A)
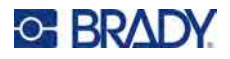

### **Europa**

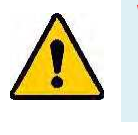

**WARNUNG!** Dies ist ein Produkt der Klasse A. Im häuslichen Bereich kann das Produkt Funkstörungen verursachen. In diesem Fall kann es sein, dass der Benutzer entsprechende Maßnahmen ergreifen muss.

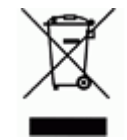

### **WEEE-Richtlinie (Richtlinie über Elektro- und Elektronik-Altgeräte – Waste Electrical and Electronic Equipment Directive)**

In Übereinstimmung mit der europäischen WEEE-Richtlinie muss dieses Gerät gemäß den Auflagen auf lokaler Ebene entsorgt werden.

### *RoHS-Richtlinie 2011/65/EU, 2015/863/EU*

Dieses Produkt ist mit der CE-Kennzeichnung versehen und entspricht der Richtlinie der Europäischen Union 2011/65/EU DES EUROPÄISCHEN PARLAMENTS UND DES RATES vom 8. Juni 2011 zur Beschränkung der Verwendung bestimmter gefährlicher Stoffe in Elektro- und Elektronikgeräten.

EU-Richtlinie 2015/863 vom 31. März 2015 (RoHS 3) ändert Anhang II der Richtlinie 2011/65/EU des Europäischen Parlaments und des Rates hinsichtlich der Liste der Stoffe, die Beschränkungen unterliegen.

### *Batterie-Richtlinie 2006/66/EG*

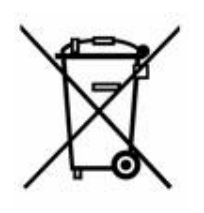

Dieses Produkt enthält eine Lithium-Knopfzelle. Mit der links abgebildeten durchgestrichenen Abfalltonne wird auf die "getrennte Sammlung" aller Batterien und Akkus gemäß der EU-Richtlinie 2006-66-EG hingewiesen. Batteriebenutzer dürfen Batterien nicht als unsortierten Hausmüll entsorgen. Diese Richtlinie legt die Rahmenbedingungen für die Rückgabe und das Recycling verbrauchter Batterien und Akkus fest, die getrennt gesammelt und am Ende ihrer Lebensdauer recycelt werden müssen. Entsorgen Sie die Batterie bitte in Übereinstimmung mit den lokalen Auflagen.

### **Hinweis an Recycler:**

#### **Entfernen der Lithium-Knopfzelle:**

- 1. Bauen Sie den Drucker auseinander und machen Sie die Lithium-Knopfzelle auf der Hauptplatine ausfindig.
- 2. Mit einem kleinen Schraubendreher die Knopfzelle aus der Halterung heraushebeln und von der Platine entfernen. Die Batterie gemäß den örtlichen Vorschriften entsorgen.

### *Batterie-Richtlinie 2006/66/EG*

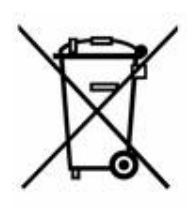

Dieses Produkt kann einen wiederaufladbaren Lithium-Ionen- oder Nickel-Metallhydrid-Akku enthalten. Mit der links abgebildeten durchgestrichenen Abfalltonne wird auf die "getrennte Sammlung" aller Batterien und Akkus gemäß der EU-Richtlinie 2006-66-EG hingewiesen. Batteriebenutzer dürfen Batterien nicht als unsortierten Hausmüll entsorgen. Diese Richtlinie legt die Rahmenbedingungen für die Rückgabe und das Recycling verbrauchter Batterien und Akkus fest, die getrennt gesammelt und am Ende ihrer Lebensdauer recycelt werden müssen. Entsorgen Sie die Batterie bitte in Übereinstimmung mit den lokalen Auflagen.

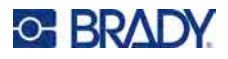

# **Eurasische Wirtschaftsunion (EAEU)**

# FAT

## **China**

Die China-RoHS-Tabelle mit gefährlichen Stoffen im Zusammenhang mit diesem Produkt ist unter www.bradyid.com/M510compliance einsehbar.

# 警 告

此为 A 级产品。在生活环境中,该产品可能会造成无线电干扰。在这种情况下,可能需要用户对干扰 采取切实可行的措施。 仅适用于非热带气候条件下安全使用

仅适用于海拔2000m 以下地区安全使用。

### **Taiwan**

Erklärung für Klasse A

警告:為避免電磁干擾,本產品不應安裝或使用於住宅環境

Die Erklärung für Taiwan zum Eindämmungsstatus von beschränkten Stoffen (RoHS-Erklärung) im Zusammenhang mit diesem Produkt ist unter www.bradyid.com/M510compliance einzusehen.

Importeur:

香港商貝迪香港有限公司

臺北市中⼭區南京東路3段101號4樓

BRADY INC. HONG KONG LIMITED

4th Floor, No. 101, Section 3, Nanjing East Road, Zhongshan District, Taipei City

### **Türkei**

Türkisches Ministerium für Umwelt und Forstwirtschaft

(Richtlinie zur Beschränkung der Verwendung bestimmter gefährlicher Stoffe in Elektround Elektronikgeräten).

Türkiye Cumhuriyeti: EEE Yönetmeliğine Uygundur

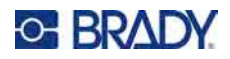

# **C Lizenzierung**

# **QR Code Generator Library**

QR Code Generator Library Copyright © 2022 Project Nayuki. (MIT-Lizenz) https://www.nayuki.io/page/qr-code-generator-library

Hiermit wird jeder Person, die eine Kopie dieser Software und der zugehörigen Dokumentationsdateien (die "Software") erwirbt, kostenlos die Erlaubnis erteilt, uneingeschränkt mit der Software zu handeln. Dies schließt u. a. die Rechte ein, die Software zu verwenden, zu kopieren, zu modifizieren, zusammenzuführen, zu veröffentlichen, zu vertreiben, zu unterlizenzieren und/oder zu verkaufen, und Personen, denen die Software zur Verfügung gestellt wird, selbiges zu gestatten, vorbehaltlich der folgenden Bedingungen:

Der obige Urheberrechtshinweis und dieser Genehmigungshinweis müssen in allen Kopien oder wesentlichen Teilen der Software enthalten sein.

Die Software wird ohne Mängelgewähr und ohne jegliche ausdrückliche oder stillschweigende Garantie bereitgestellt, darunter die Garantie der Marktgängigkeit, der Eignung für einen bestimmten Zweck und der Nichtverletzung von Rechten. In keinem Fall haften die Autoren oder die Inhaber der Urheberrechte für Ansprüche, Schäden oder sonstige Verbindlichkeiten, sei es aus Verträgen, unerlaubten Handlungen oder anderweitig, die sich aus der Software oder der Nutzung der Software oder dem sonstigen Umgang mit der Software ergeben.

# **RapidJSON**

Copyright © 2015 THL A29 Limited, ein Unternehmen von Tencent, und Milo Yip. Alle Rechte vorbehalten.

Wenn Sie eine Kopie der RapidJSON-Binärdatei von Tencent heruntergeladen haben, beachten Sie bitte, dass die RapidJSON-Binärdatei unter der MIT-Lizenz lizenziert ist.

Wenn Sie eine Kopie des RapidJSON-Quellcodes von Tencent heruntergeladen haben, beachten Sie bitte, dass der RapidJSON-Quellcode unter der MIT-Lizenz lizenziert ist, mit Ausnahme der unten aufgeführten Komponenten von Drittanbietern, für die andere Lizenzbedingungen gelten. Die Integration von RapidJSON in Ihre eigenen Projekte erfordert möglicherweise die Einhaltung der MIT-Lizenzbedingungen sowie die der anderen Lizenzen, die für die in RapidJSON enthaltenen Drittanbieter-Komponenten gelten. Um die problematische JSON-Lizenz in Ihren eigenen Projekten zu vermeiden, genügt es, das Verzeichnis bin/jsonchecker/ auszuschließen, denn dies ist der einzige Code, für den die JSON-Lizenz gilt.

Diese Datei enthält eine Kopie der MIT-Lizenz.

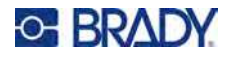

Sonstige Abhängigkeiten und Lizenzen:

Open-Source-Software, lizenziert unter der BSD-Lizenz:

--------------------------------------------------------------------

Die msinttypes r29

Copyright © 2006- 2013 Alexander Chemeris

Alle Rechte vorbehalten.

Die Weiterverbreitung und Verwendung in Quell- und Binärform, mit oder ohne Änderungen, ist gestattet, sofern die folgenden Bedingungen erfüllt sind:

- Bei der Weitergabe des Quellcodes müssen der obige Urheberrechtsvermerk, diese Liste von Bedingungen und der nachfolgende Haftungsausschluss beibehalten werden.
- Weiterverbreitungen in Binärform müssen den obigen Urheberrechtshinweis, diese Liste von Bedingungen und den nachfolgenden Haftungsausschluss in der Dokumentation und/oder anderen mit der Verteilung gelieferten Materialien wiedergeben.
- Um von dieser Software abgeleitete Produkte zu unterstützen oder zu bewerben, dürfen ohne ausdrückliche vorherige schriftliche Genehmigung weder der Name des Urheberrechtsinhabers noch die Namen der Mitwirkenden verwendet werden.

DIESE SOFTWARE WIRD VON DEN URHEBERRECHTSINHABERN UND BEITRAGSZAHLERN IN DER VORLIEGENDEN FORM ZUR VERFÜGUNG GESTELLT. JEGLICHE AUSDRÜCKLICHE ODER STILLSCHWEIGENDE GARANTIEN, DARUNTER DIE STILLSCHWEIGENDE GARANTIE DER MARKTGÄNGIGKEIT UND EIGNUNG FÜR EINEN BESTIMMTEN ZWECK, WIRD ABGELEHNT. IN KEINEM FALL HAFTEN DER UND DIE VERWALTER UND MITWIRKENDEN FÜR DIREKTE, INDIREKTE, ZUFÄLLIGE, BESONDERE, BEISPIELHAFTE ODER FOLGESCHÄDEN (DARUNTER DIE BESCHAFFUNG VON ERSATZGÜTERN ODER -DIENSTLEISTUNGEN, NUTZUNGS-, DATEN- ODER GEWINNVERLUSTE ODER GESCHÄFTSUNTERBRECHUNGEN), WIE AUCH IMMER DIESE VERURSACHT WURDEN UND AUF WELCHER HAFTUNGSTHEORIE SIE BERUHEN, SEI ES AUS VERTRAG, VERSCHULDENSUNABHÄNGIGER HAFTUNG ODER UNERLAUBTER HANDLUNG (EINSCHLIESSLICH FAHRLÄSSIGKEIT ODER ANDERWEITIG), DIE SICH IN IRGENDEINER WEISE AUS DER NUTZUNG DIESER SOFTWARE ERGEBEN, AUCH WENN AUF DIE MÖGLICHKEIT SOLCHER SCHÄDEN HINGEWIESEN WURDE.

Open-Source-Software, lizenziert unter der JSON-Lizenz:

--------------------------------------------------------------------

--------------------------------------------------------------------

json.org Copyright © 2002 JSON.org Alle Rechte vorbehalten.

JSON\_checker Copyright © 2002 JSON.org Alle Rechte vorbehalten.

Bedingungen der JSON-Lizenz:

Hiermit wird jeder Person, die eine Kopie dieser Software und der zugehörigen Dokumentationsdateien (die "Software") erwirbt, kostenlos die Erlaubnis erteilt, uneingeschränkt mit der Software zu handeln.

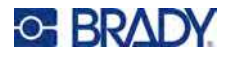

Dies schließt u. a. die Rechte ein, die Software zu verwenden, zu kopieren, zu modifizieren, zusammenzuführen, zu veröffentlichen, zu vertreiben, zu unterlizenzieren und/oder zu verkaufen, und Personen, denen die Software zur Verfügung gestellt wird, selbiges zu gestatten, vorbehaltlich der folgenden Bedingungen:

Der obige Urheberrechtshinweis und dieser Genehmigungshinweis müssen in allen Kopien oder wesentlichen Teilen der Software enthalten sein.

Die Software soll für gute und nicht für das böse Zwecke eingesetzt werden.

DIE SOFTWARE WIRD OHNE MÄNGELGEWÄHR UND OHNE JEGLICHE AUSDRÜCKLICHE ODER STILLSCHWEIGENDE GARANTIE BEREITGESTELLT, DARUNTER DIE GARANTIE DER MARKTGÄNGIGKEIT, DER EIGNUNG FÜR EINEN BESTIMMTEN ZWECK UND DER NICHTVERLETZUNG VON RECHTEN. IN KEINEM FALL HAFTEN DIE AUTOREN ODER URHEBERRECHTSINHABER FÜR ANSPRÜCHE, SCHÄDEN ODER SONSTIGE VERBINDLICHKEITEN, SEI ES AUS VERTRAG, UNERLAUBTER HANDLUNG ODER ANDERWEITIG, DIE SICH AUS DER SOFTWARE ODER DER NUTZUNG ODER DEM SONSTIGEN UMGANG MIT DER SOFTWARE ERGEBEN ODER DAMIT ZUSAMMENHÄNGEN.

Bedingungen der MIT-Lizenz:

--------------------------------------------------------------------

Hiermit wird jeder Person, die eine Kopie dieser Software und der zugehörigen Dokumentationsdateien (die "Software") erwirbt, kostenlos die Erlaubnis erteilt, uneingeschränkt mit der Software zu handeln. Dies schließt u. a. die Rechte ein, die Software zu verwenden, zu kopieren, zu modifizieren, zusammenzuführen, zu veröffentlichen, zu vertreiben, zu unterlizenzieren und/oder zu verkaufen, und Personen, denen die Software zur Verfügung gestellt wird, selbiges zu gestatten, vorbehaltlich der folgenden Bedingungen:

Der obige Urheberrechtshinweis und dieser Genehmigungshinweis müssen in allen Kopien oder wesentlichen Teilen der Software enthalten sein.

DIE SOFTWARE WIRD OHNE MÄNGELGEWÄHR UND OHNE JEGLICHE AUSDRÜCKLICHE ODER STILLSCHWEIGENDE GARANTIE BEREITGESTELLT, DARUNTER DIE GARANTIE DER MARKTGÄNGIGKEIT, DER EIGNUNG FÜR EINEN BESTIMMTEN ZWECK UND DER NICHTVERLETZUNG VON RECHTEN. IN KEINEM FALL HAFTEN DIE AUTOREN ODER URHEBERRECHTSINHABER FÜR ANSPRÜCHE, SCHÄDEN ODER SONSTIGE VERBINDLICHKEITEN, SEI ES AUS VERTRAG, UNERLAUBTER HANDLUNG ODER ANDERWEITIG, DIE SICH AUS DER SOFTWARE ODER DER NUTZUNG ODER DEM SONSTIGEN UMGANG MIT DER SOFTWARE ERGEBEN ODER DAMIT ZUSAMMENHÄNGEN.